# 2024年度 ネットワーク利用ガイダンス

#### 学内ネットワークの正しい使い方と インターネットのマナーについて

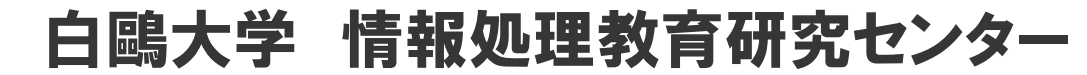

Copyright @Hakuoh University 無断複製·転載禁止

インターネットは正しく使えていますか?

### 利用規約はよく読んでますか? 違反はありませんか?

### 他の人もやっているから大丈夫では 済まされません。

スマートフォンが主流になり、現在皆さんは日常的 にインターネットを利用していると思います。 大学でも学内でネットワークに接続したパソコンが 利用可能であり、授業でも使用します。

本日は、皆さんが入学後に使用する個々の学内 ネットワークのID・パスワードの取得と、メールの使い かた、マナーを守って正しく利用するための注意事項 について講習を行います。

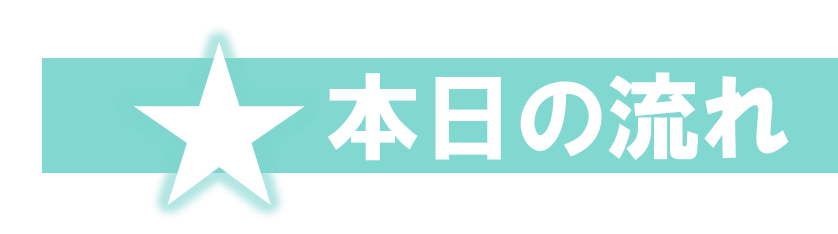

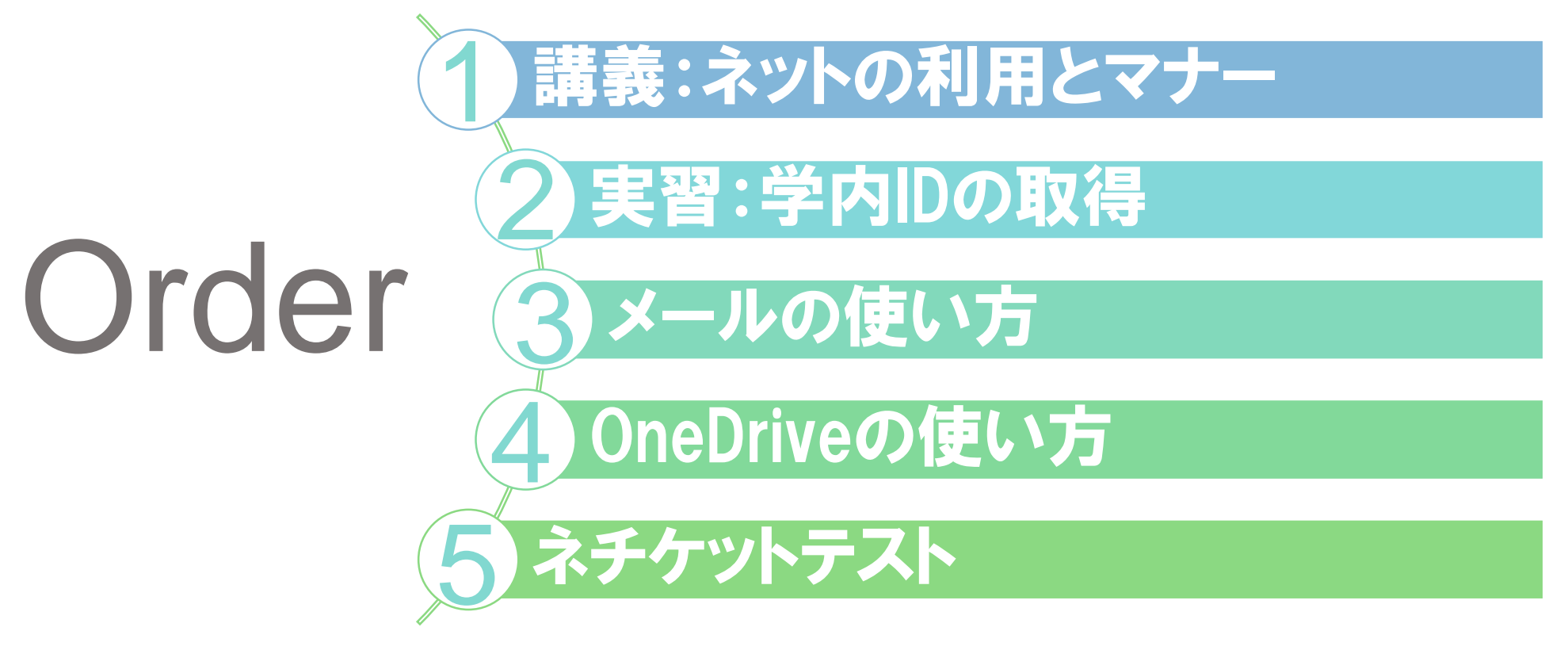

※ネチケットテストはWeb上で受験します。

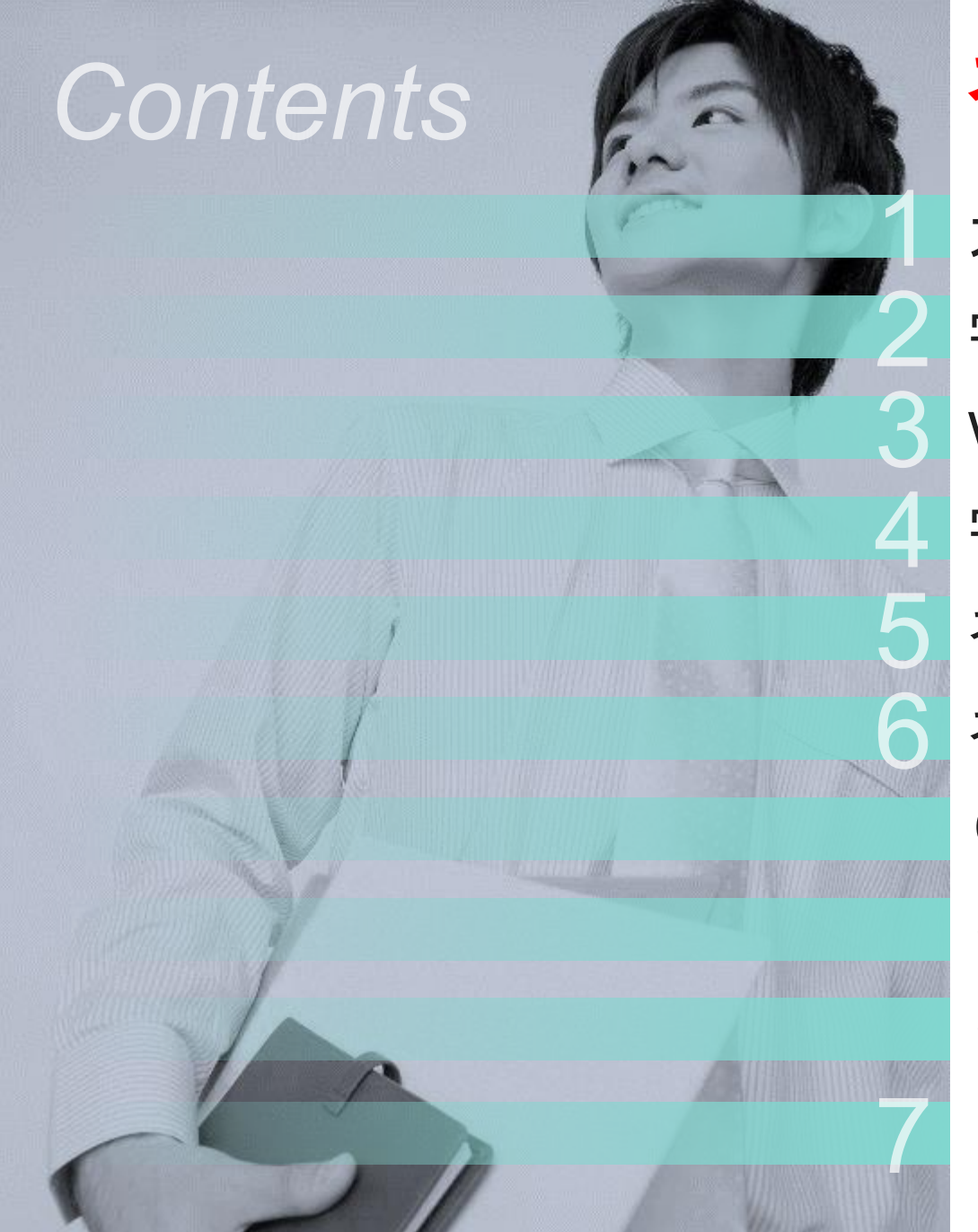

大学で身に付けるべき情報活用能力 学内ネットワーク利用可能箇所について 学内のネットワークを利用するために ネットワーク利用上の心構え ネチケットガイドラインについて (1)法的に処罰される行為 (2)大学で定めた規約に違反する行為 (3)道義的に問題がある行為 自分の行動に責任を持って利用する Wi-Fiの利用について ネットの利用とマナー

# 大学で身につけるべき情報活用能力

- ワープロ・表計算・プレゼンテーションなどのソフトウェアの 操作能力
- ロ インターネットなどを含めた情報収集・分析能力
- 発表用資料を作ってプレゼンテーションする能力
- メールを介したコミュニケーション能力

1

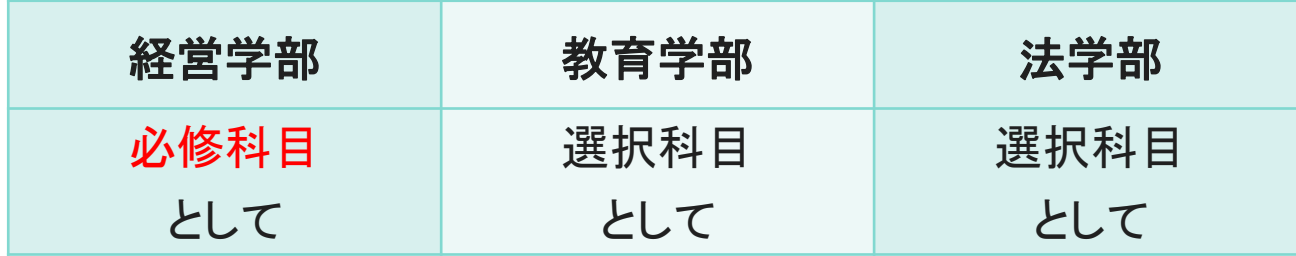

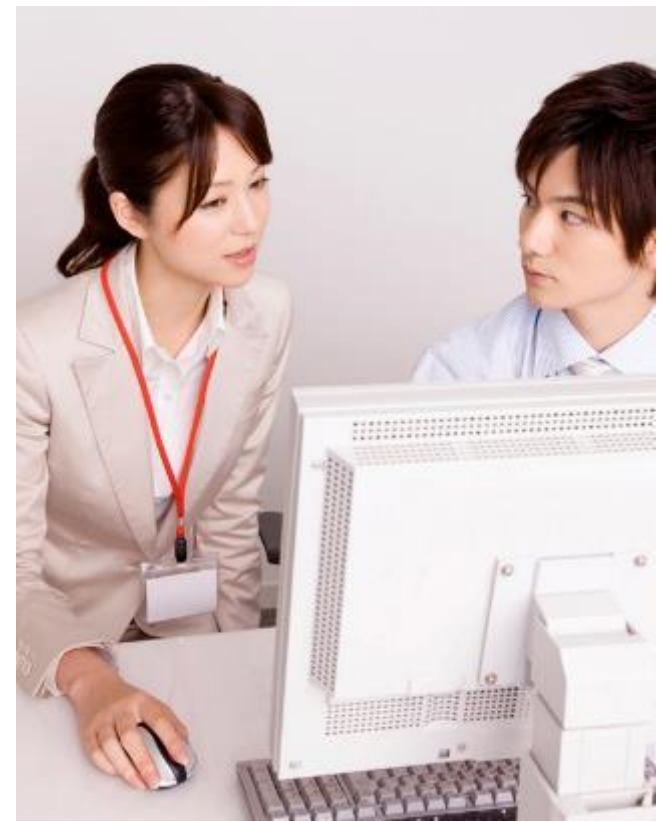

### 就職活動をする3年生頃までには、情報活用能力を身につけて おきましょう!

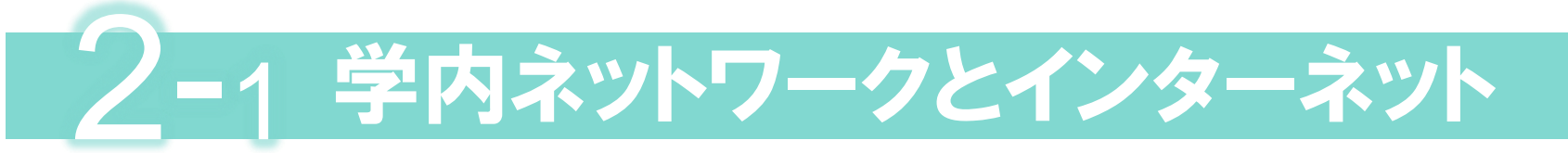

学内のコンピュータは全て学内ネットワークに接続されています。そして、 学内ネットワークは(大行寺キャンパスは本キャンパスを介して)インター ネットへとつながっています。

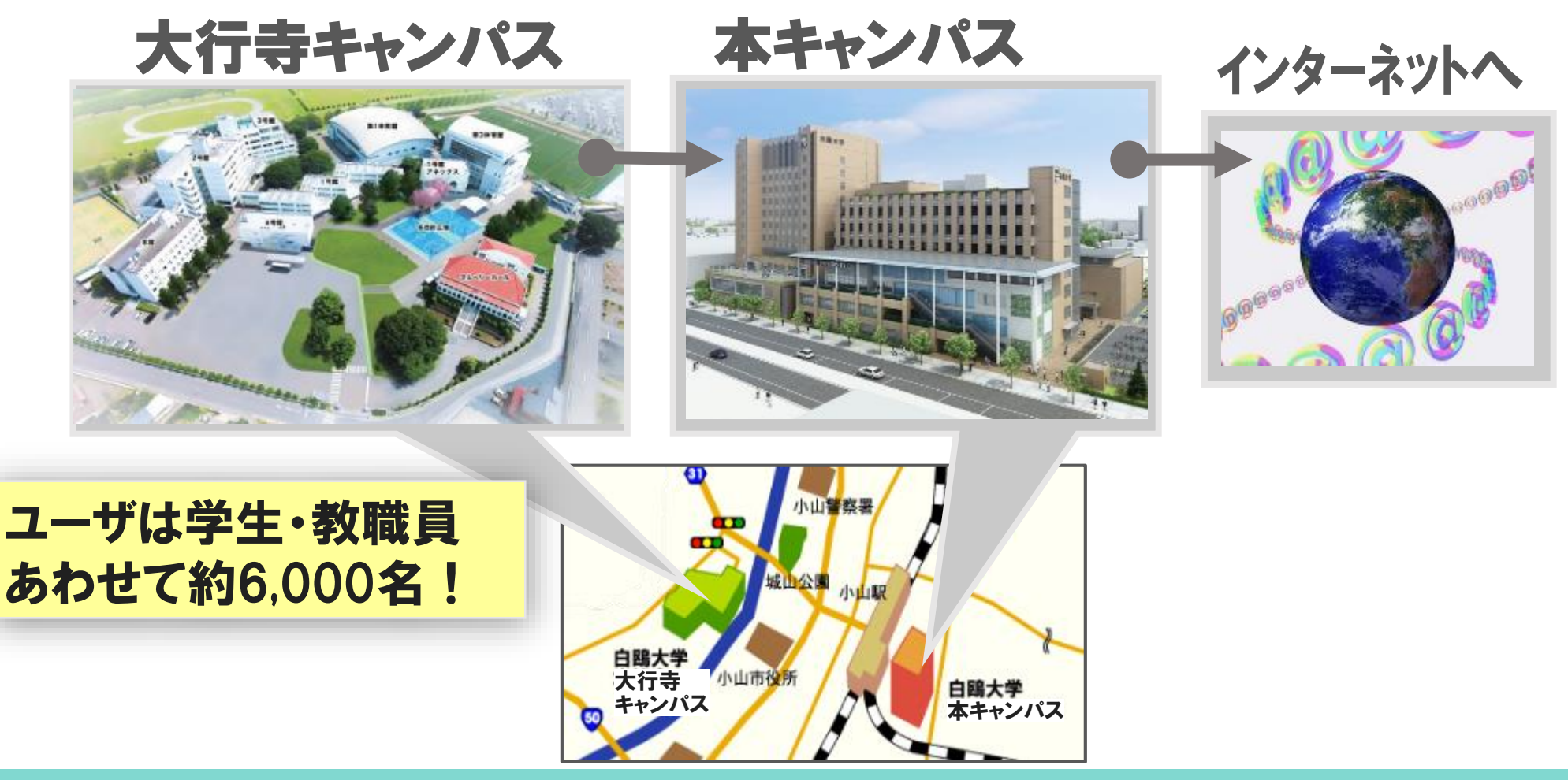

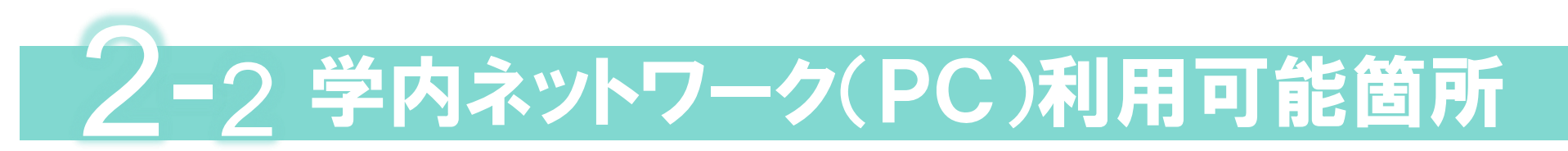

学生が大学で利用できるコンピュータ室は次の2種類です。 授業専用コンピュータ室 オープン利用専用コンピュータ室(図書館内)

### 大行寺キャンパス 本キャンパス

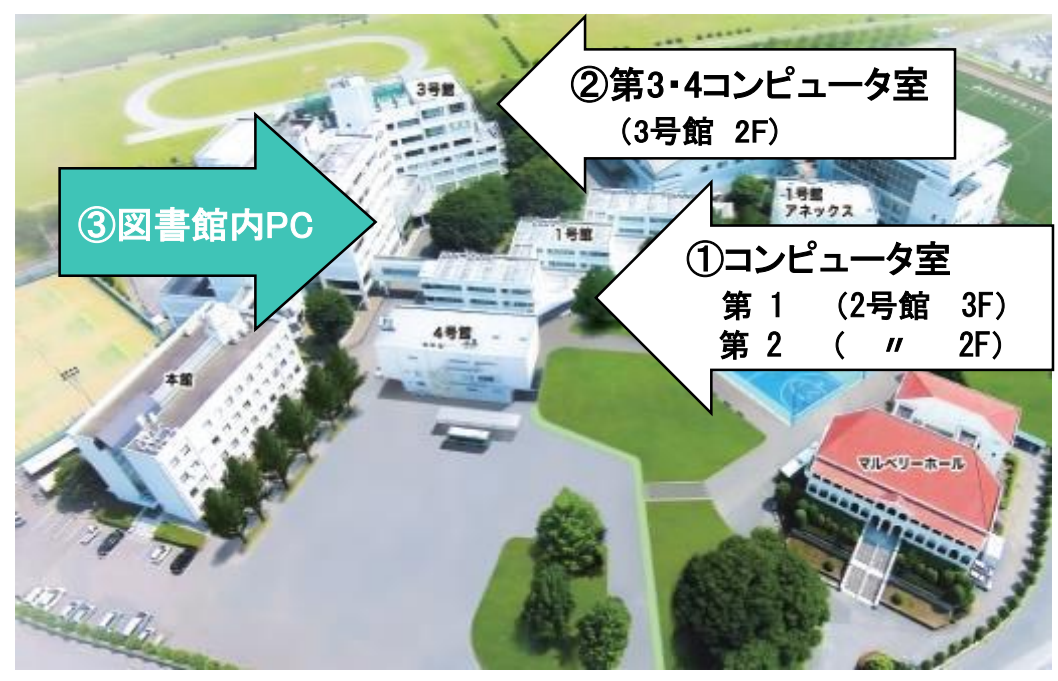

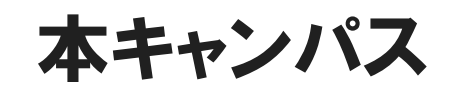

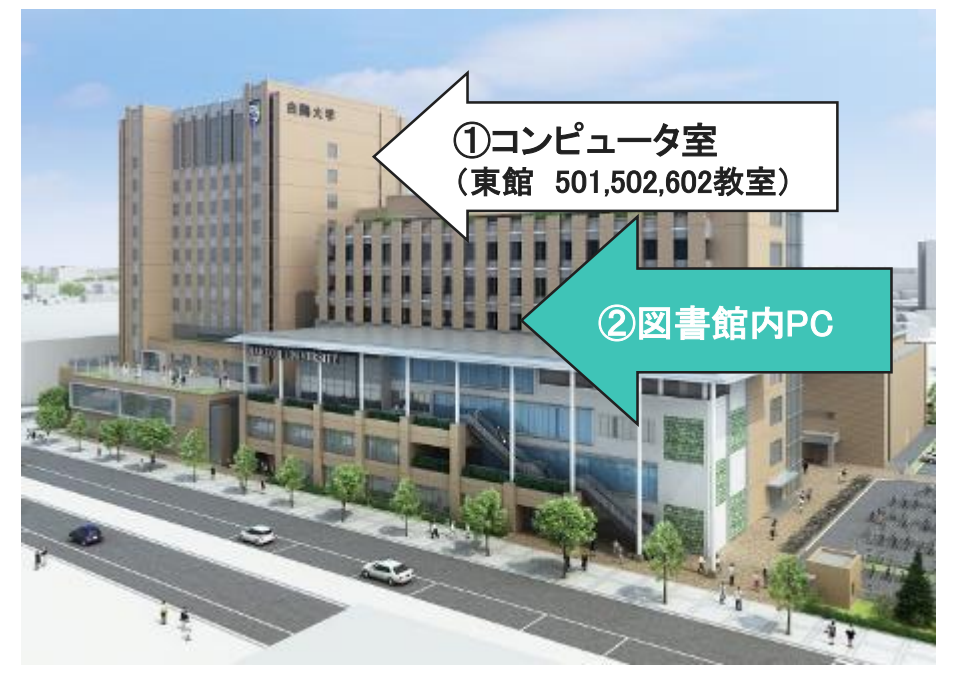

授業以外でコンピュータを使いたいときは、オープン利用専用の図書館内PCを利用してく ださい。利用時間は図書館ホームページで確認してください。

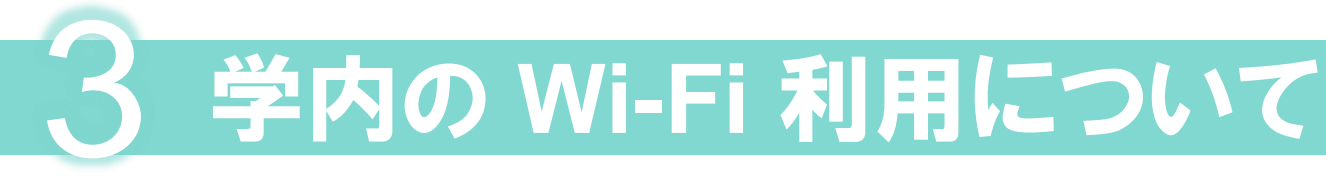

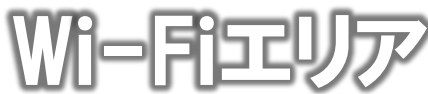

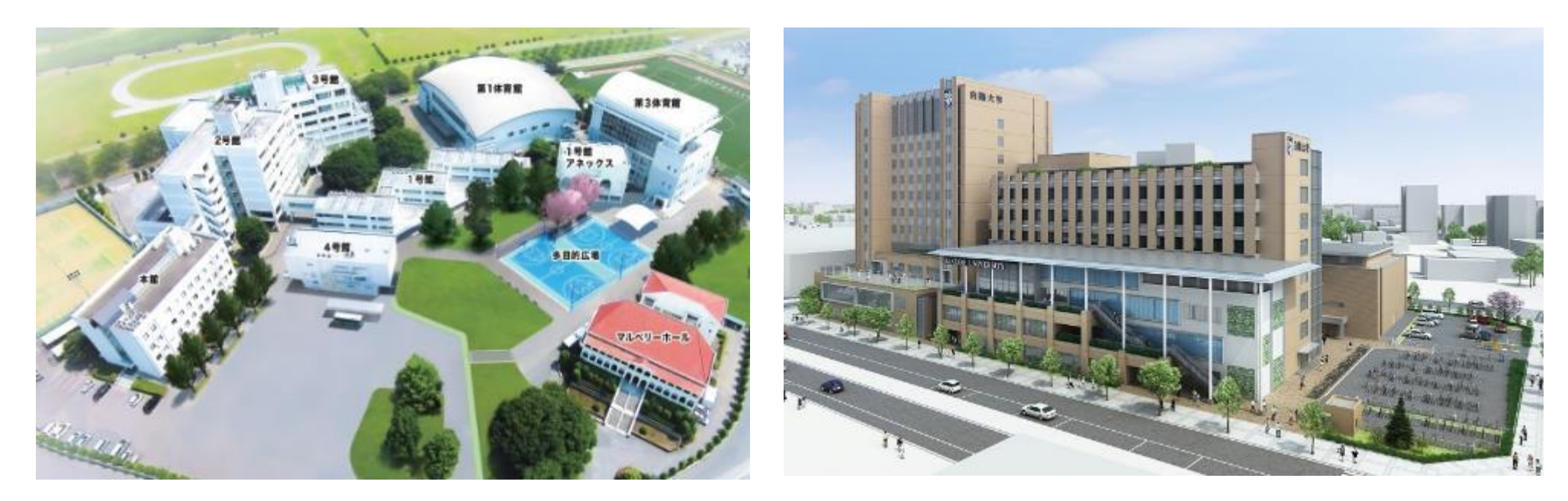

### すべての教室・食堂で白鴎大学の**Wi-Fi**(**kamome**ま たは**kamome4**)が利用可能です。

※場所によって電波の不安定なところがあります。 ※図書館内では、図書館のルールに従ってください。

# 学内のネットワークを利用するために 学ではネットワークを利用するにあたり、次の事を 義務づけています。

### ① 「センターメール利用申請」をする。

利用規程を遵守するという誓約書として利用申請書を提出することによってユーザIDが発行されます。

# 利用手順

### ② 所定の講習を受ける。

(本日の講習がこれに当たります。)

### ③ 「ネチケットテスト」に合格する

ネットワークを利用するにあたり、基本的なルールを理解しているかを確認するため、 「ネチケットテスト」を受験し、6月末までに合格することを必須としています。

※期日までに合格しないユーザのアカウントは後日利用停止となります。 ※受験方法は、本講習の最後に説明します。

Copyright @Hakuoh University 無断複製・転載禁止

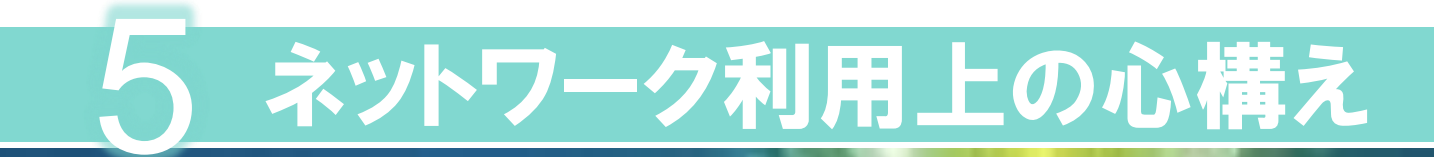

**AU** 

A

**AU** 

# 正しい知識と正しい使い方を知る必要があります。

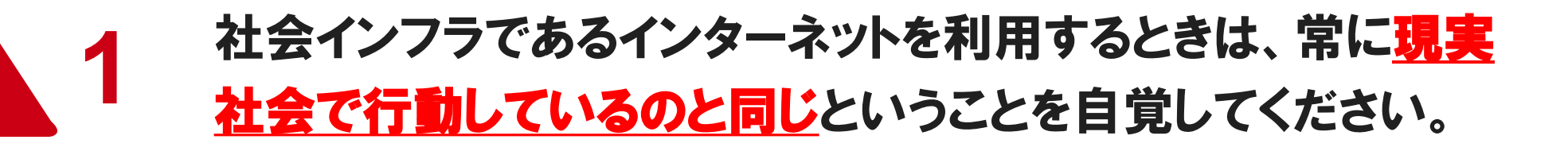

### 大学のネットワークは教育・研究を目的とした適正な利用に **2 次字のネット**<br>1. 2 限られます。

# 学内ネットワークの不適切な利用を発見した場合、アカウント **3** の停止等、相応の処分がなされます。

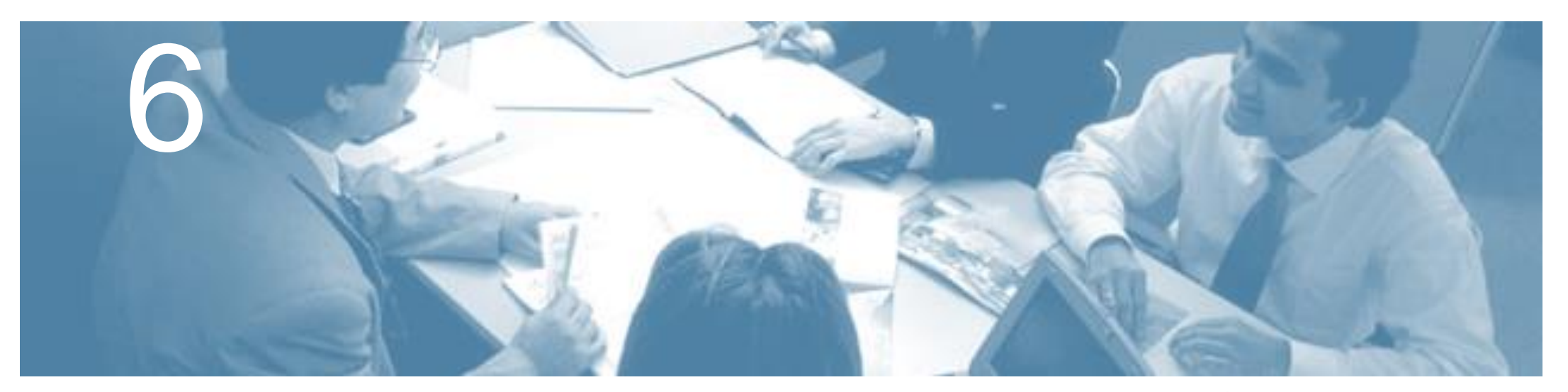

# ネチケットガイドラインについて

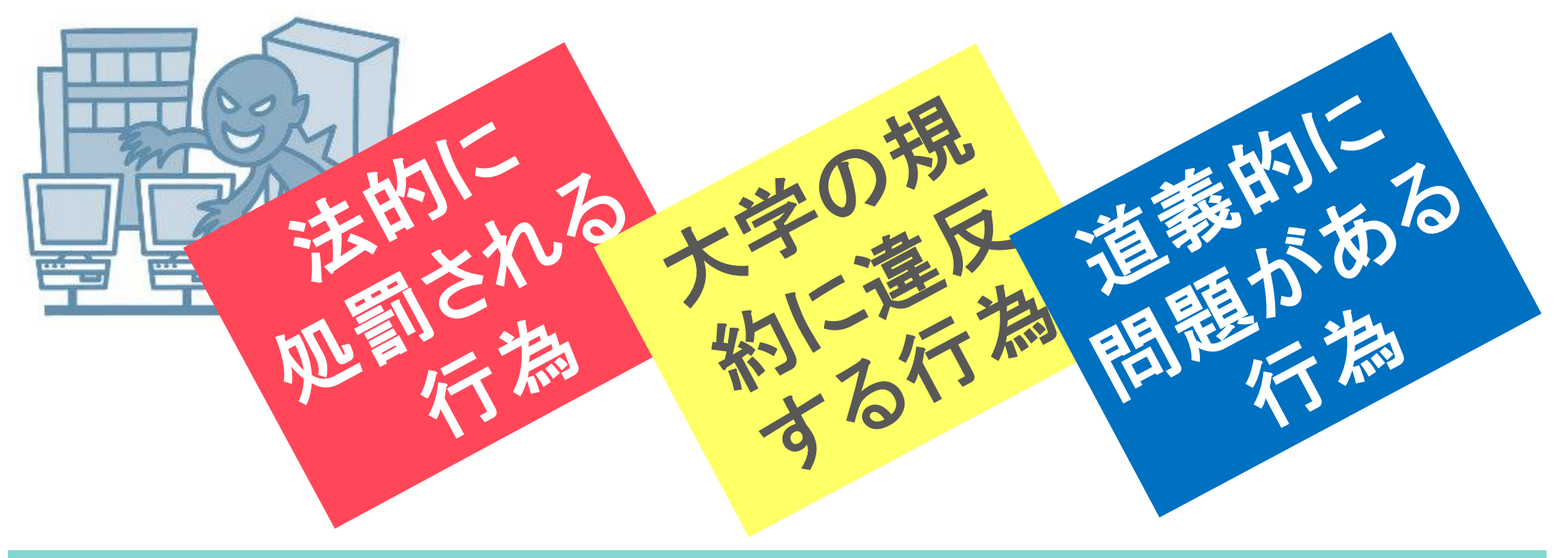

Copyright @Hakuoh University 無断複製・転載禁止

# 6-(Ⅰ) 法的に処罰される行為

クラツキング -不正侵入-

ネットワークに不正に侵入しシステムを破壊、または侵入を公言するよう

### ② 知的財産権の侵害 -著作権-

作者の創造により表現したものを保護する権利です。

他、特許権・意匠権・商標権などあり。

### 3 個人的人権の侵害

- 基本的人権の侵害や差別
- プライバシーの侵害(写真の無断利用・肖像権の侵害など)
- 暴力的発言

### <sup>④</sup> その他

- スパム(Spam)メールの一方的な無差別送付
- チェーンメール・不正請求
- わいせつ画像の展示(提供した人も共犯となる)
- 薬品のネット販売

メール・SNSの 内容など引用する場合、 送信者・発信者の 許諾をとること。 何らかの形で作品 (文章の一部でも)引用 した場合、出典を記す ことは最低限のマナー

自主規制 良識的な

利用

# 大学で定めた規約に違反する行為 6-(Ⅱ)

【利用骨子】

- 学術・教育および研究活動の発展に寄与する目的のみ使用する。
- 商用利用は禁止する。
- 人権侵害を許さない。
- 知的財産権を尊重する。
- 機密の保護・維持に個人が努める。
- 匿名・ハンドル名の使用は禁止する。
- ネチケットを遵守する。

# 参照資料(学内ネットワーク利用について)

- > 白鴎大学白鴎情報ネットワーク管理・運用 規程
- ➢ 『これだけは知っておこう!学生のための 著作権の基礎知識』2013年5月著作権懇談会作成
- ▶ 白鷗情報ネットワーク利用上の倫理基準 (「ネットワーク利用者の心得」23~24ページ)
- ➢ ネットワーク利用者の心得

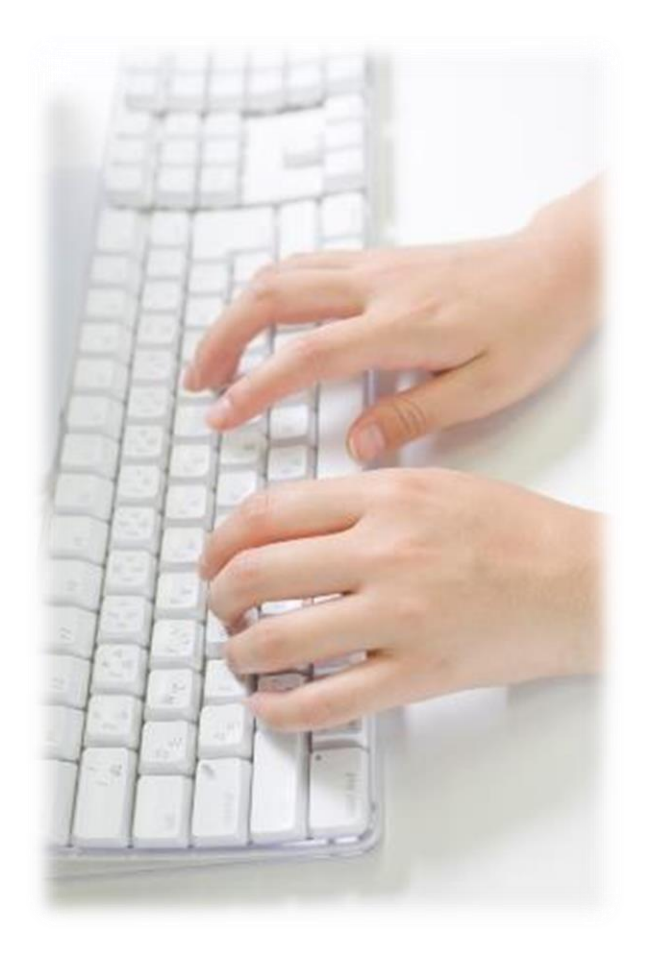

※規定等についての全文は情報処理教育研究センターホームページを参照してください。

# 6-(Ⅲ) 処罰とはなりにくいが道義的に問題がある行為

## <sup>①</sup> 民族・文化的摩擦を引き起こすようなメールや投稿

- ・ 特定の国の主権を否定するもの、人種間の優越を主張するもの、ヘイトスピーチ(憎悪的な表現)など
- ・ 宗教(信仰の自由)に関するもの

## <sup>②</sup> 自己情報の杜撰(ずさん)な管理

- 日常で知りえた個人情報を他人に漏らす(聞かれたから勝手に教えた
- 自分自身の情報(個人情報・パスワード・写真)たとえ親友や恋人で
- <sup>③</sup> その他 ヒンシュクをかう行為
	- ネットワークの回線をいたずらに混雑させる行為(不必要なデ
	- ネットワークのセキュリティホールとなる行為(推測しやすいパ
	- 相手への配慮を欠いた行為・独りよがりなふるまい

### もの笑いとなる行為

• メールの誤配送

### 他人に損害を与える行為

• ウィルスに感染したメールを送る

## <sup>④</sup> その他(SNSなどへの個人登録について)

個人情報取り扱い規約を確認すること。実名を名乗らなくて良いものは名乗らないことも一つの選択肢である。

メールの宛先は 必ず見直しましょう! PCのセキュリティー ソフトは常に最新に! ウィルスのチェック 体制を万全にして おきましょう。

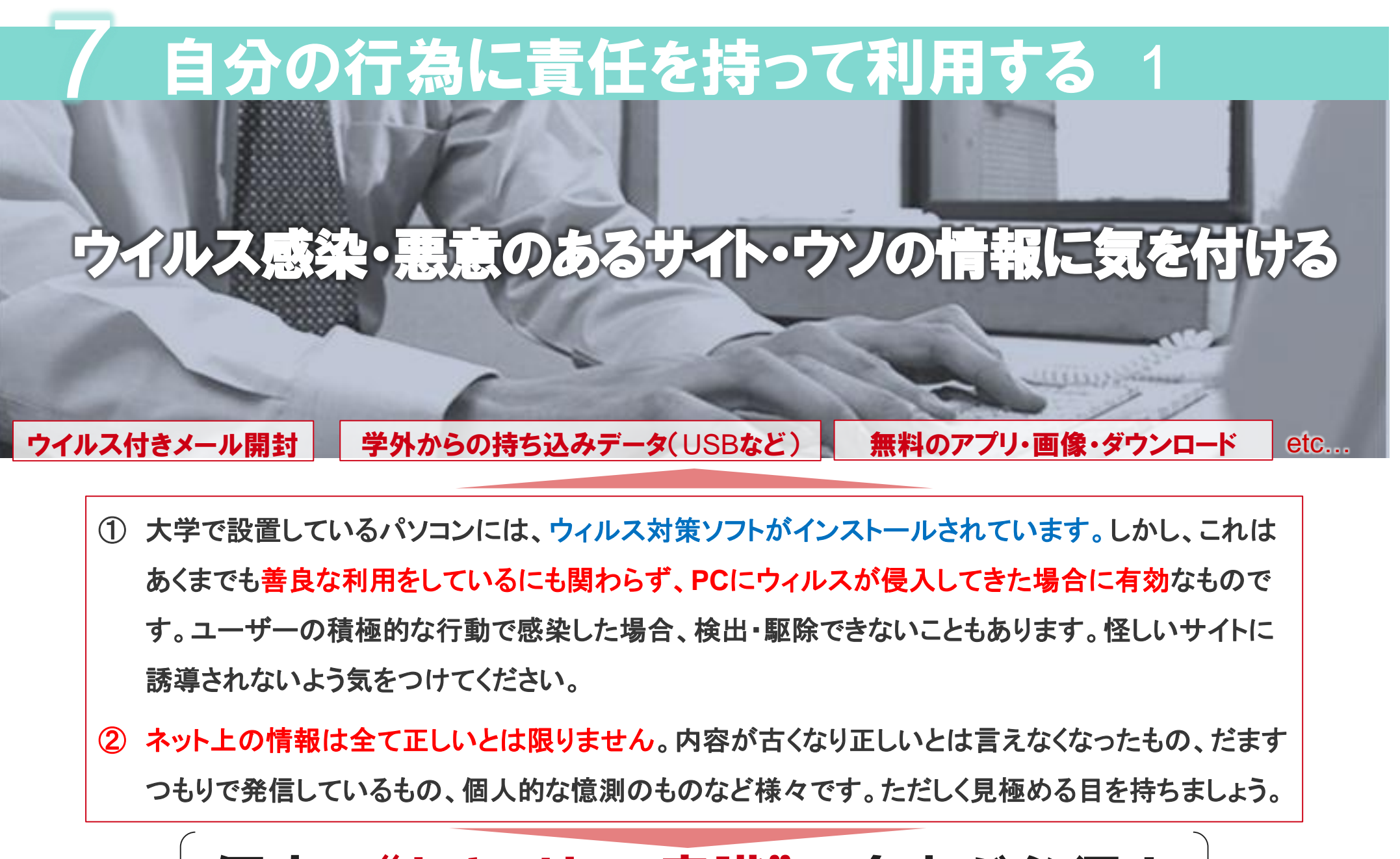

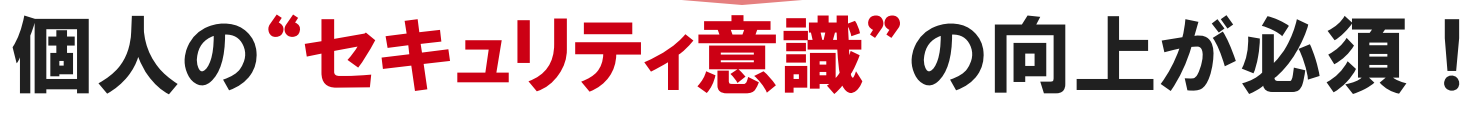

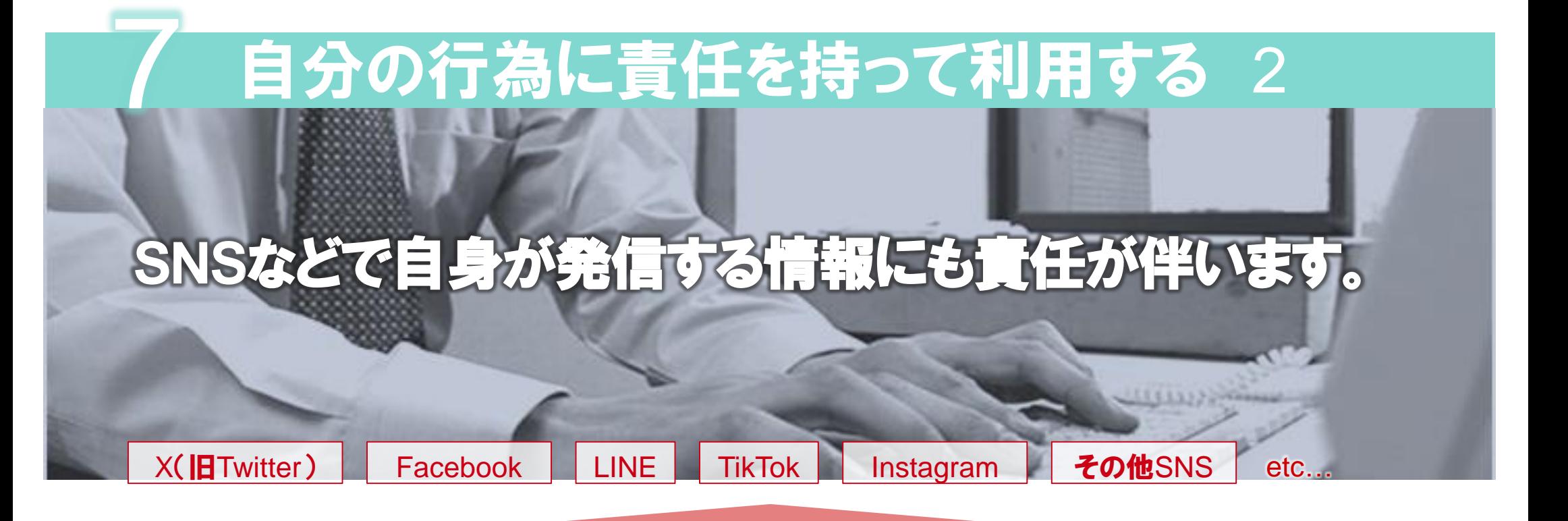

① 他人の名誉を損なうような言動にならないよう、細心の注意を払いましょう。

そして、自身が発信する情報の中には、自身を特定する情報がうっかり入ってしまうこともあります。 例)画像をアップするとき、そのデータに位置情報が埋め込まれていないか確認していますか?

たった1つの情報発信から、トラブルに発展することも少なくありません。

## たった1つの投稿が"自身の将来に多大な影響を及ぼす" 可能性があることを自覚しよう!

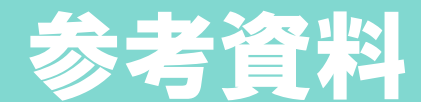

## X(旧Twitter)和用規約より一部抜粋

#### 3. 本サービス上のコンテンツ(R6.3月現在)

- ・ユーザーは、適用される法令や規則への遵守を含め、本サービスの利用および自身が提供する コンテンツに対して責任を負います。
- 提供するコンテンツは、他の人たちと共有して差し支えのないものに限定してください。

#### 要約:**ツイート(発言)の音任はユーザーにあります!X では音任を負いません。**

#### ユーザーの権利およびコンテンツに対する権利の許諾

・ユーザーは、本サービス上にまたは本サービスを介してコンテンツを送信、投稿または表示することによって、 当社が、既知のものか今後開発されるものかを問わず、あらゆる媒体または配信方法を使ってかかるコンテン ツを使用、コピー、複製、処理、改変、修正、公表、送信、表示および配信するための、世界的かつ非独占的ラ イセンス(サブライセンスを許諾する権利と共に)を当社に対し無償で許諾することになります。

## Instagram 利用規約より一部抜粋

#### 問題発生に関する責任の所在

・弊社は、利用者の言動を管理せず、利用者の行為や行動、コンテンツに関しても責任を負いません。 ・利用者は、何らかの損害が発生し、弊社がそのような損害が発生する可能性を把握していたとしても、 弊社がその責任(「法的責任」ともいいます)を負わないことに同意するものとします。

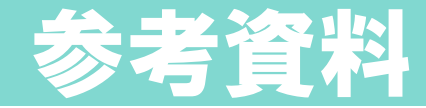

## 真に埋め込まれる位置情報!

GPS機能を搭載した携帯電話やスマートフォン、デジタルカメラで撮った 写真には、設定をしていないと、**撮影した場所の緯度と経度が 写真データに記録**される設定になっていることがあります。

この情報(ジオタグ)が付いた写真をWeb上にアップすると、 **見た人は撮影した場所の位置情報を知る**ことができます。

(X(旧)Twitter・facebookは自動的に外してくれますが、自衛策として初めから付けない設定しておくと良  $(\lambda_{0})$ 

また写真に写りこむ背景にも注意しましょう。

# 設定を見直してみましょう!

他にカメラアプリを入れている場合は、そちらも確認しておきましょう!

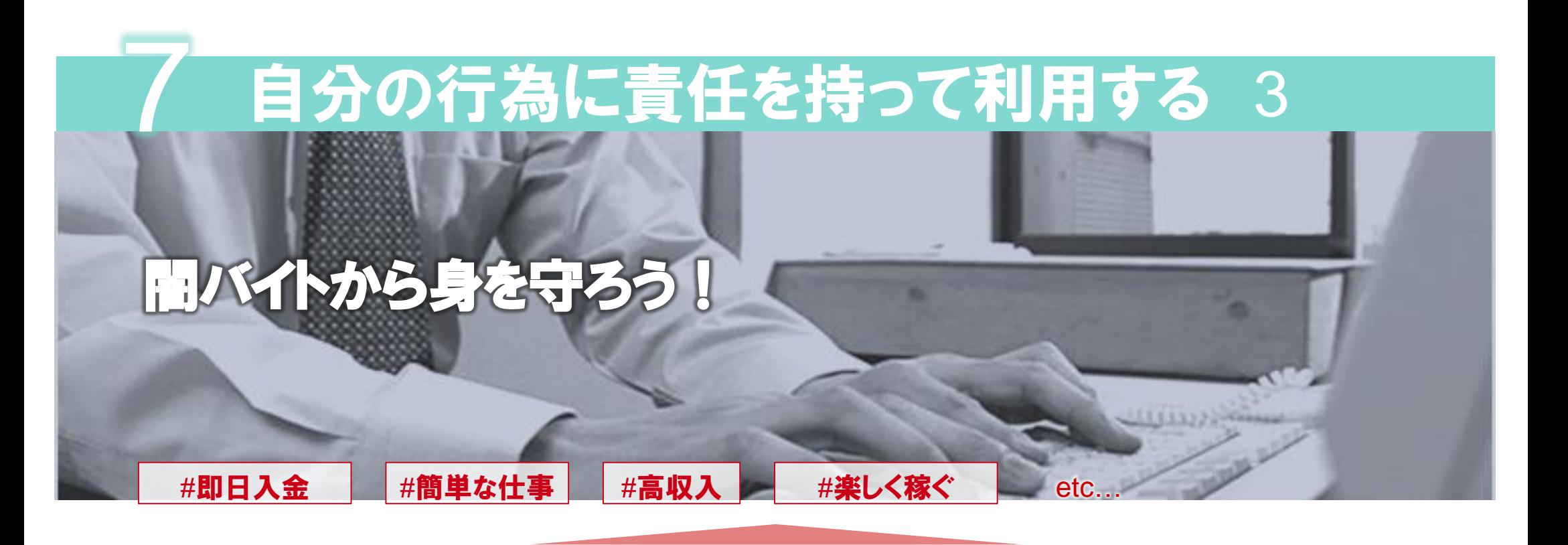

① **SNS**などで「短時間」「高収入」をうたい、特殊詐欺や強盗事件に加担させる「闇バイト」が大きな 社会問題となっています。

警察省の発表では**2022**年の**1**年間で検挙された特殊詐欺による摘発者の約**5**分の**1**が**20**歳未満で した。(「令和**4**年における特殊詐欺の認知・検挙状況などについて」より)

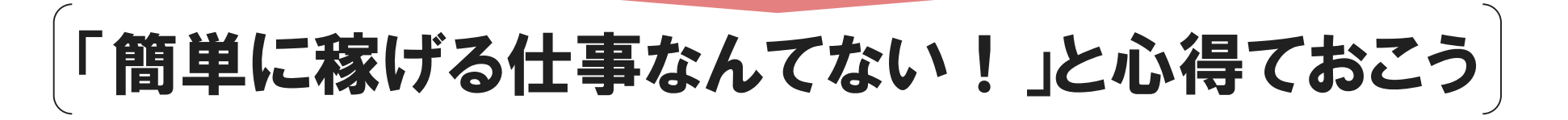

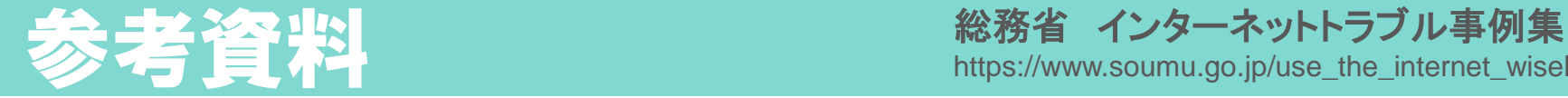

https://www.soumu.go.jp/use\_the\_internet\_wisely/trouble/stop\_trouble/

### 普段使わないアプリ<sup>※</sup>の使用を指示・誘導されたときは必ず思いとどまろう! ※端末間の高度な暗号化機能やメッセージが自動で消える機能のあるメッセージアプリ やめよう! うまい話には裏がある ( 高額バイトなどを見つけた 連絡をしたところ直接やりとりできる 絶対やめよう! 記録が残らないようにするためだ、キケンは 方法を指定された 家族を人質に取られるようなもの、 入力したら アルバイト登録の際に自宅住所や おしまいだ!! 抜け出せない、怖いく 両親の氏名などの記入欄が…… 犯罪だと気づいても逃げられなかった

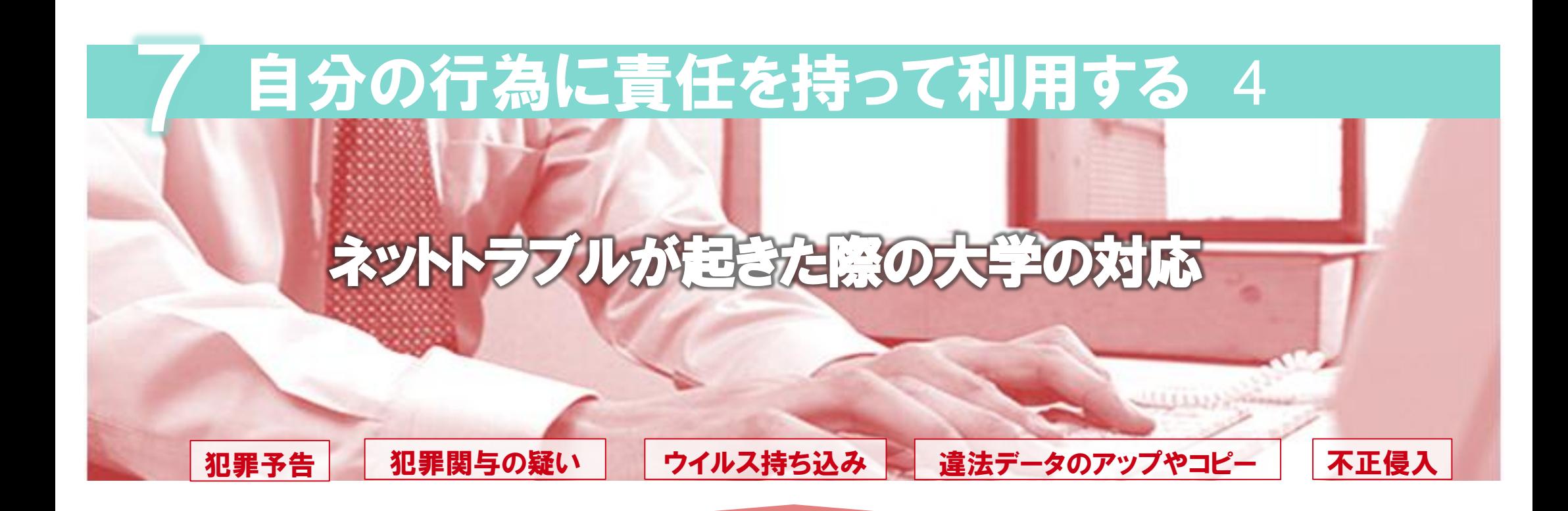

- ① 大学に限らず、アカウントを配布してネットワーク利用を許可している組織では、ユーザの管 理義務と犯罪などが起こった際に公的機関にログなどの記録を開示する義務があります。
- ② みなさんのネットワーク利用状況を日常的に監視するということは決してありませんが、問 題が発生した際には、ユーザーを特定して対応することがあります。

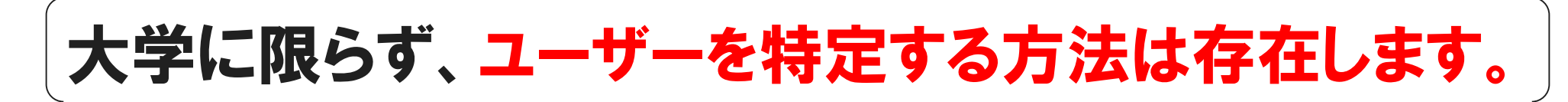

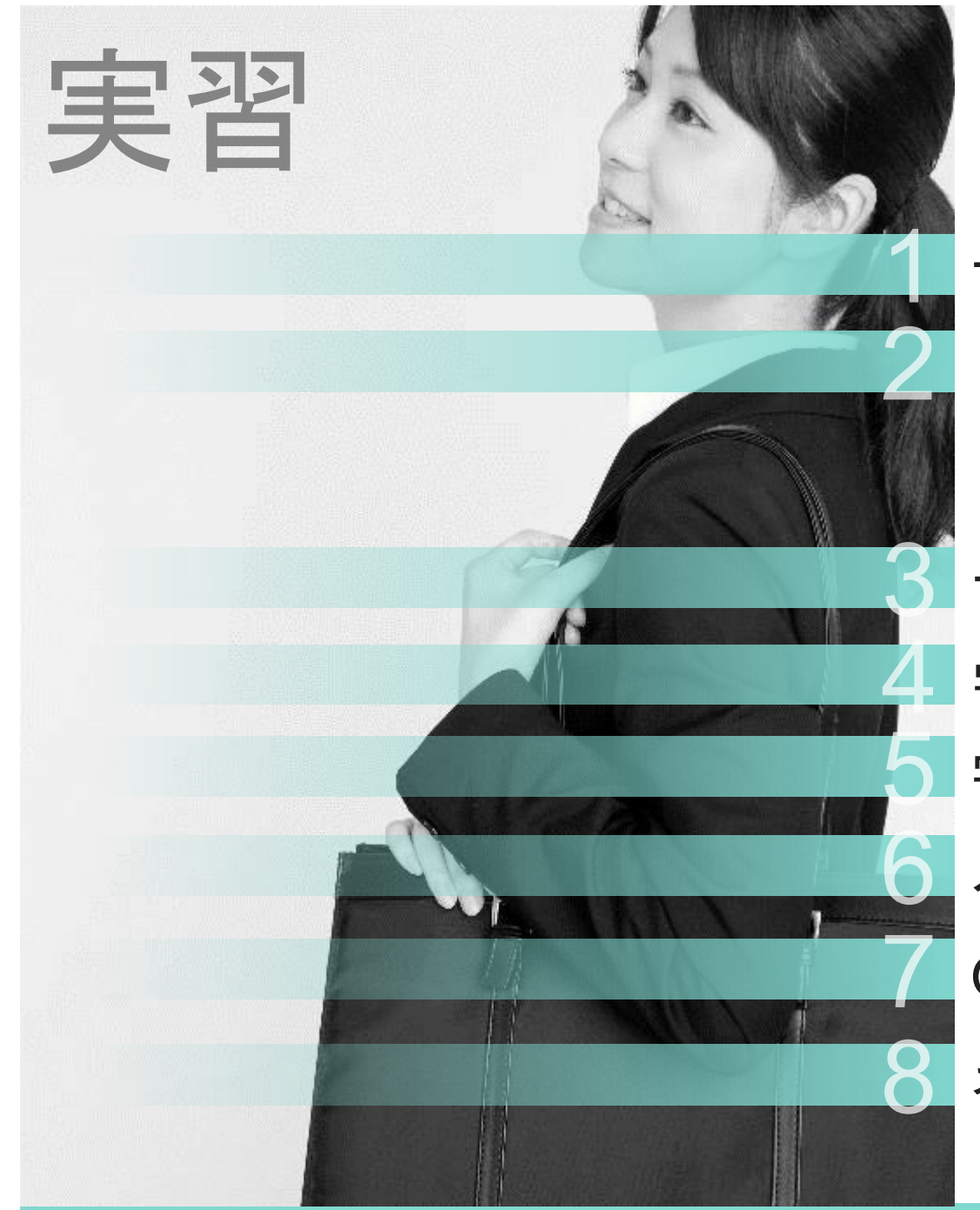

サインイン

(1)パスワード作成規則 (2)パスワード変更 (3)パスワード入力時の注意事項 データの保存場所について 学内での印刷について メールの使い方について OneDriveの使い方について 学内wi-fiの利用方法 ネチケットテストについて

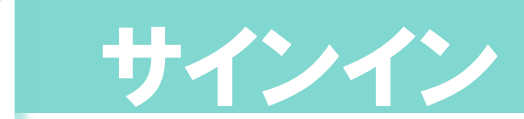

# サインインの注意点

① サインインに10回失敗するとアカウントがロックされます。

- (2) アカウントがロックされた場合、ロックが解除されるまで 10分かかります。
- ③ 学内ネットワークのパスワードを忘れてしまった方は学生 証を用意し、下記までお問い合わせ下さい。
	- 本キャンパス 東館 6F 情報システム課
	- 大行寺キャンパス 本館 1F 教務課内情報システム課ヘルプデスク

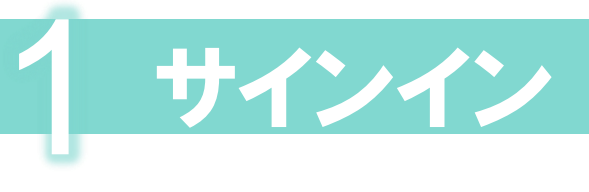

### **PC**の電源を入れると、①の画面 になります

### 画面をマウスでクリックすると、 ②の画面が表示されます

### ユーザー名 : 学籍番号 パスワード : パスワード を入力し をクリックします。

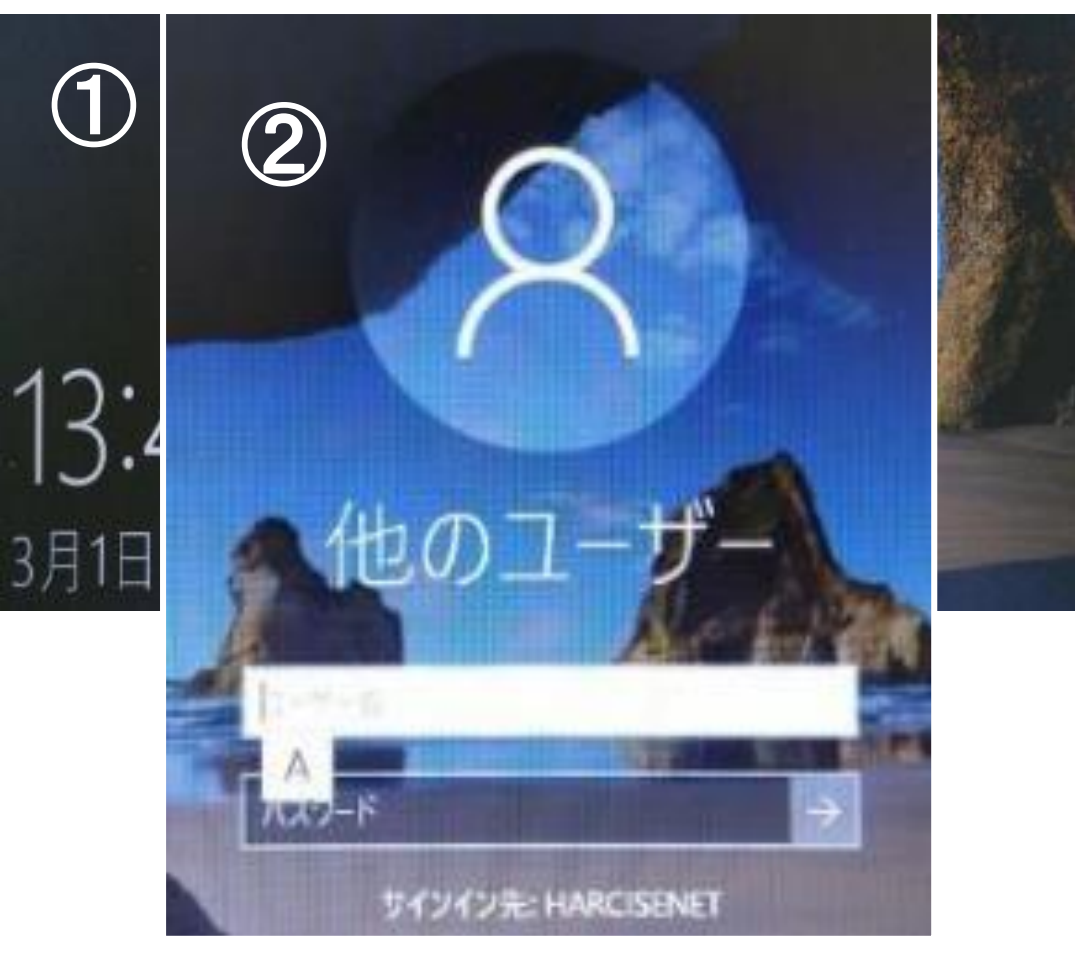

#### ユーザ名とパスワードが合致し利用資格のある ユーザであることが認証されると、サインイン完了。 Windows画面になります。

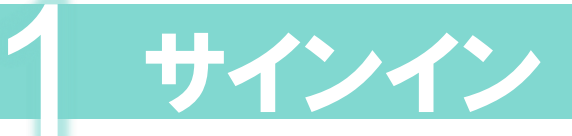

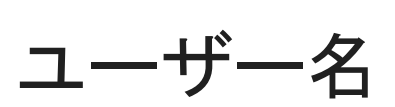

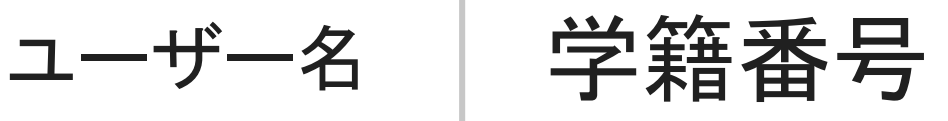

パスワード | 生年月日(西暦)

# 例) 2005年4月2日生まれ 8桁で入力 → 20050402 ※月日がひと桁の方は、前に「0」を付ける 年 : 月 : 日

# 2-(1) パスワード作成規則

自鴎大学パスワード作成規則

1. 長さは8文字以上にする

2. ユーザー名や自分のフルネームに含まれる3文字以上連続した文字列は使 用しない。

3.大文字、小文字、数字、記号のうち3種類以上を使用する

4. 過去に使用したことのあるパスワード(3つ前まで)は使用できません。

「使い回しのパスワード」は絶対にやめましょう。

英数字を含む**8**文字以上が推測されにくいパスワード **2** とされています。

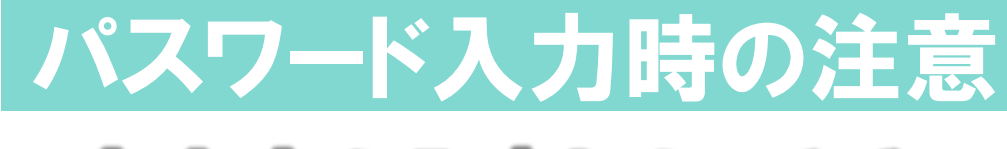

大文字を入力したいとき

Shift キーを押しながら入力すると大文字やキー上部の記号を入力することができます。 ※次が小文字・数字の時はShiftキーは押しません

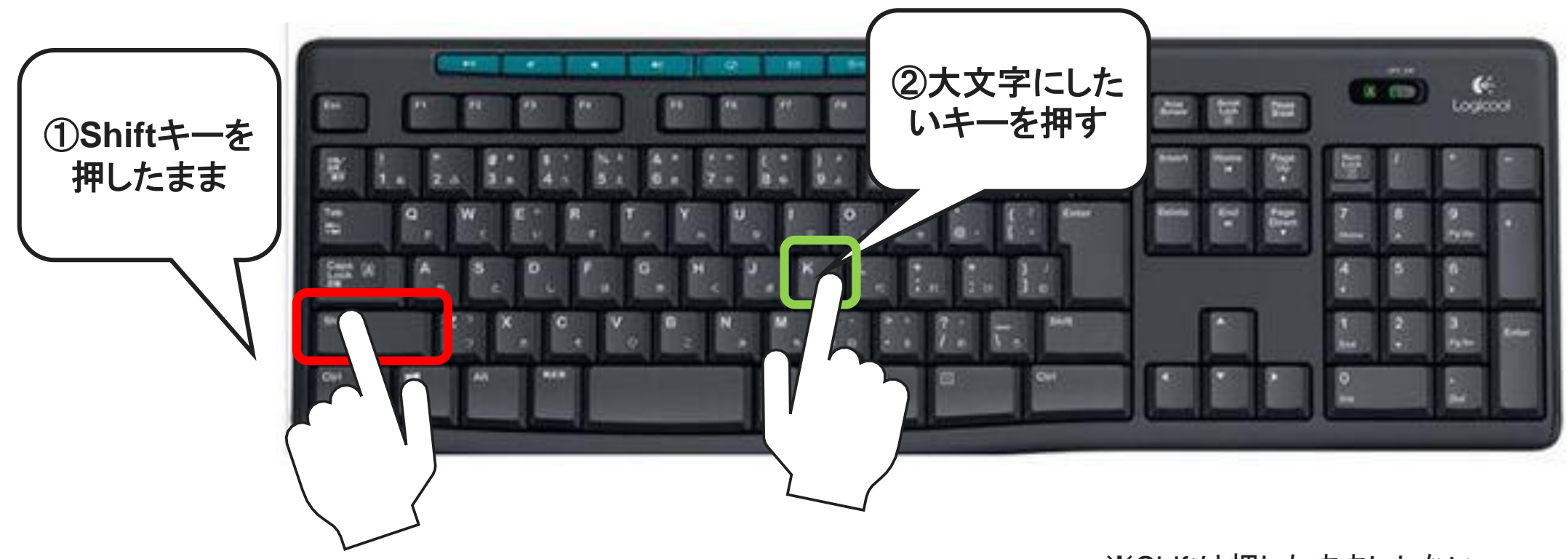

※Shiftは押したままにしない

# 2-(2) パスワードの変更

Windows が立ち上がった後はどんな画面状態からでも、 Ctrl + Alt + Delete キーを押すと 右の画面になります。 「パスワードの変更」をクリックしましょう。

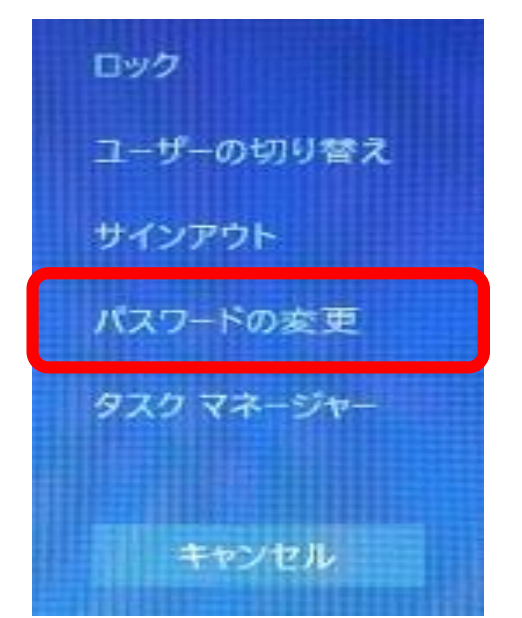

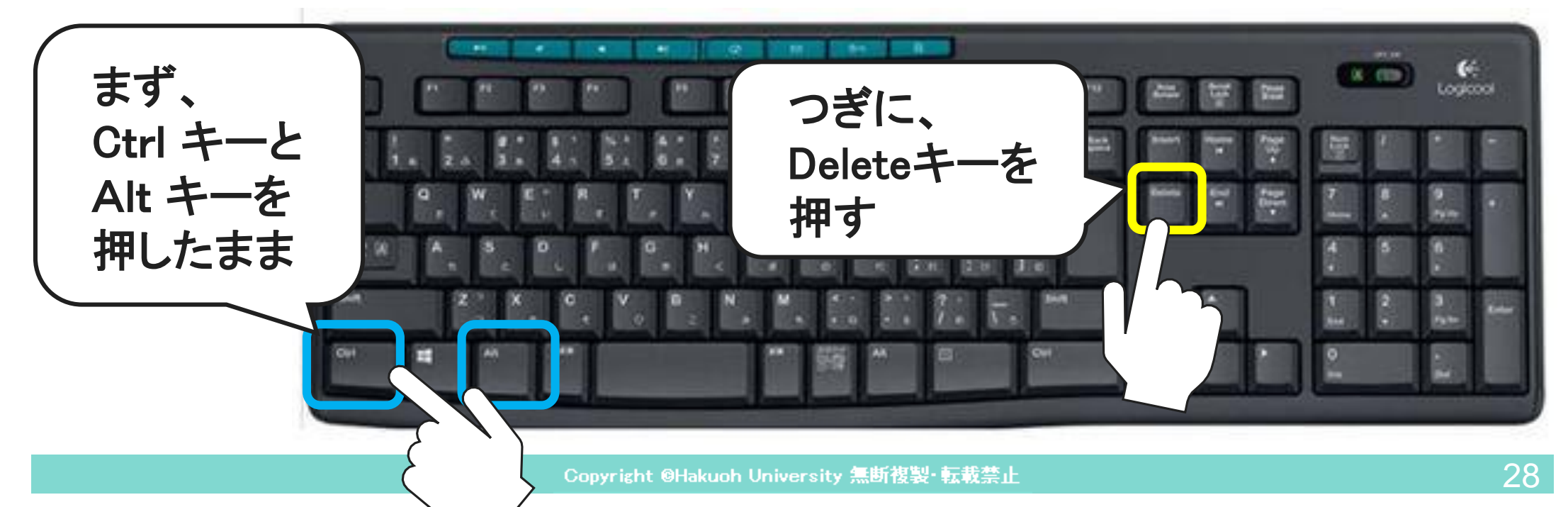

# パスワードの入力と確認方法

右のような画面がでたら ①古いパスワード (現在のパスワード) ②新しいパスワード (新たに設定したいパスワード) ③パスワードの確認入力 (新たに設定したいパスワード) を入力します。 ※②と③は同じものを入力します。 Enterキーは絶対に押さない

でください !

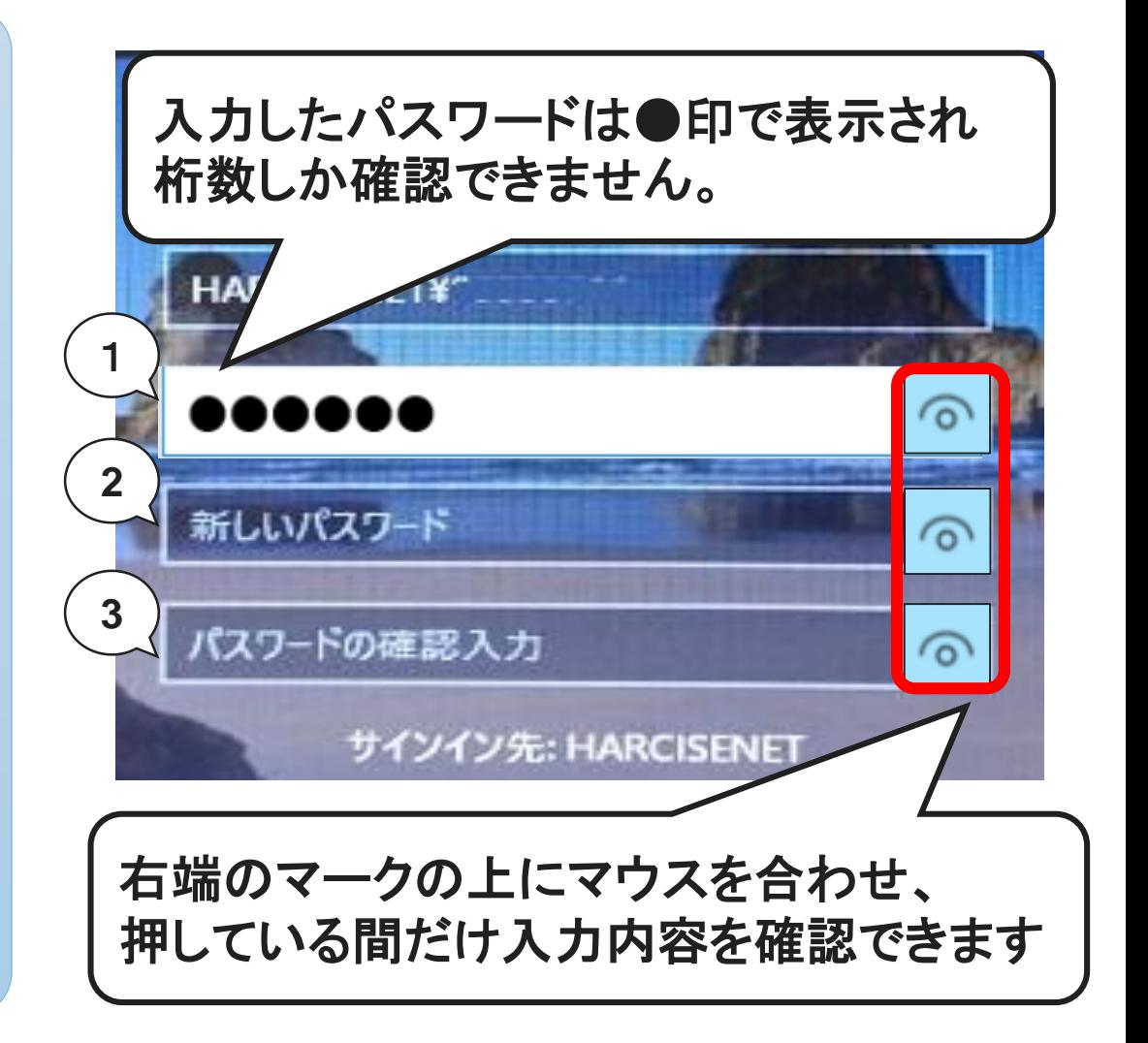

入力枠右の | ^| マークを マウスで押したままにする

これで、パスワードの変更は完了です。 なります。

正しく変更されると、②の画面が表示されます。 新しいパスワードは、次回サインイン時から有効に ② パスワードは変更されました。 OK

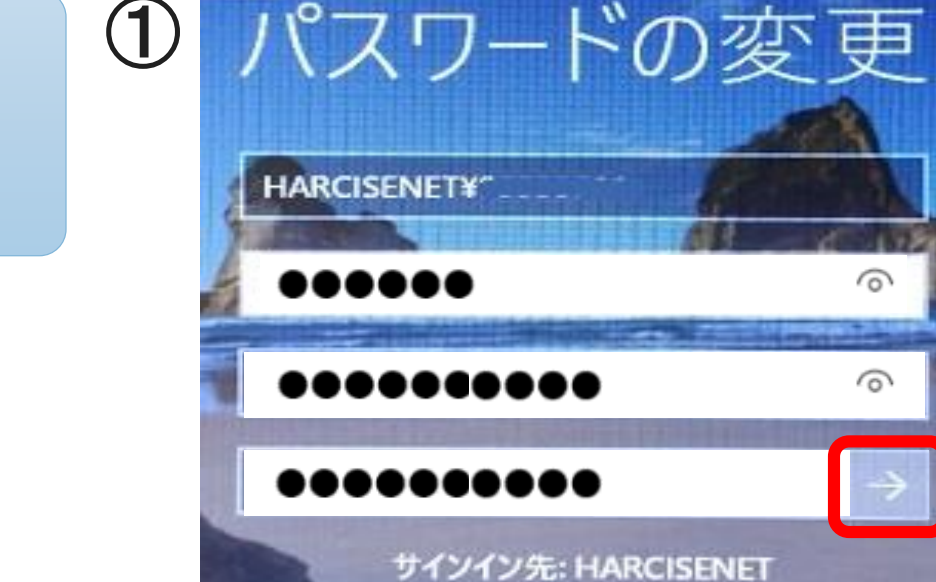

### 入力に誤りがなければ ① の 矢印ボタン( → )をクリックします。

2-(2) パスワードの変更の完了

学内でのデータ保存場所について

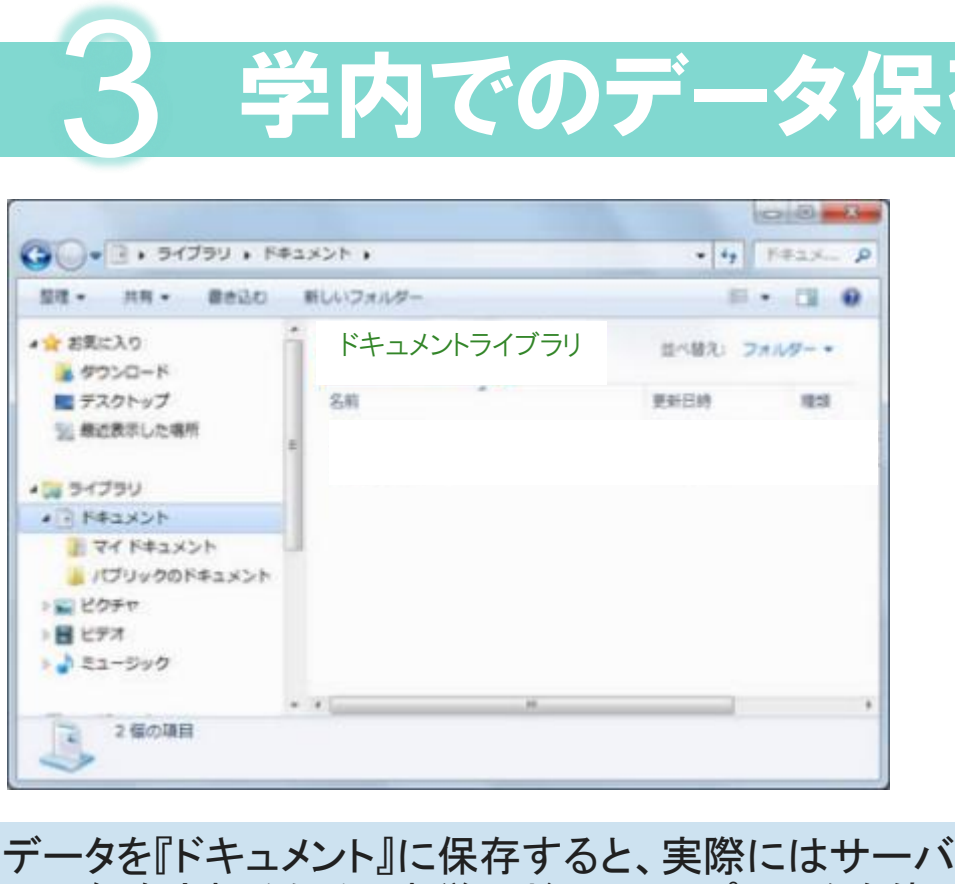

上に保存されるため、本学のどこのコンピュータを使っ ても自分のマイドキュメントが見えるようになっています。

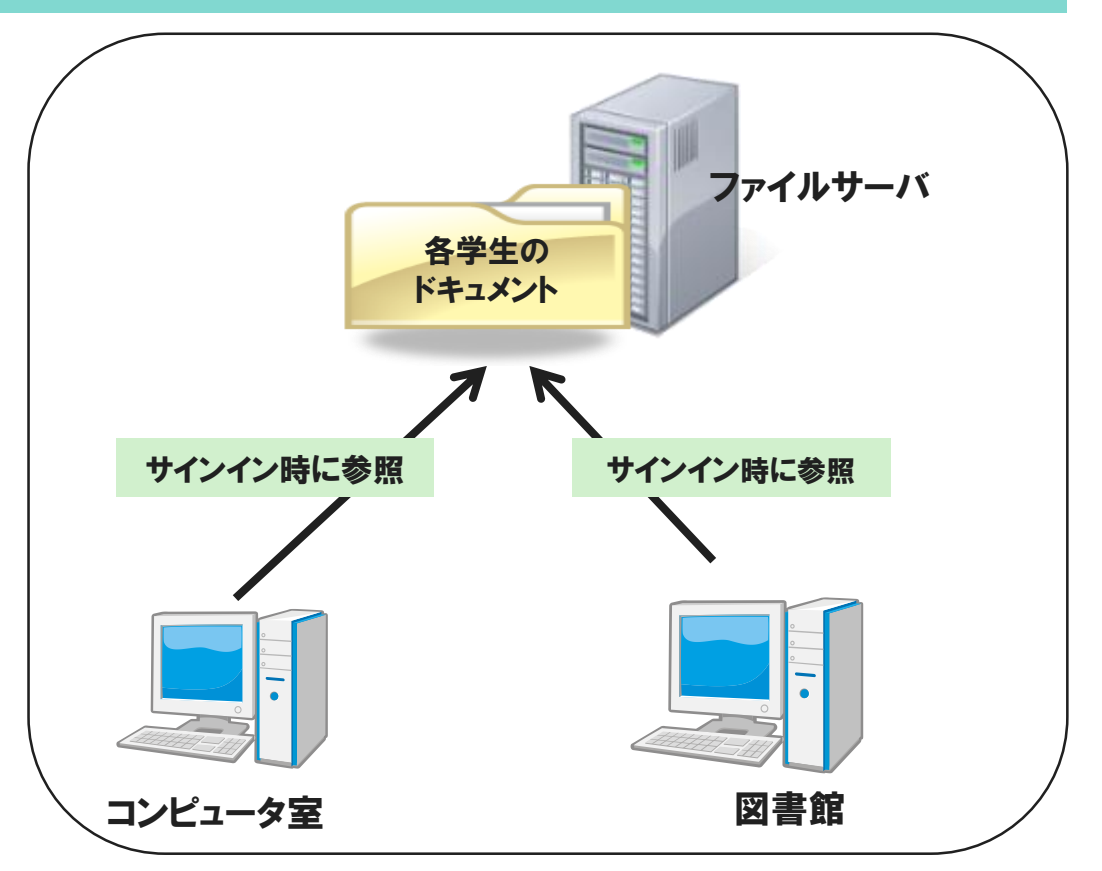

サーバ容量は無限ではありません。学習に必要なもののみとしてください。容量の大きな動画 ファイル、個人的な写真、音楽などを保存することは不適切です。また、サーバは障害に備え た管理がされていますが、データ消失の可能性は「極めて低い」ということであり、100%絶対 大丈夫というものではありません。重要なデータは、USBメモリにも保存するなど、日頃から自 身でのバックアップの意識も持ちましょう。

### 学内での印刷方法について 4

# ○コンピュータ室での授業中(無料): 先生から課題等印刷の指示があったら そのコンピュータ室のプリンタへ出力します。 印刷できるのはA4、モノクロのみです。

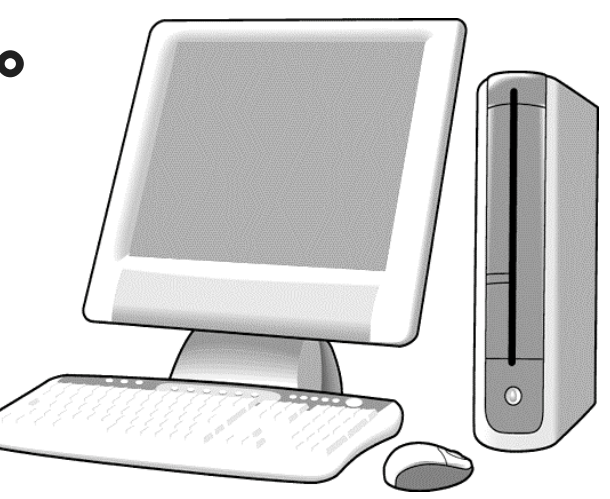

# 学内での印刷方法について

### ○授業以外での印刷は有料です。

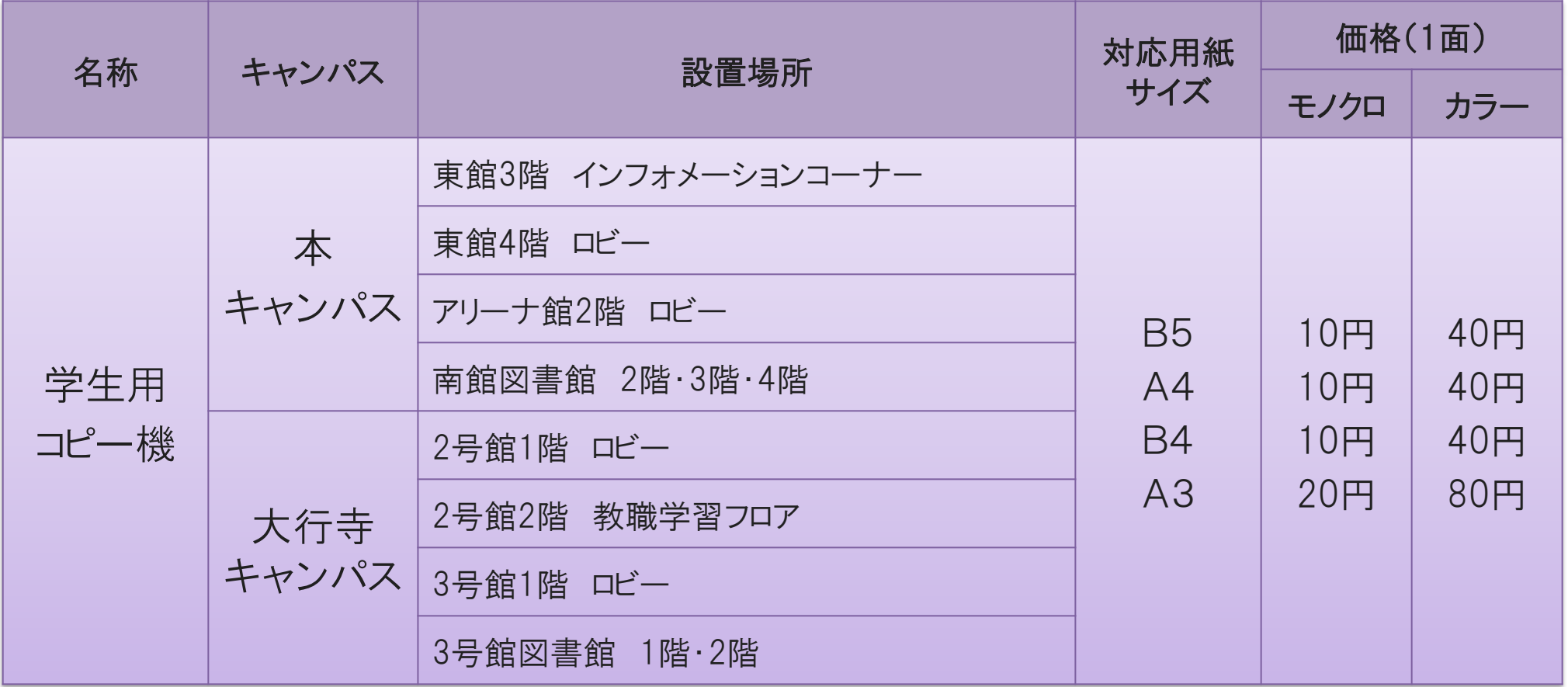

※詳しくは、学生用コピー機に置いてある「学生用コピー機の使い方」を読んでください。

# 有料の印刷方法

# ○学生用コピー機での出力までの流れ

- 1. コンピュータから「学生用コピー機(有料)」へ印刷命令をかける
- 2. 学生用コピー機のところに行き、コインキットへお金を入れる
- 3. カードリーダに学生証を置いて操作を行い出力する
- 4. 印刷方法・枚数に応じてコインキットに入れたお金から精算

プリンタサーバ

### 学生用コピー機

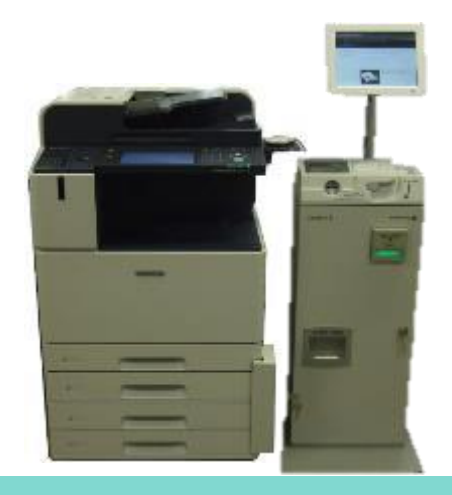

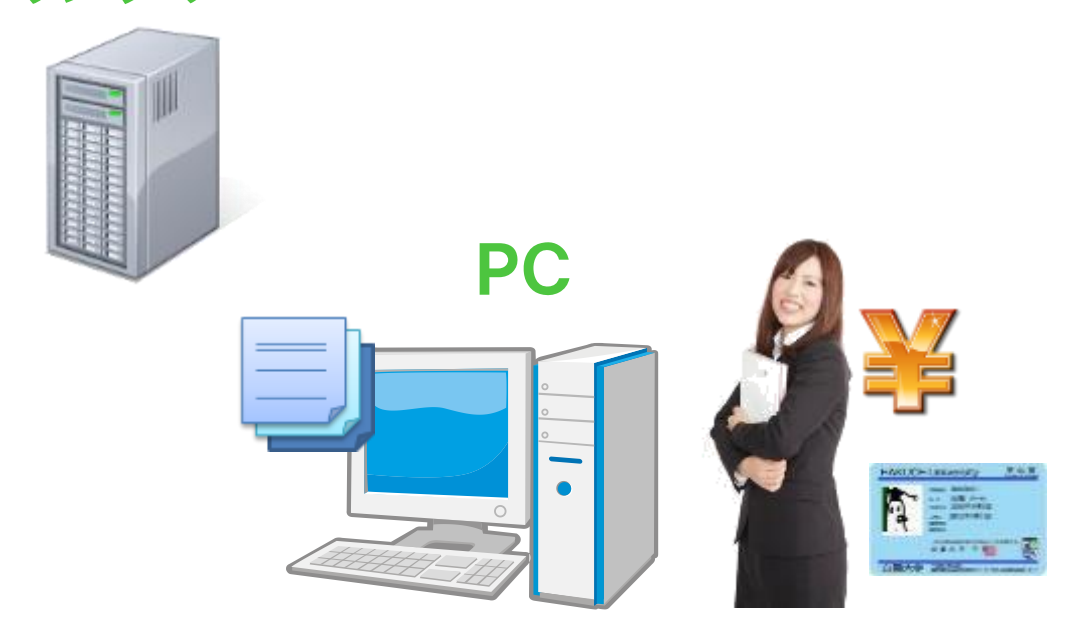

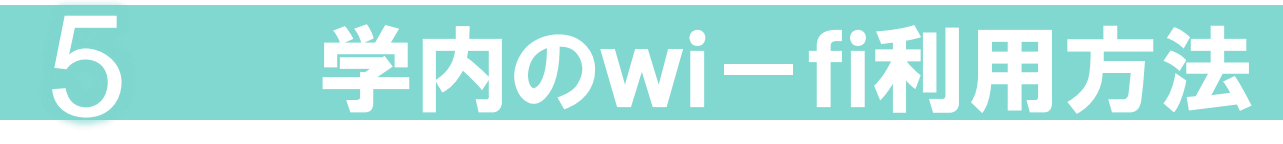

学内各所にある無線アクセスポイントを利用可能です。

### 〇接続方法

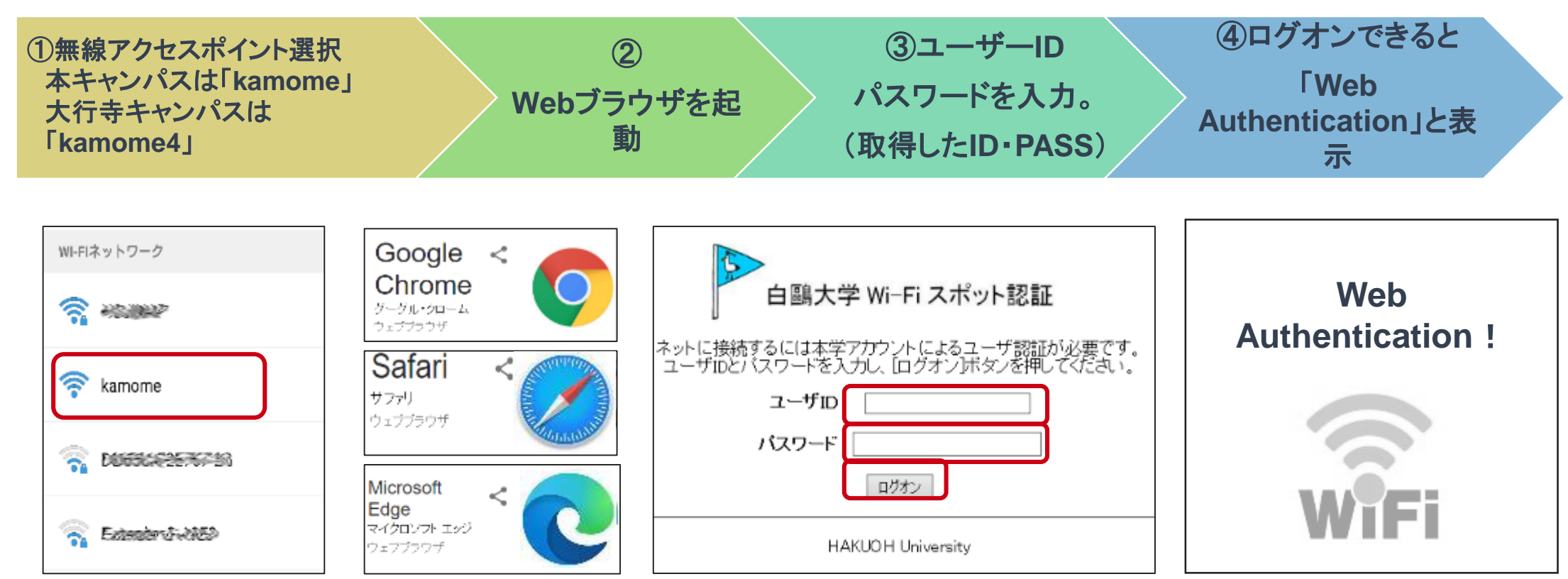

○サービスの制限(インターネットは利用できますが次のサービスは受けられません)

- ➢ プリンタへの出力
- ➢ 学内サーバ上にあるフォルダへのアクセス (共有フォルダ・学生のホームディレクトリ・教員HPエリアなど)
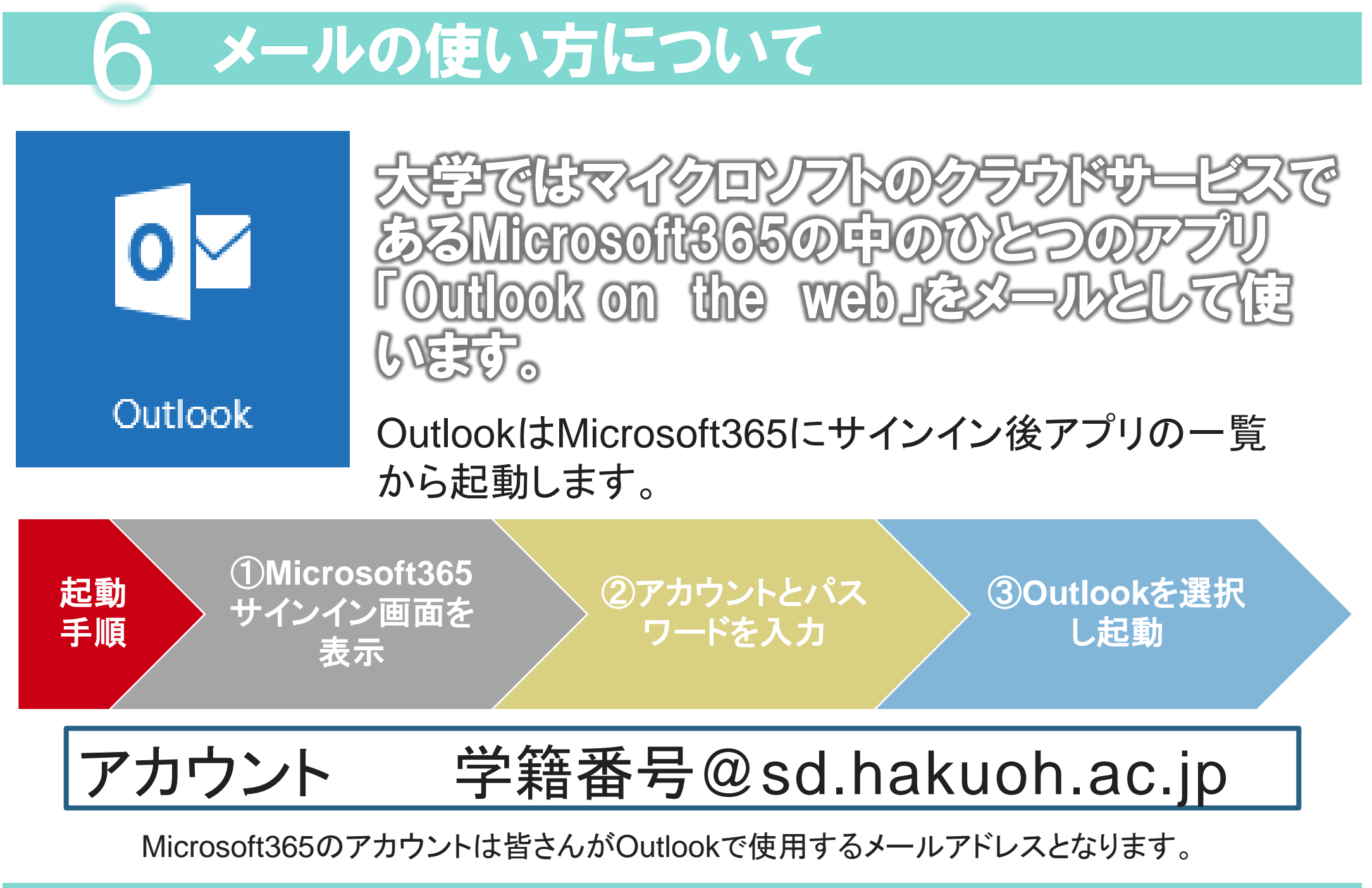

### **Microsoft365** マニュアル

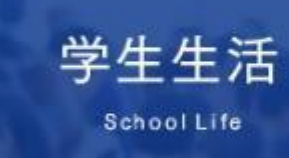

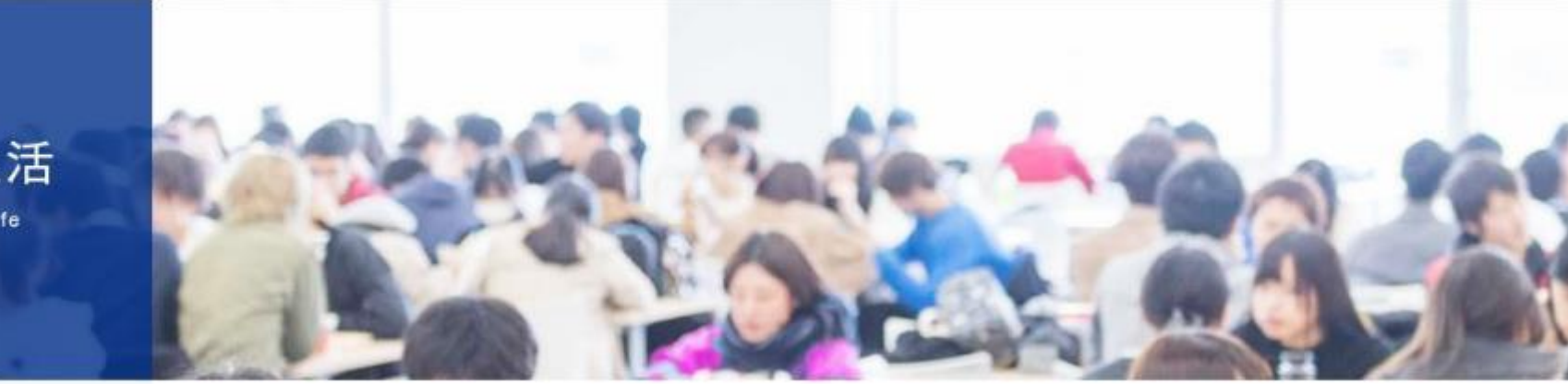

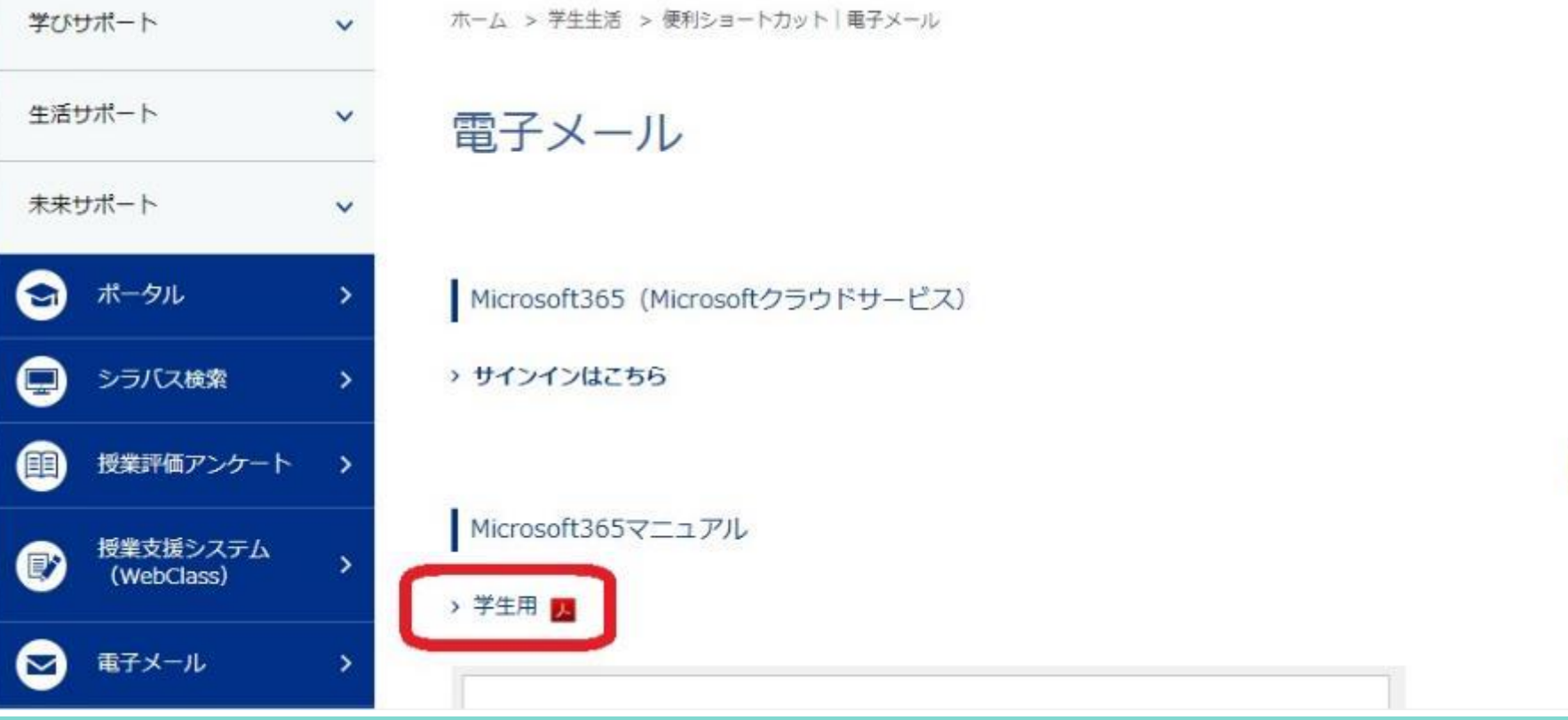

Copyright @Hakuoh University 無断複製·転載禁止

 $\bigwedge$  TOP

#### **Microsoft365** サインイン

➢ Microsoft365にサインイン (注意:学内PCのサインインとはIDが異なります) ①大学のホームページ「学生生活」 → 「電子メール」からMicrosoft365サインインページに アクヤス

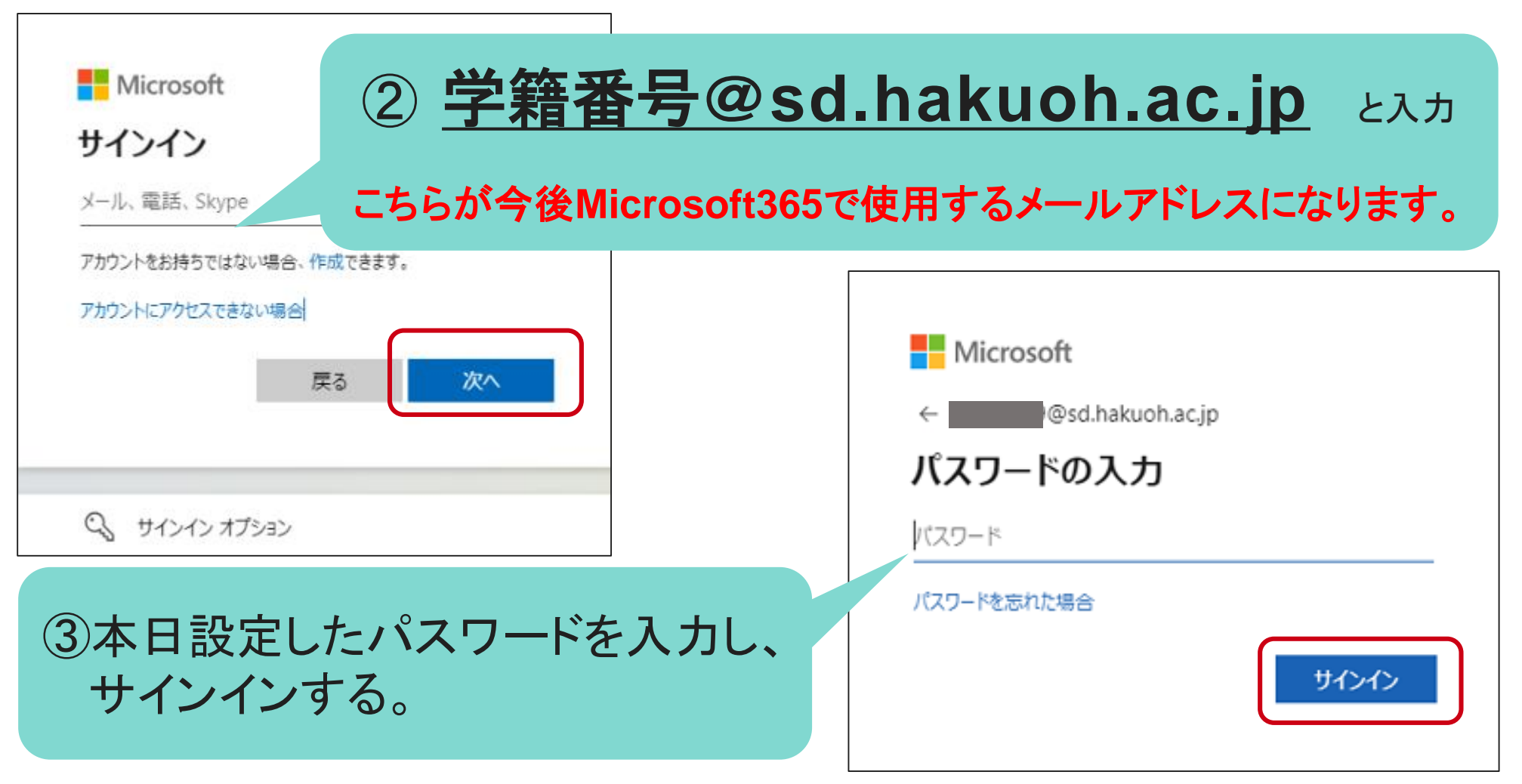

#### Microsoft365のトップ画面

#### 矢印マークを数回クリックする

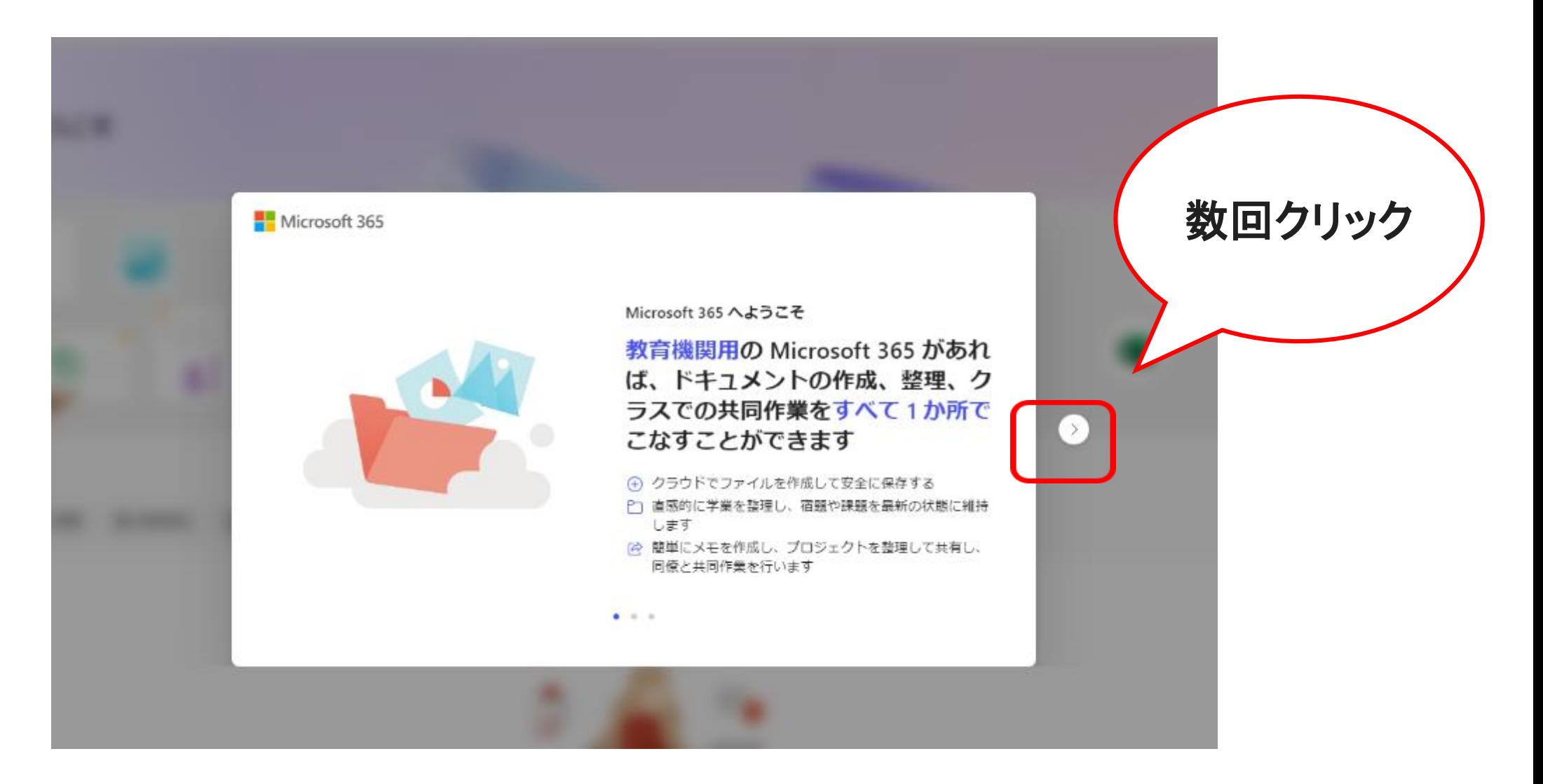

### Microsoft365のトップ画面設定

#### 「**Microsoft365**を使用して作成する」ボックスが出てきますので × をクリックし非表示にします。

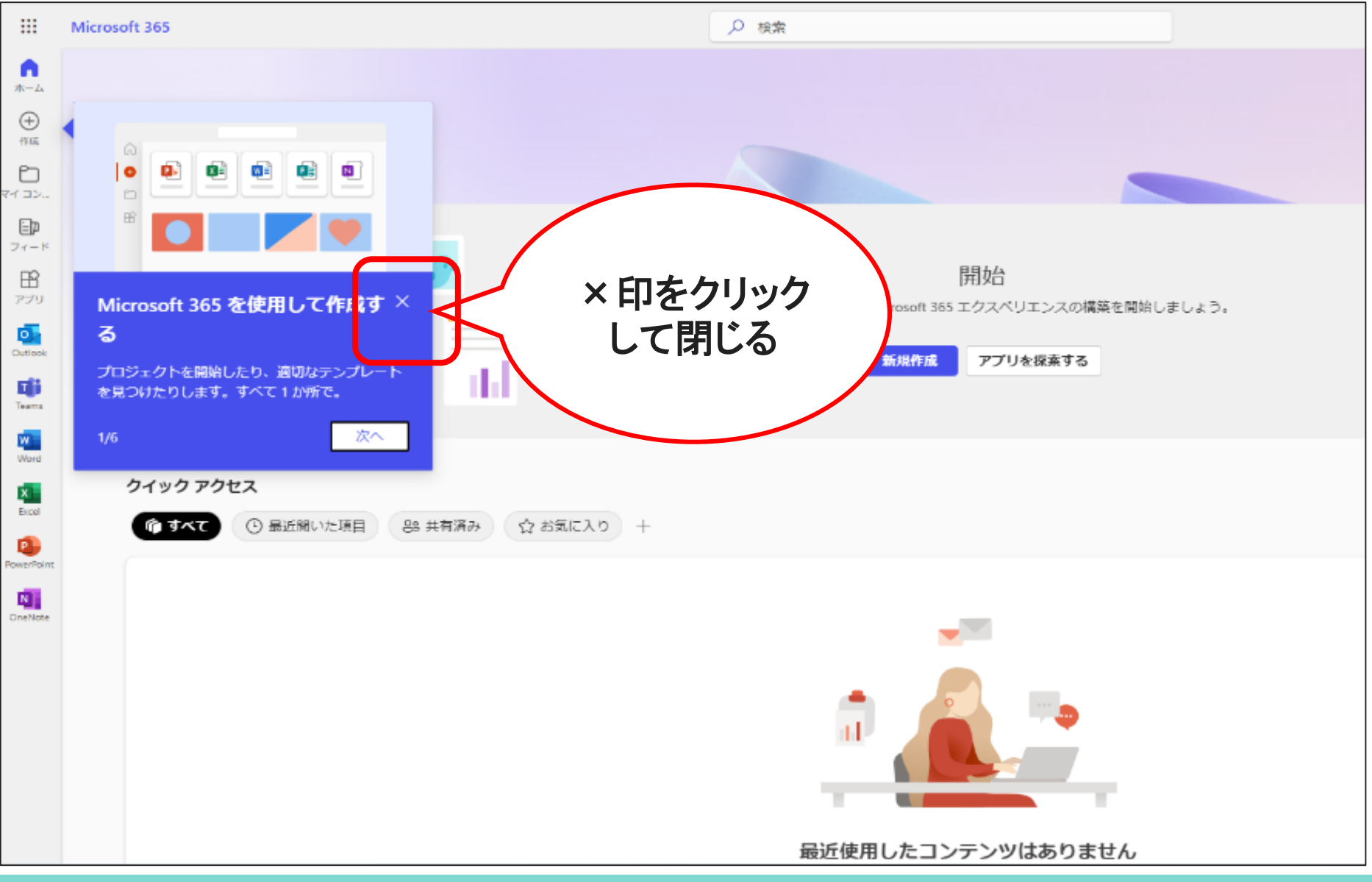

Copyright @Hakuoh University 無断複製・転載禁止

## Outlookの起動

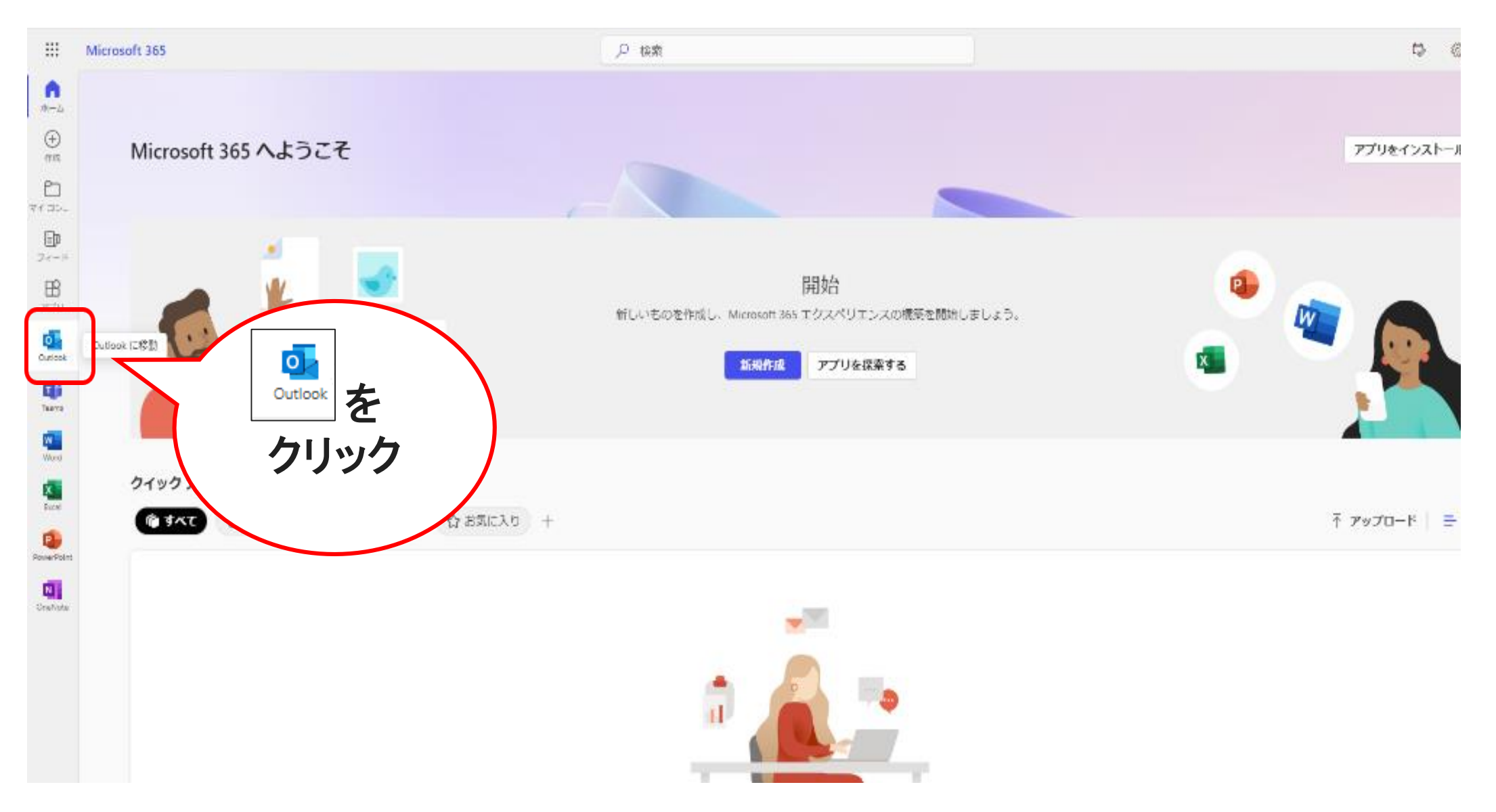

# Outlookの初期設定(トップ画面)

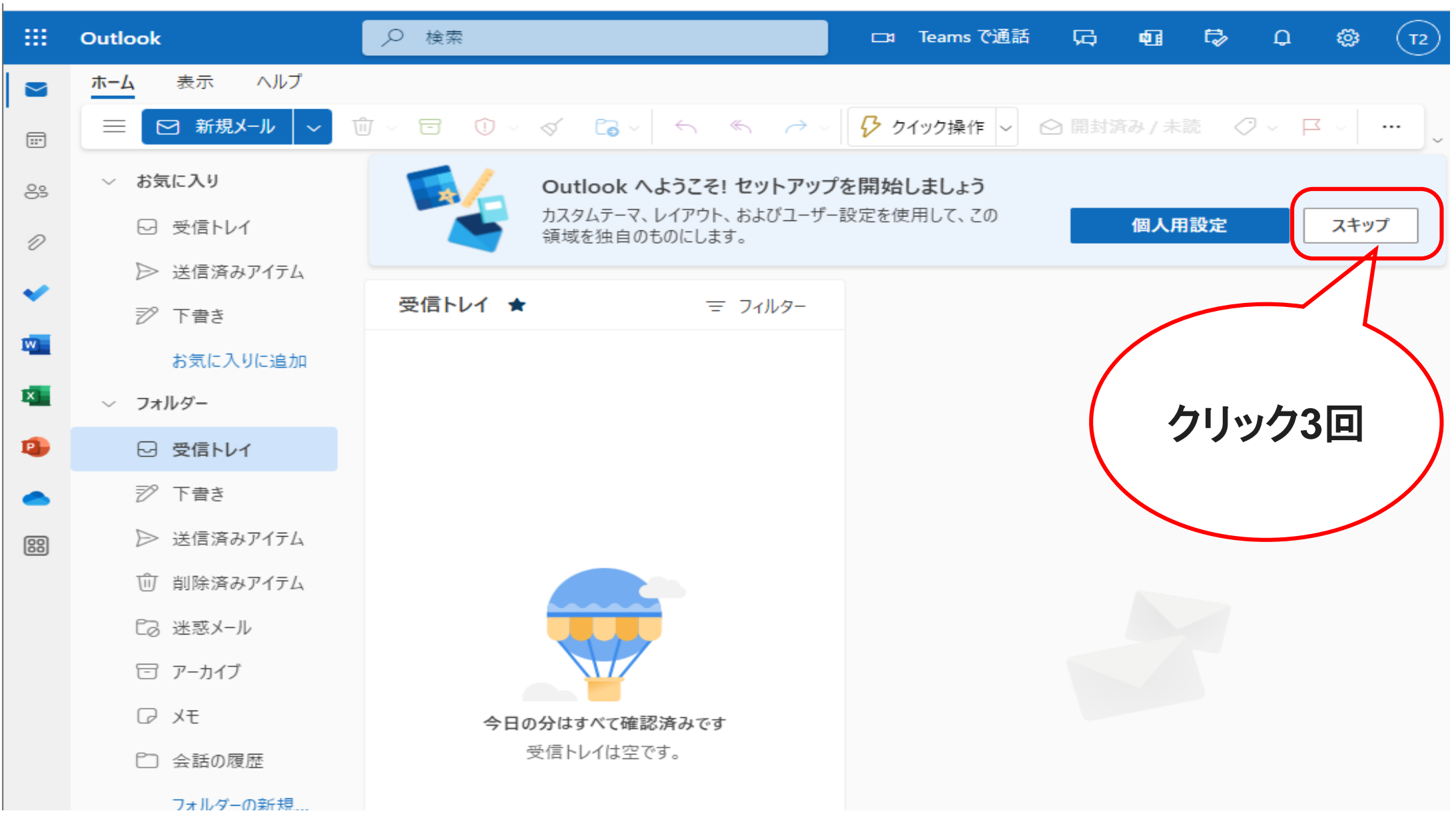

## Outlookの初期設定(閲覧ウィンドウの表示設定)

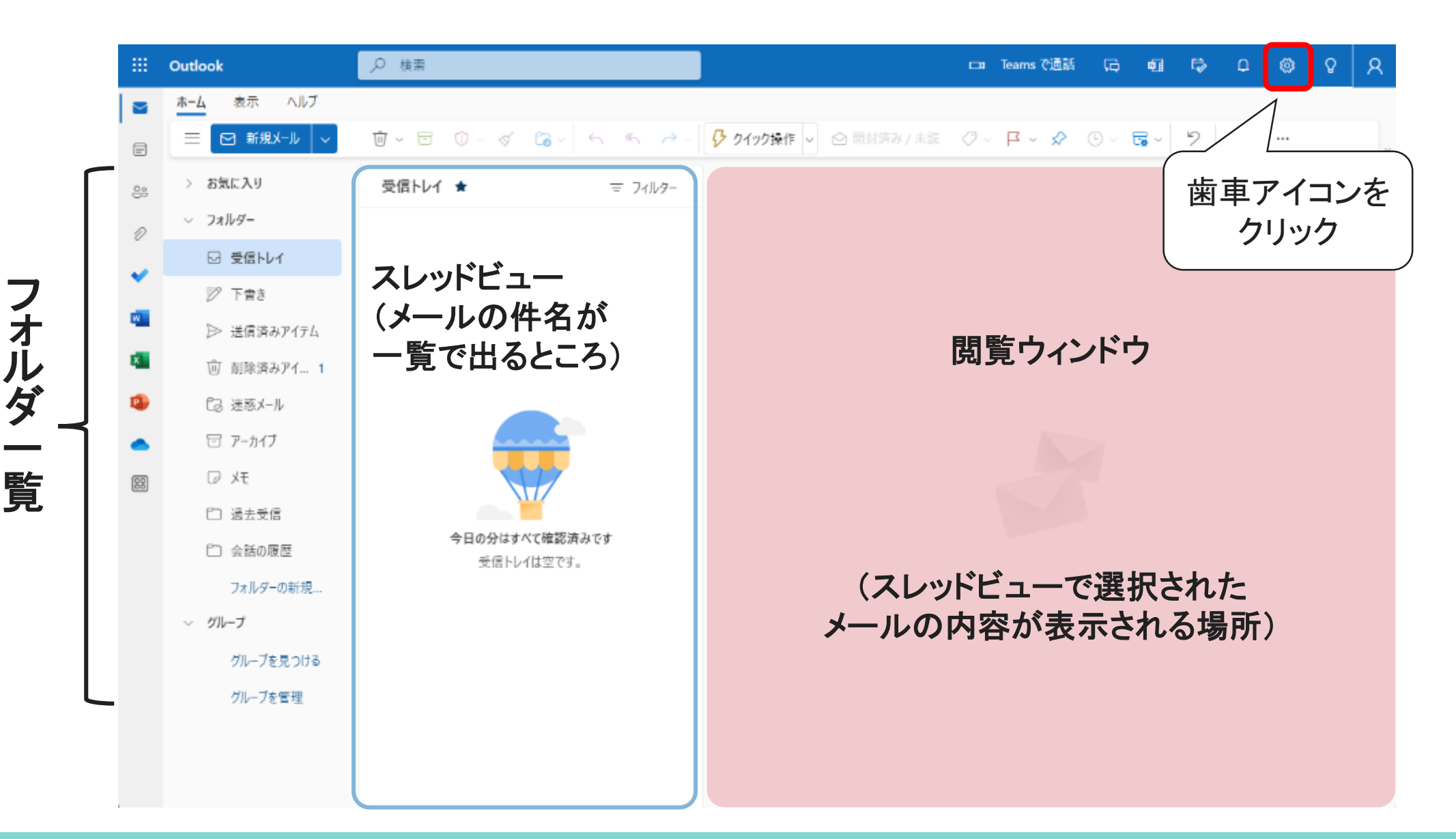

# Outlookの初期設定(閲覧ウィンドウの表示設定)

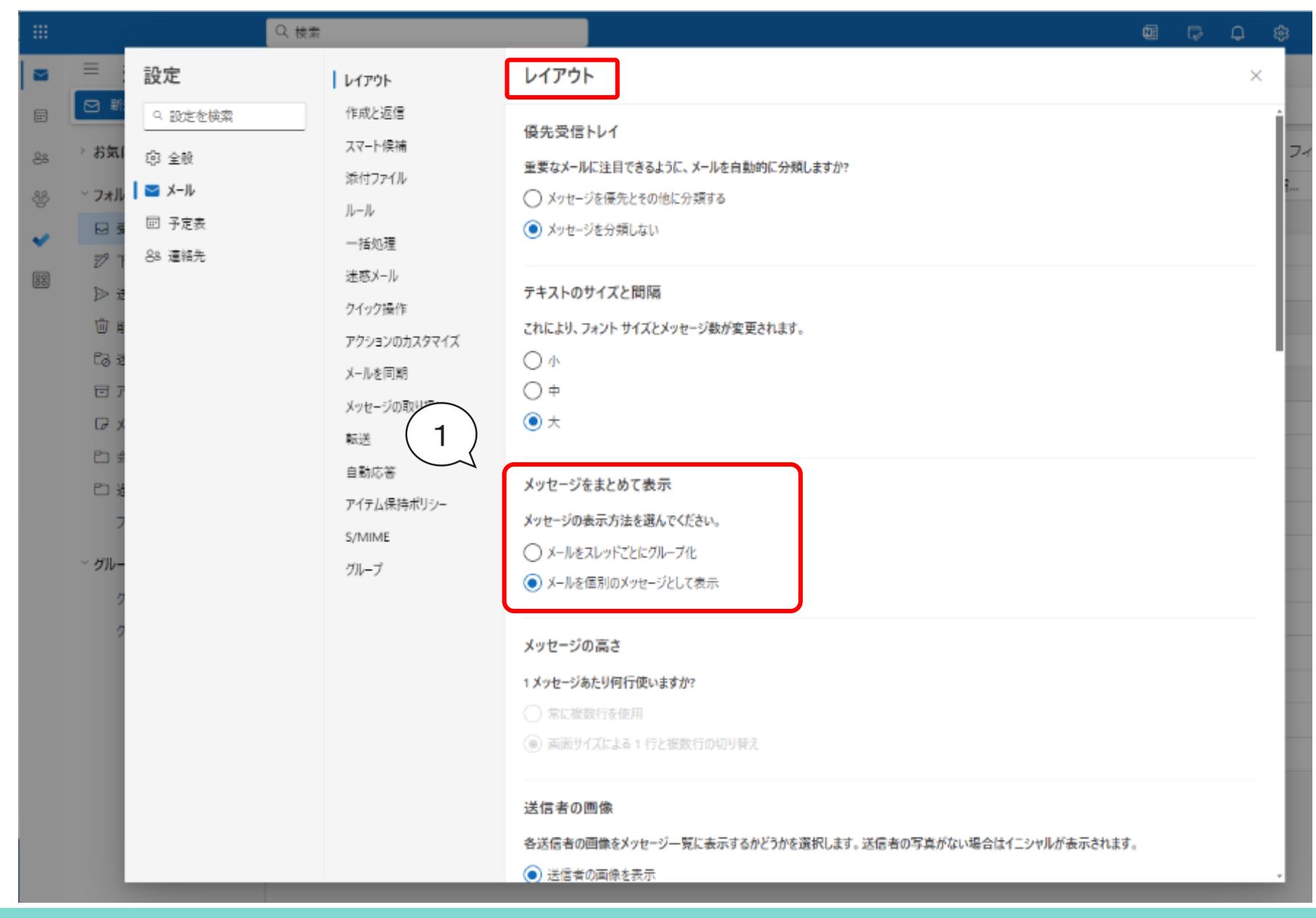

Copyright @Hakuoh University 無断複製·転載禁止

## Outlookの初期設定(閲覧ウィンドウの表示設定)

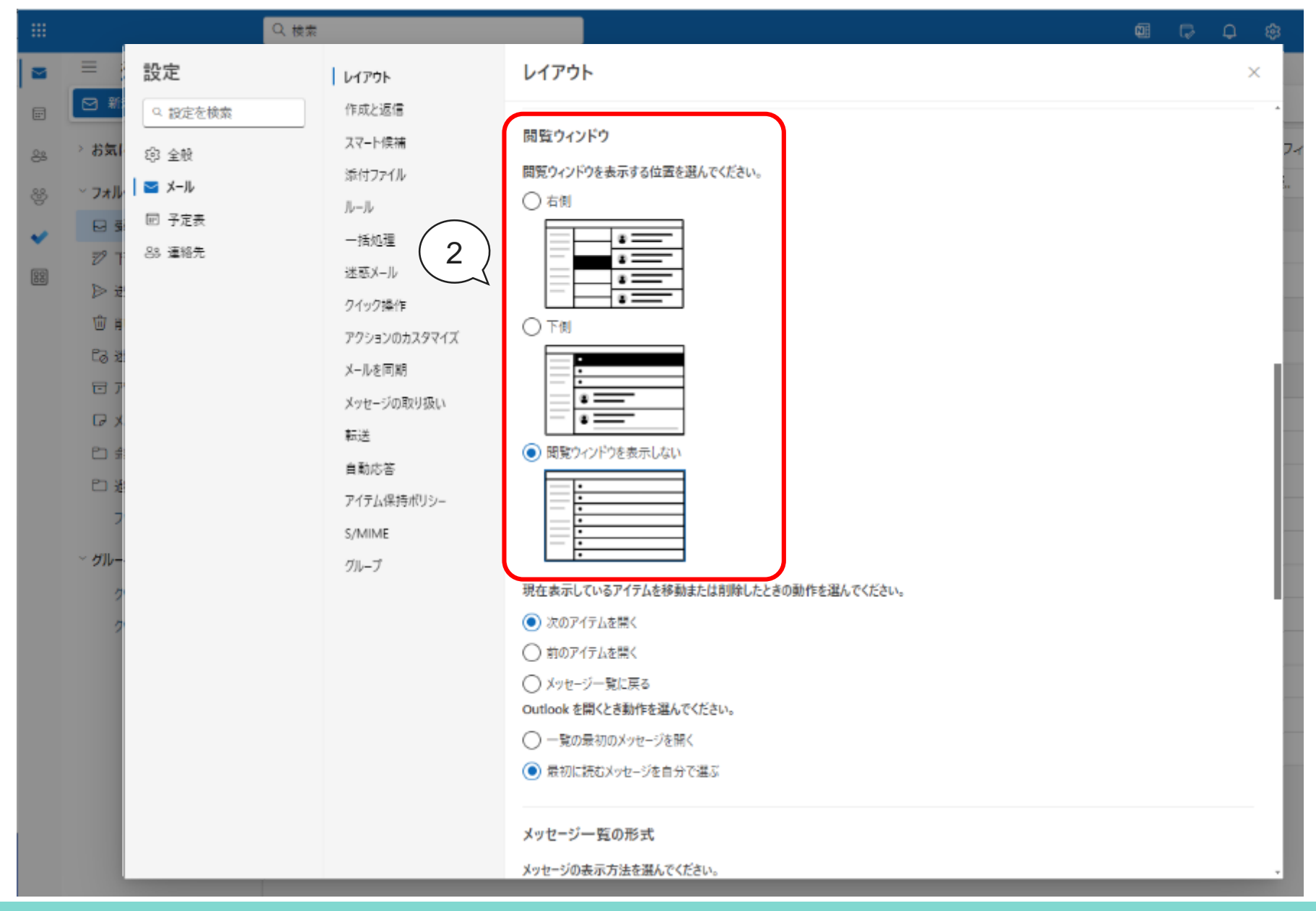

Copyright @Hakuoh University 無断複製・転載禁止

### Outlookの初期設定(署名の設定)

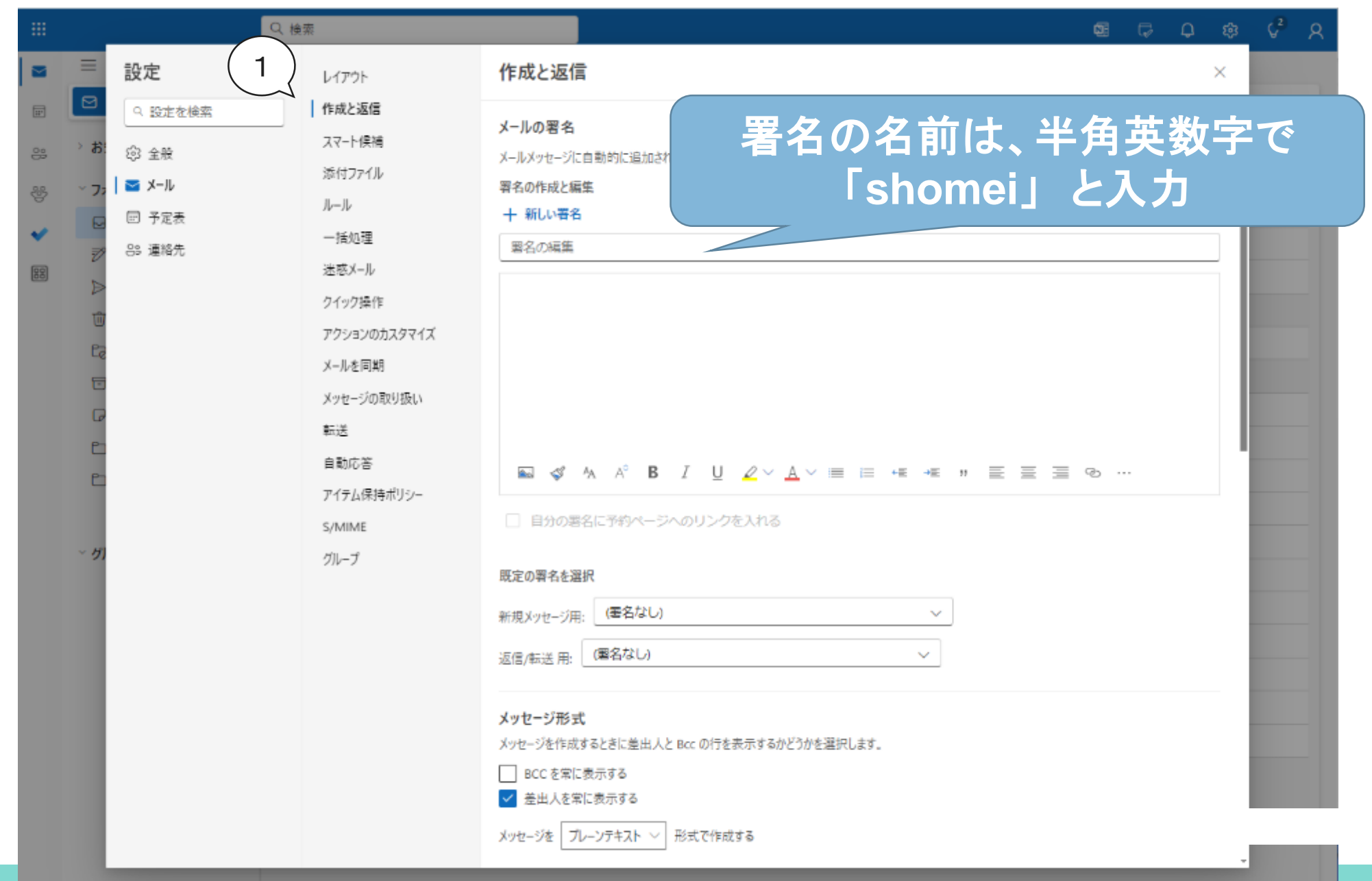

# 直接入力(英字入力)と日本語入力の切り替え

#### パソコンを起動した直後、日本語入力システムはオフになっています。 必要に応じて入力モードを切り替えましょう。

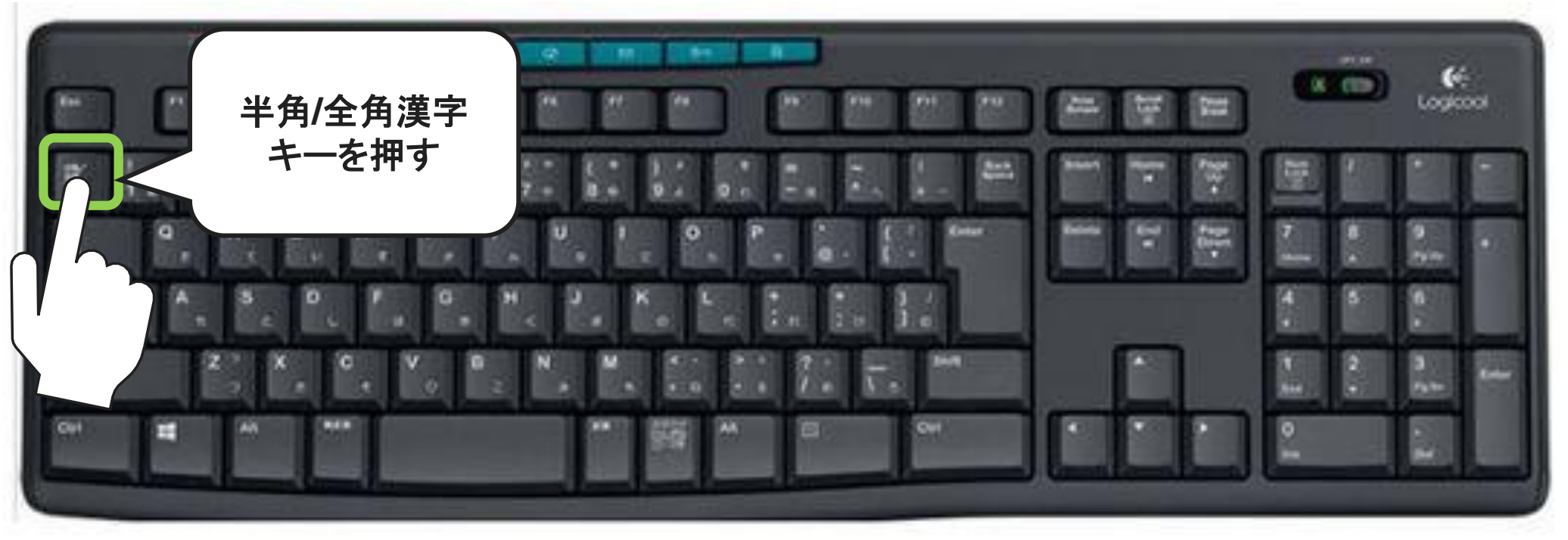

#### 入力モードはタスクバーの右側で確認します。

日本語入力オフ ちょうしょう しょうしゃ 日本語入力オン

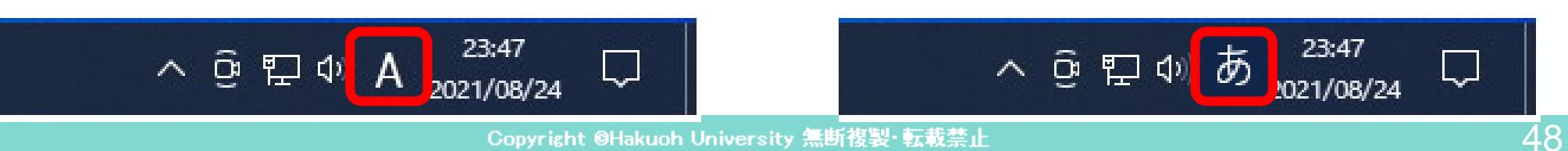

#### Outlookの初期設定(署名の設定)

#### メール作成時に本文に挿入する署名を設定します。

- 1. 大学名
- 2. 学部
- 3. 学科
- 4. 学籍番号
- 5. 氏名
- 6. メールアドレス

白鴎大学の「鴎」の字は 「鴎」に統一すること (環境依存文字のため)

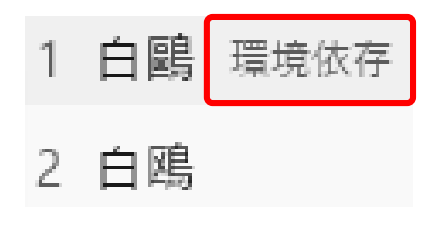

白鴎大学 法学部 法律学科 白鴎 太郎 12345678 12345678@sd.hakuoh.ac.jp

#### Outlookの初期設定(署名の設定)

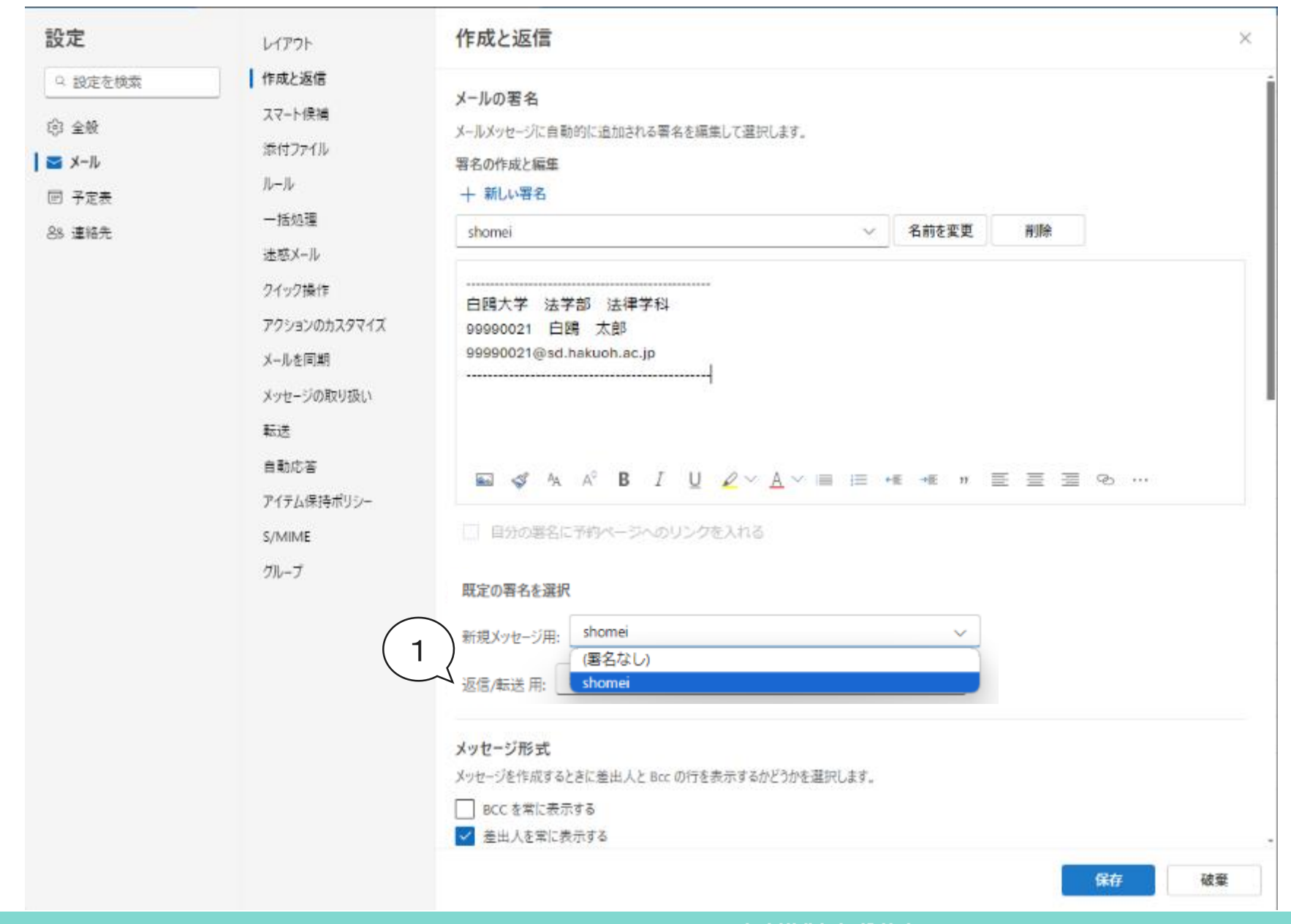

#### Outlookの初期設定(メッセージ形式の設定)

次に署名設定下の「メッセージ形式」を変更します。

- 1. 「差出人を常に表示する」にチェックを入れます。
- 2. 「HTML」の下向き▽をクリックし、「プレーンテキスト」を選択します。

#### メッセージ形式

メッヤージを作成するときに差出人と Bcc の行を表示するかどうかを選択します。

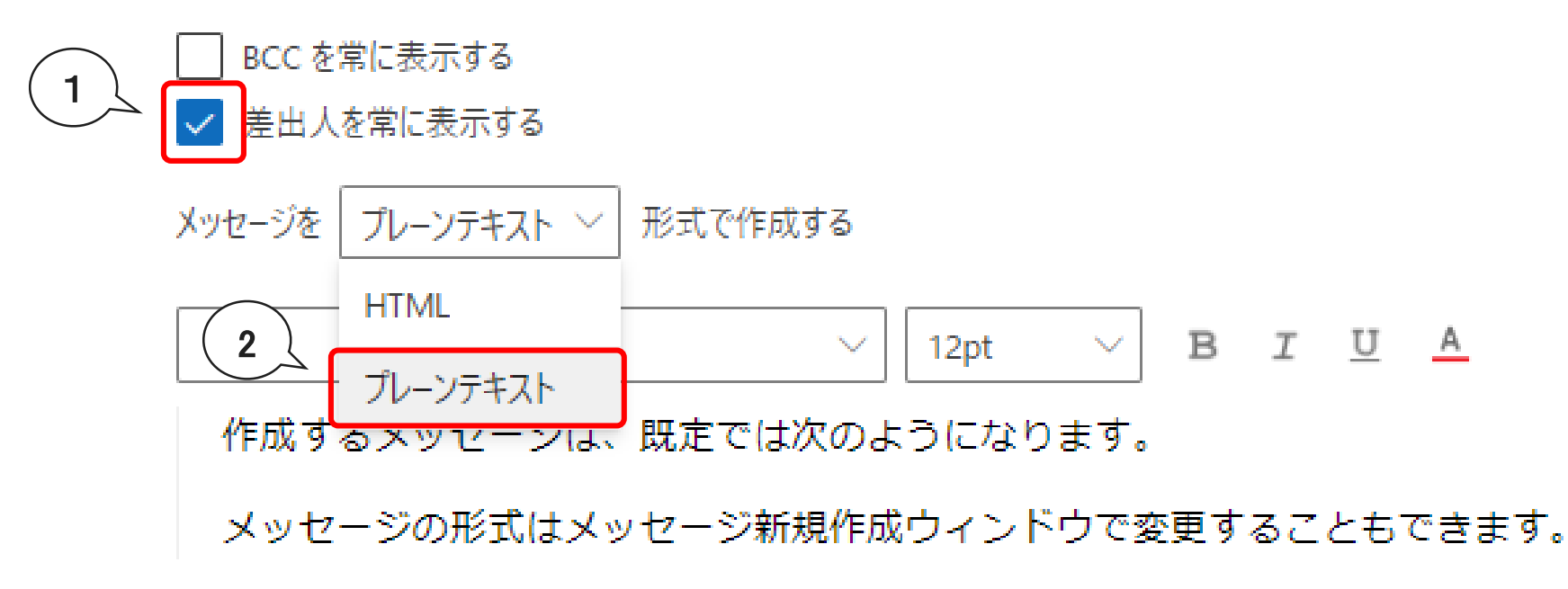

## Outlookの初期設定(返信の設定)

- ① 閲覧ウィンドウから返信するときの既定の 応答の選択は「返信」をクリックする。
- ② 【リンクプレビュー】 ・メール内でのリンクのプレビュー
	- 【楽しいアニメーション】
	- ・楽しいアニメーションを 閲覧ウィンドウに表示する

項目の前のチェックボックスから チェックを外す。

③ 画面右下の保存ボタンで保存する。

作成と返信

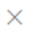

#### 返信または全員に返信

間質ウィンドウから返信するときの既定の応答を選択します。

● 返信 1○ 全員に返信

#### リンク プレビュー

開いたメッセージにハイパーリンクが含まれているときや、メッセージにリンクを追加したときに、その Web サイトのプレビューが挿 入されます。プレビューが表示されないようにするには、下のチェックボックスをオフにしてください。 詳細情報

□ x-ル内でリンクのプレビュー

2

#### 送信の取り消し

「送信」を選択した後にメール メッセージをキャンセルすることができます。キャンセルするには、画面の一番下に表示される「元 に戻す1ポタンを選択します。

 $= 0$ 

#### 最大で10秒間、メッセージの送信をキャンセルできます。 Outlook でメッ セージを送信するまでの待機時間を選択できます。

#### 楽しいアニメーション

Outlook で開いたメッセージに「Happy Birthday」や「Congratulations」のような言葉が含まれている場合に自動的に、お 祝いを表すたくさんのカラフルな図形を表示します。このようなアニメーションを表示しないようにするには、下のチェック ポックス をオフにします。

ルアニメーションを閲覧ウィンドウに表示する

#### Microsoft Edge 自動フォーム入力

Outlook では、受信トレイまたはメールポックス内のフライト情報を Microsoft Edge で直接利用できるようにして、その後の チェックインに手早く対応できます。

3

保存

) Outlook のフライト情報を Microsoft Edge で利用できるよう

破棄

# Outlookの初期設定(返信の設定)

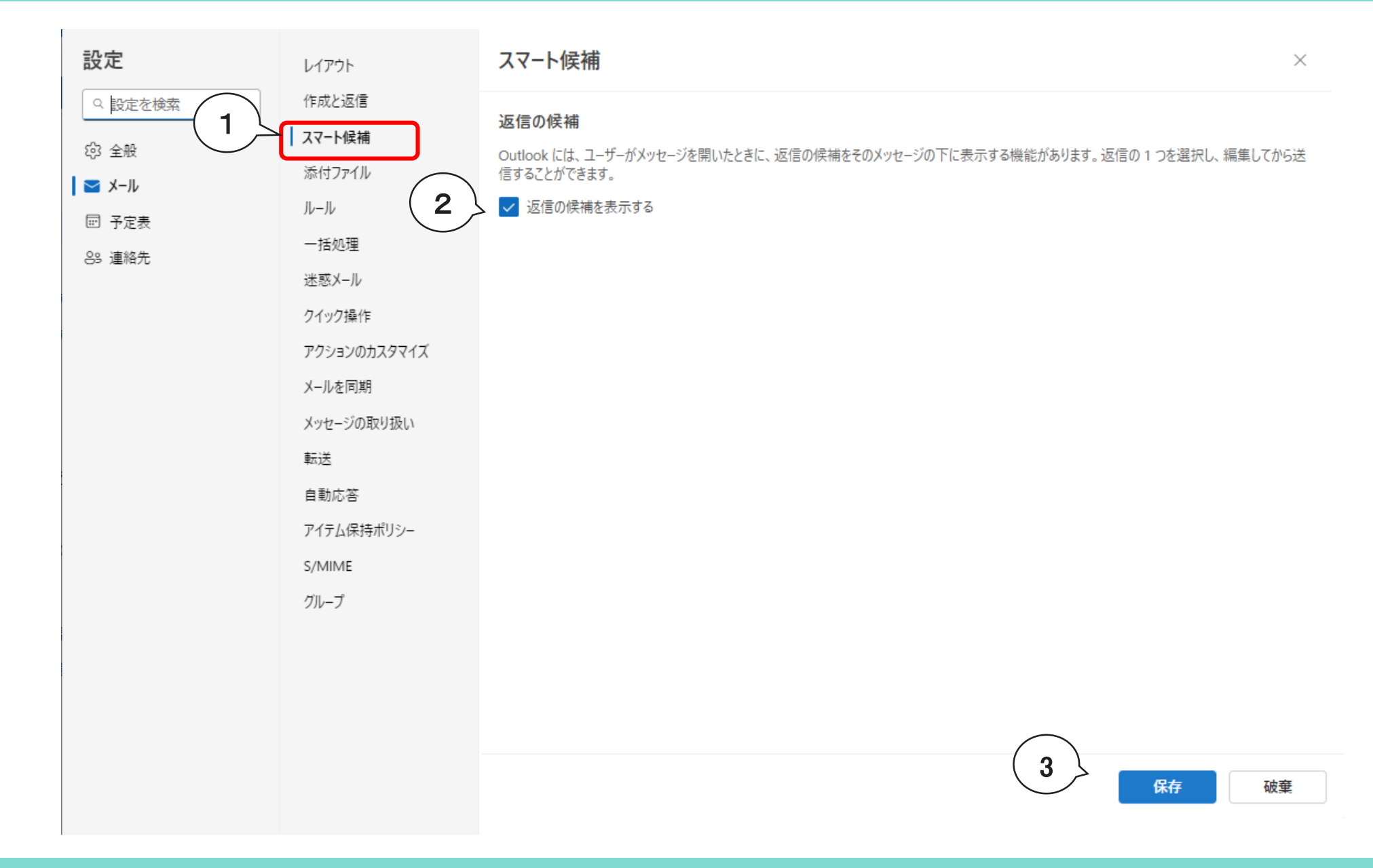

## メールの作成・送信

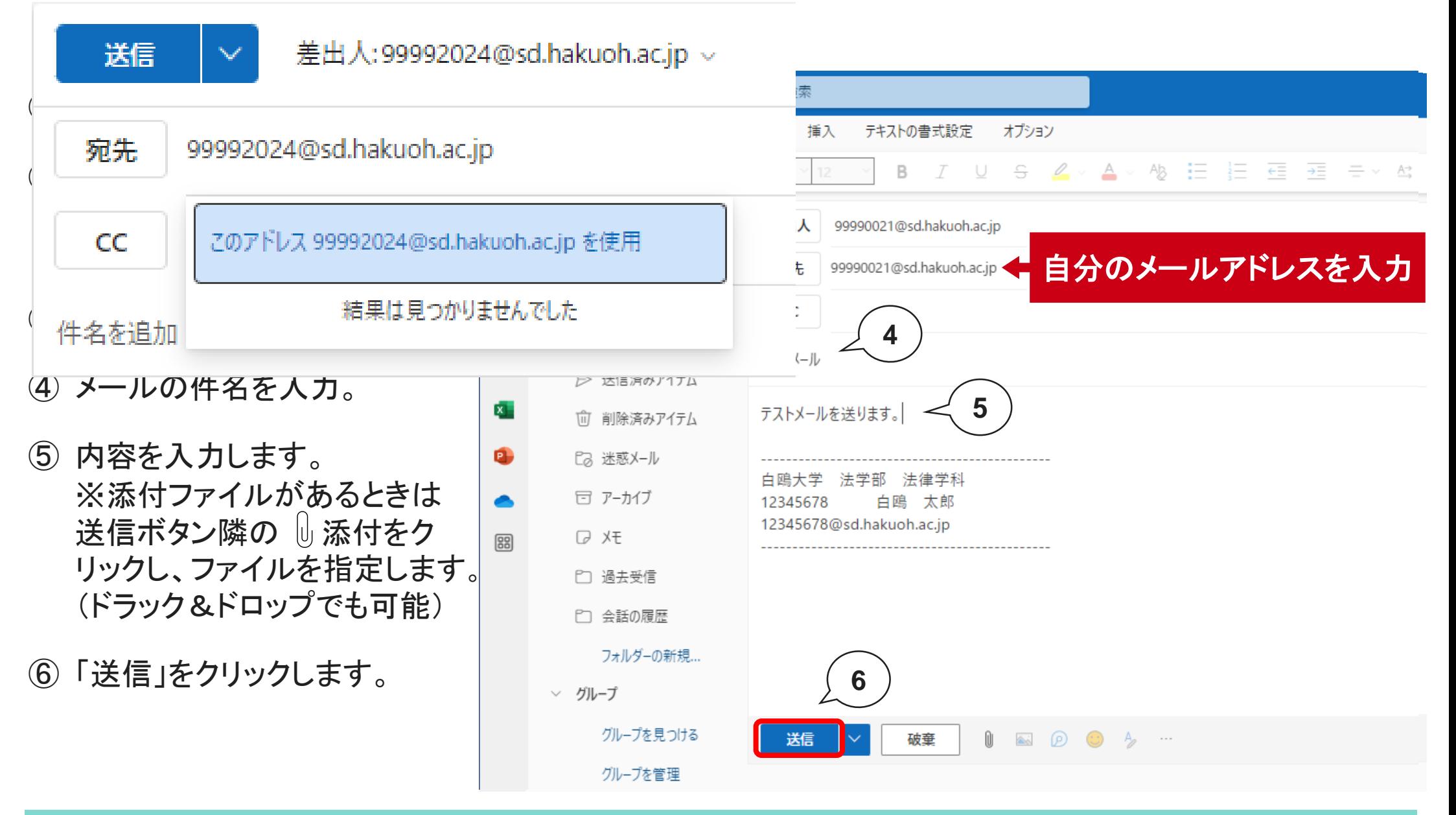

□ 新規メール  $\equiv$  $\Box$ 

④ メールの上の「閉じる」 からメールを閉じてお きましょう。

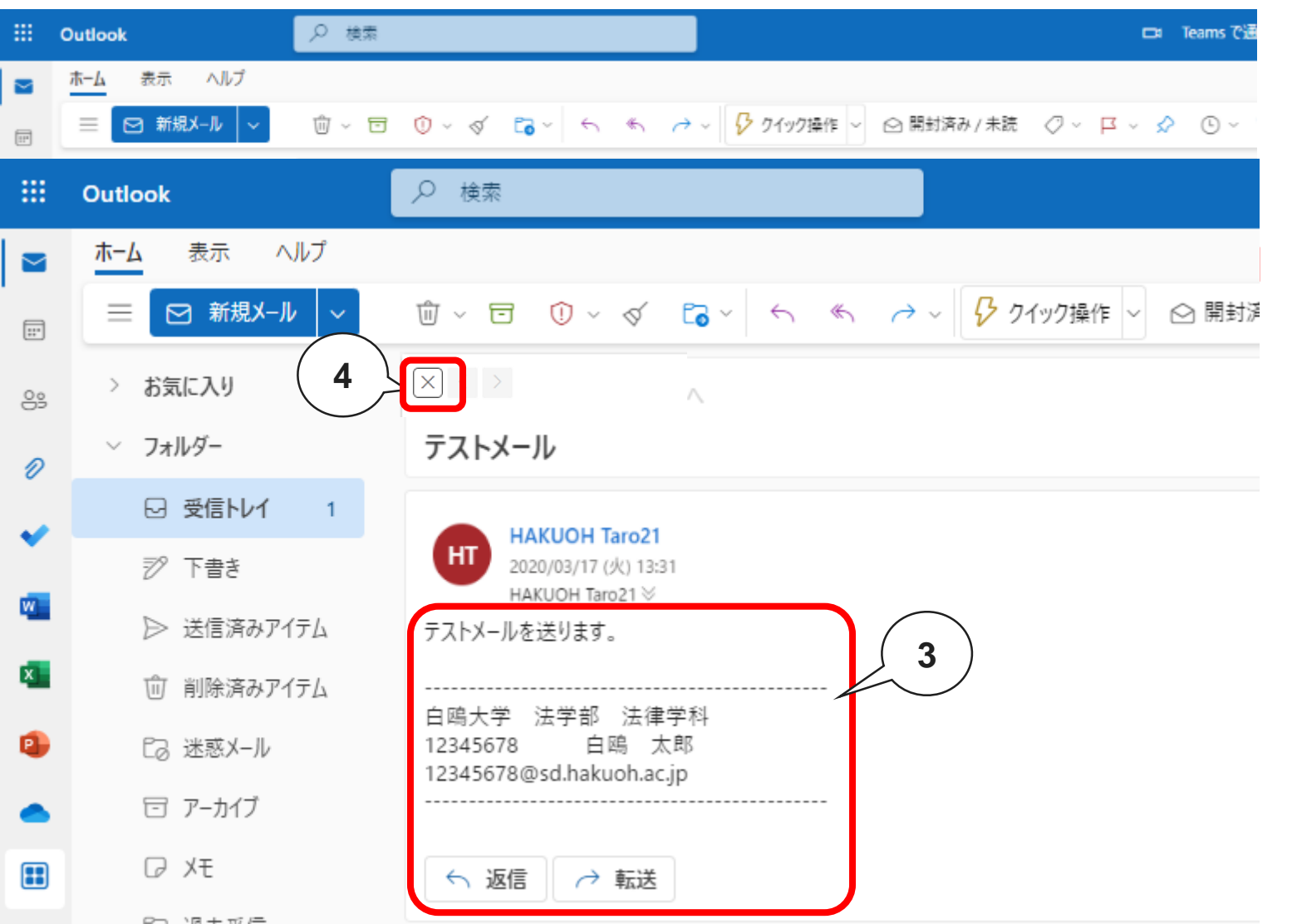

### メールを確認しましょう

- ① 左メニューの受信トレ イをクリックします。
- ② 受信タイトルの件名一 覧から該当件名をク リックします。
- ③ メールが展開されます。
- 

### メールを返信しましょう

返信したいメールの件名をクリックします。

- ① メール の返信
- ② 返信画 力しま
- 3 送信オ

m

 $\sim$ 

 $\boxed{...}$ 

 $\overset{0}{\ominus}$ 

0

ホーム

 $\equiv$ 

 $\mathcal{N}_{\mathcal{A}}$ 

4 受信ト を確認

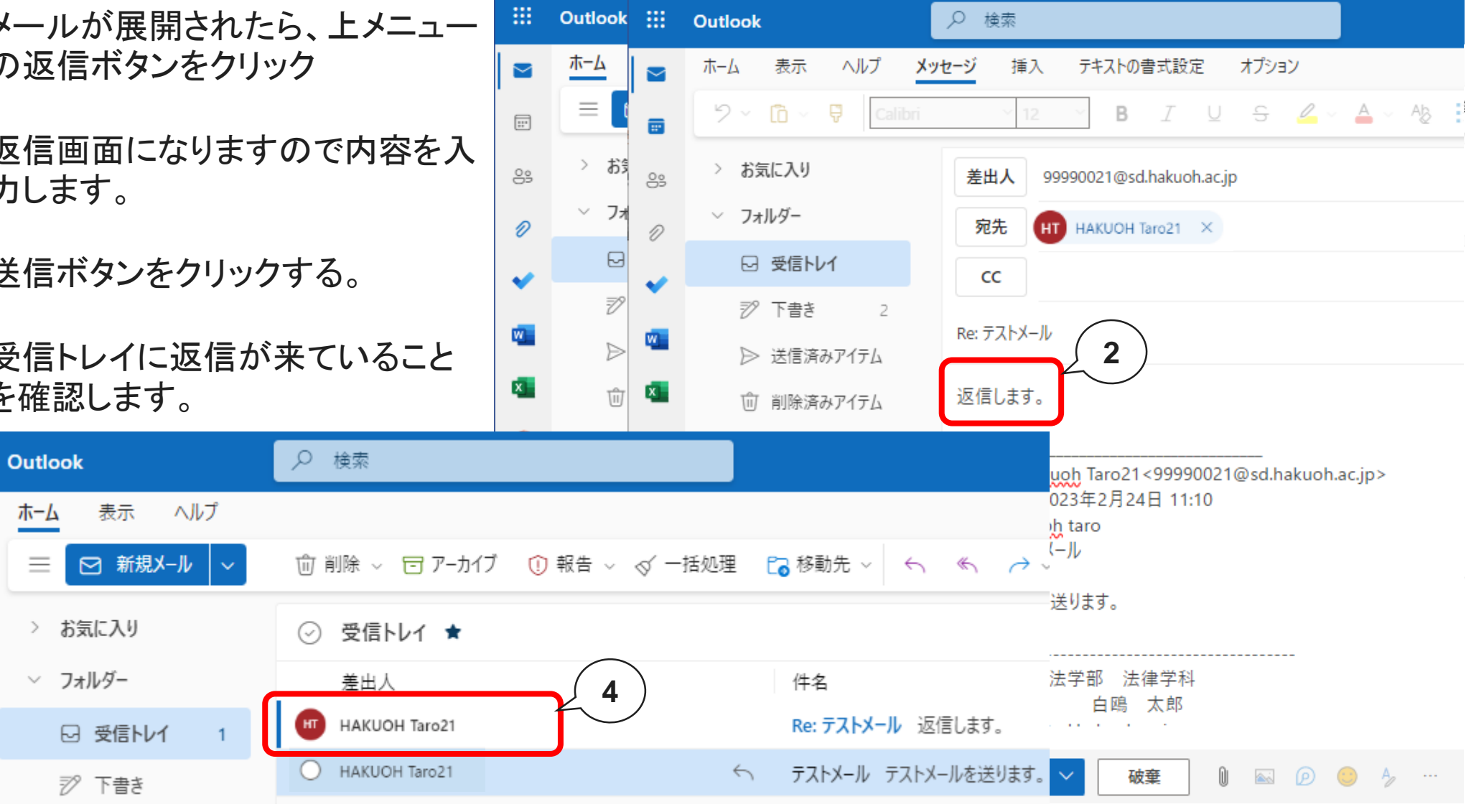

#### 迷惑メールフォルダについて

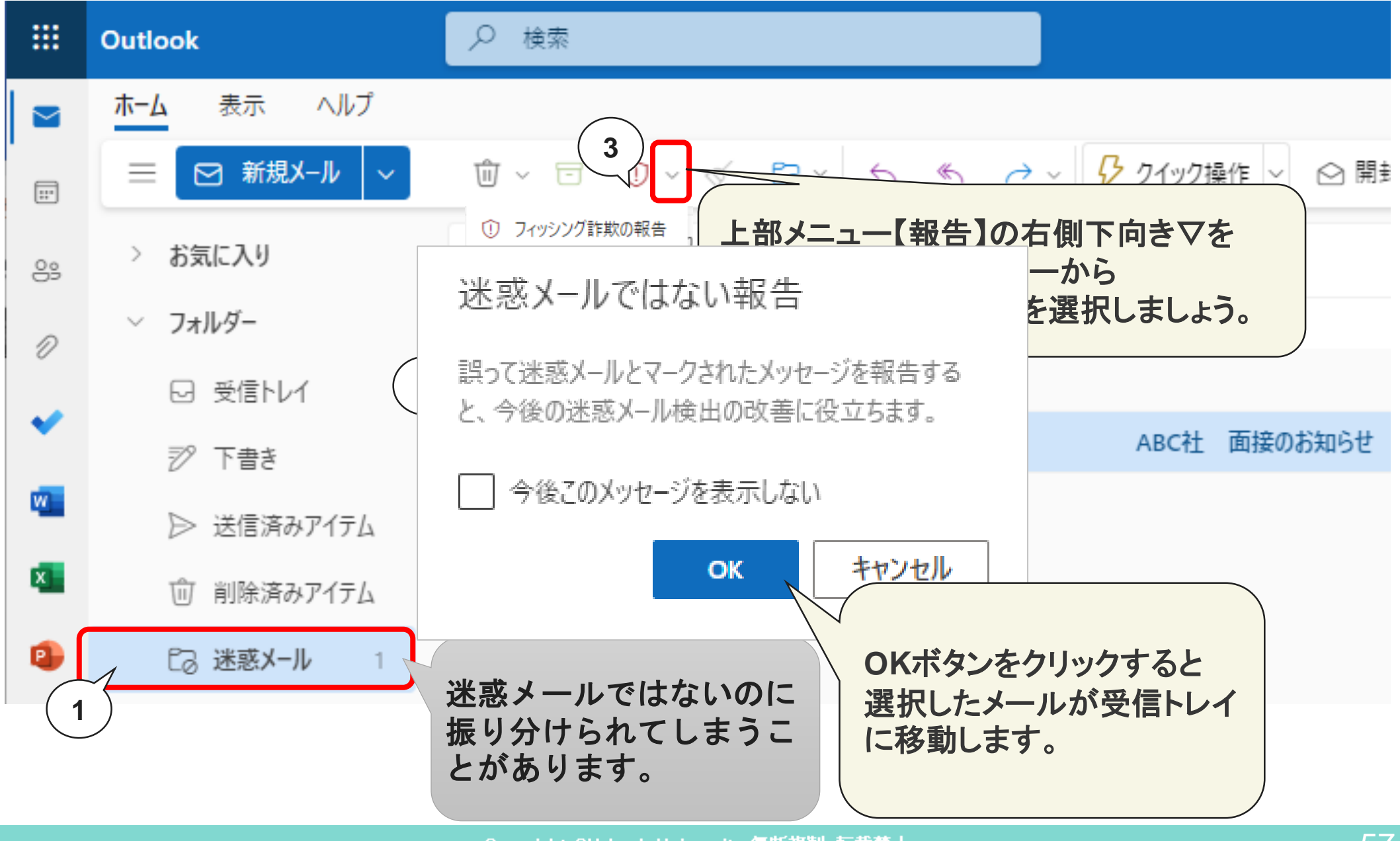

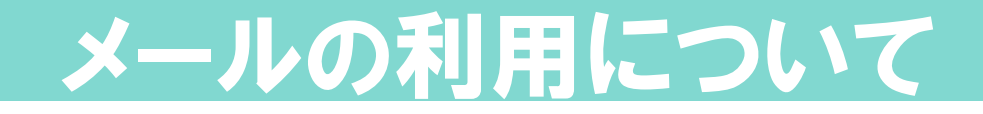

- > 手紙より手軽で迅速に送れる。 ※反面、未開封のまま放置される可能性もある。
- ➢ 未熟な文章や相手の迷惑を顧み ないメッセージの発信。 ※受け手である相手に最低限の礼儀と配慮は必要です。
- この先、就職活動や就業先で使用す るものです。
- メールを利用する際は、きちんとした 書き方を知っておく必要があります。

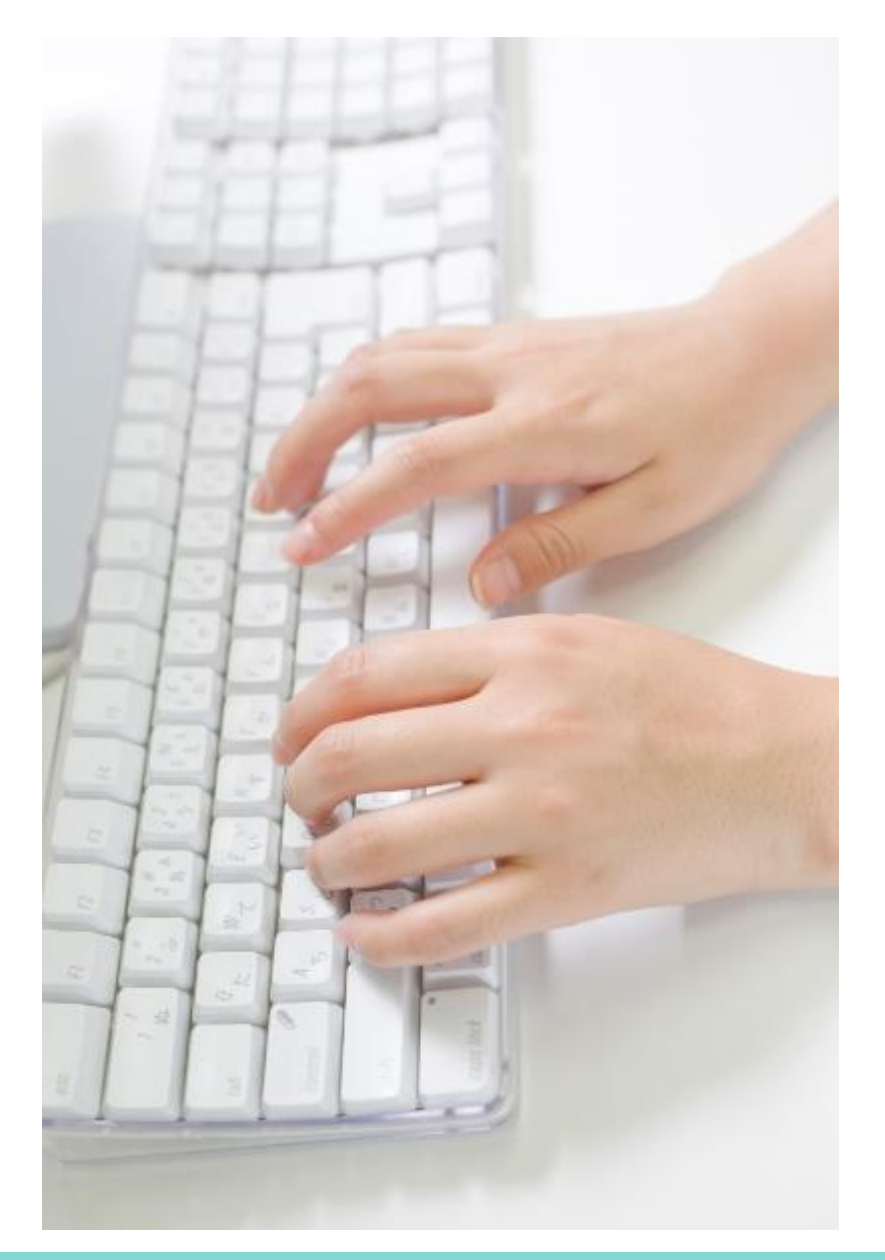

### 電子メールの基本形

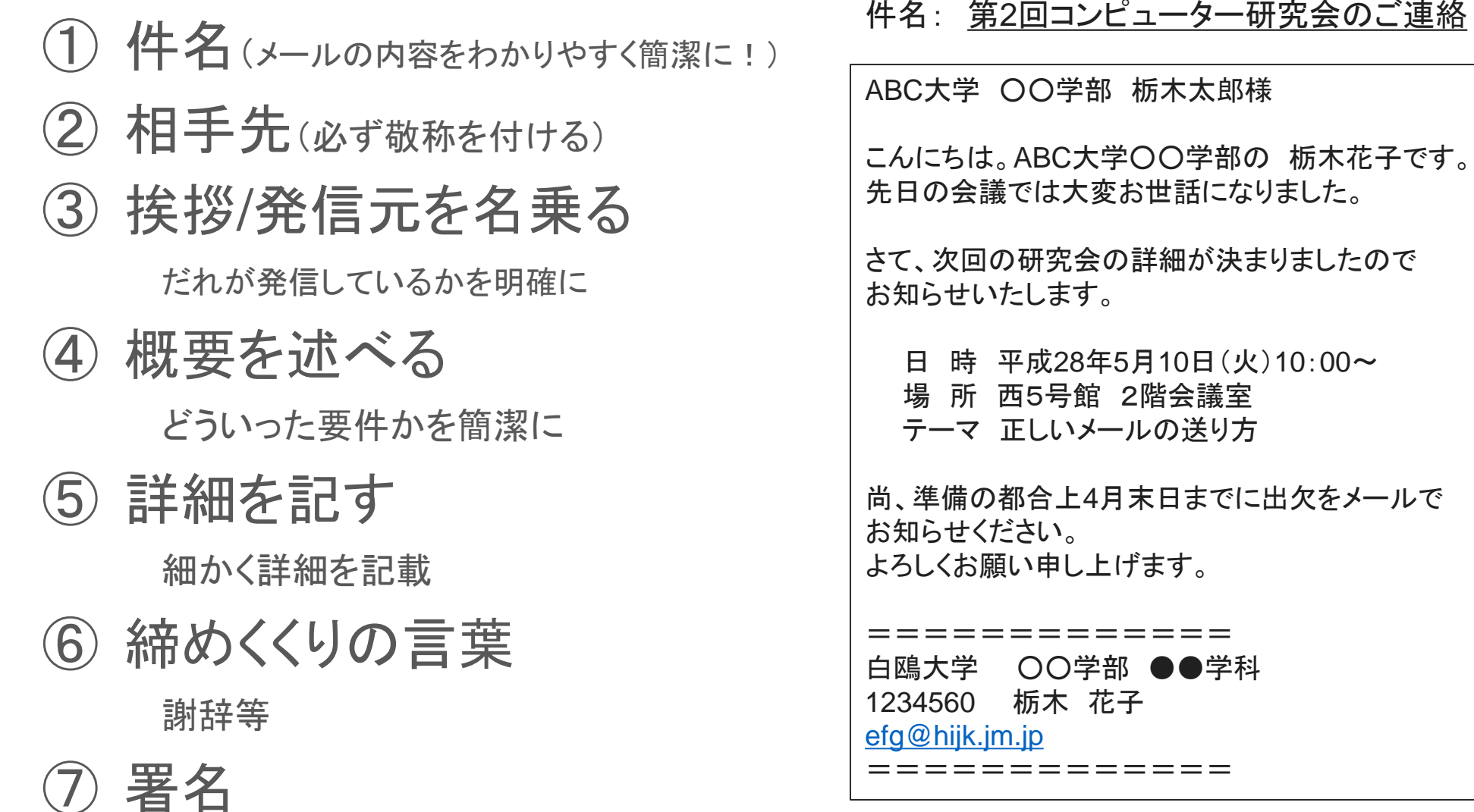

#### フルネーム連絡先等明記する。

※文章は適切な長さで改行を入れる事。

#### Ⅱ電子メールでヒンシュクをかわないために

① 失礼で勝手なメール

件名が無い(あっても意味不明)

挨拶を件名にするのもNG 「こんにちは」「ひさしぶり」など

自分を名乗らない(署名もない)署名は必ずつけましょう!

#### 相手の都合を無視して自分の要求を主張

緊急の内容や返事の強要・催促 何度も送りつける等はマナー違反です。 急ぎで確認してほしいメールやFAXは、送った後必ず電話で送った旨の連絡をしましょう。

- ② 通称やハンドルネームを使わない 未熟さや姿勢を問われます。
- ➂ 誤配送、誤字脱字、敬称の付け忘れ等に気を付ける。

### 大学で定めた規約に反する内容のメール

- 学内のメールは学術研究・教育用に限ります。
	- 私的な勧誘や告知・募集などは商用利用禁止事項に抵触します。

#### Ⅲ社会的に問題となるメール

① 誤解を招くメール

返事のみ(わかりました・OKです。など、何に対してかわからない)

② 人権侵害のメール

個人的な内容を含むメールを、本人に無断で転送するなど

- ③ 民族的・文化的問題を起こすメール 各国の文化や宗教・国際問題など一方的に非難する
- ④ ネットワーク回線を混雑させるメール

無作為に多数の人に向けて一斉にメールを送り付ける行為

スパムメール・チェーンメールなど

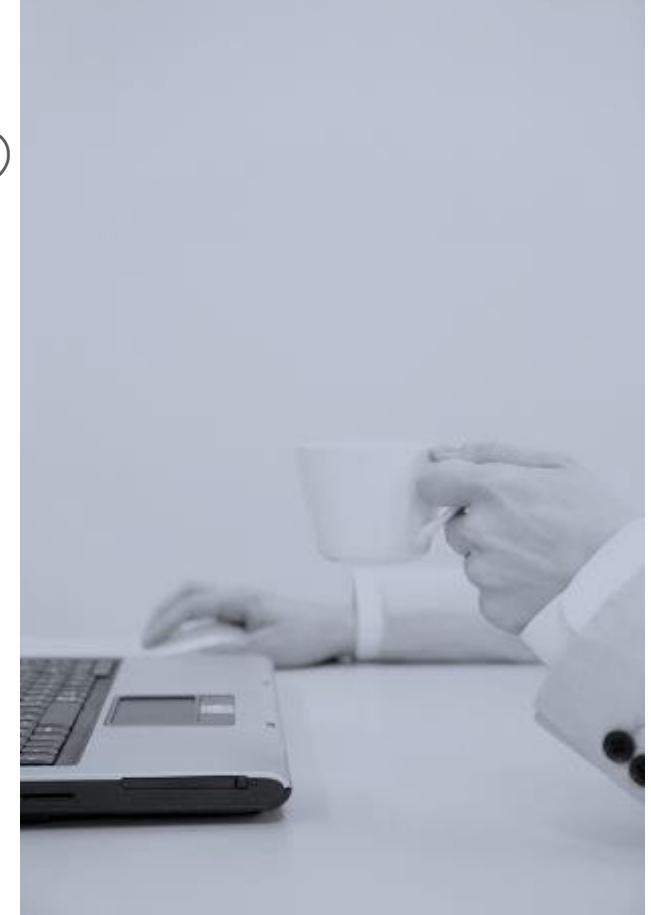

### Microsoft365サインアウト

使い終わったらサインアウトを忘れずに・・・

#### 右上のユーザーアイコンをクリックし、プルダウンメニューからサインアウトを選択します。

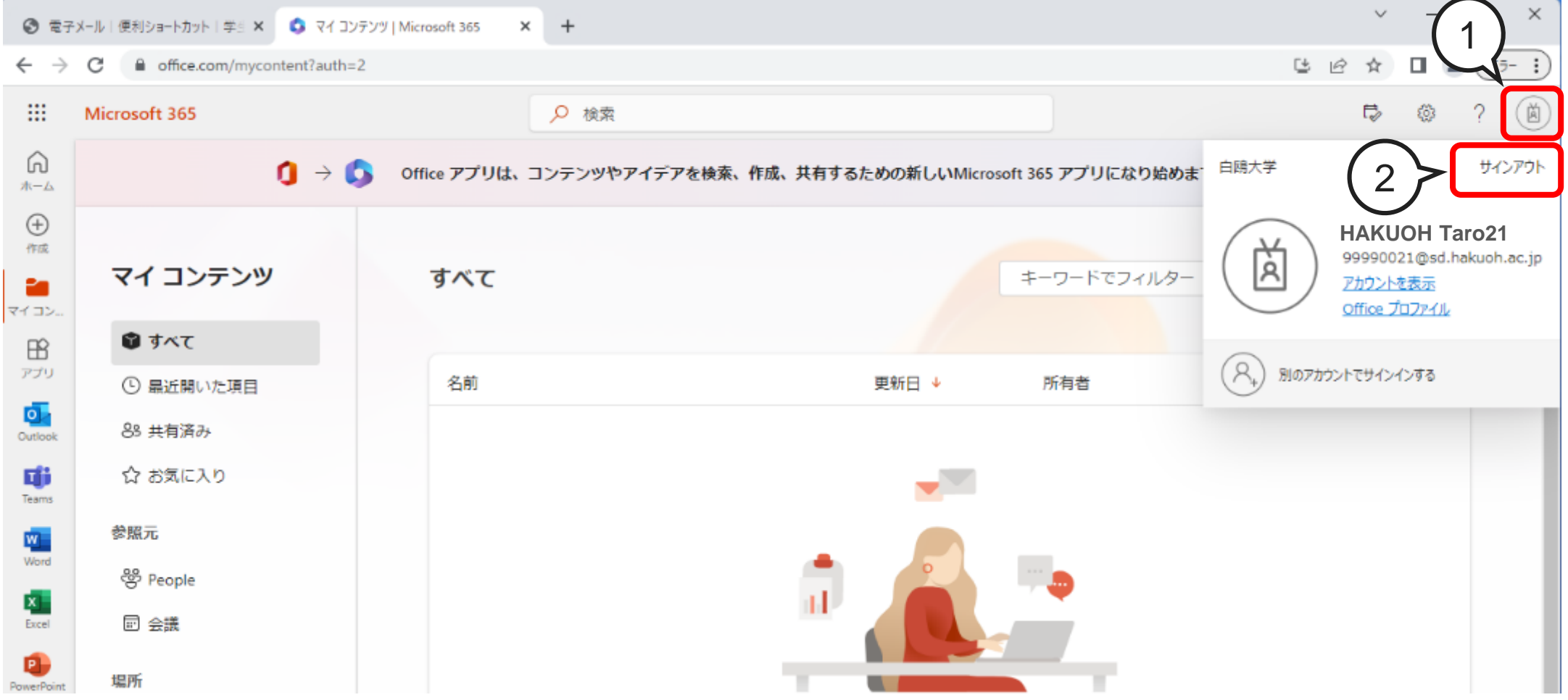

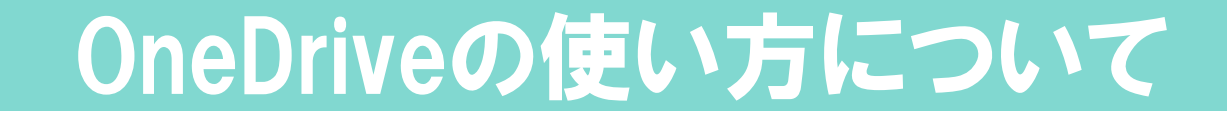

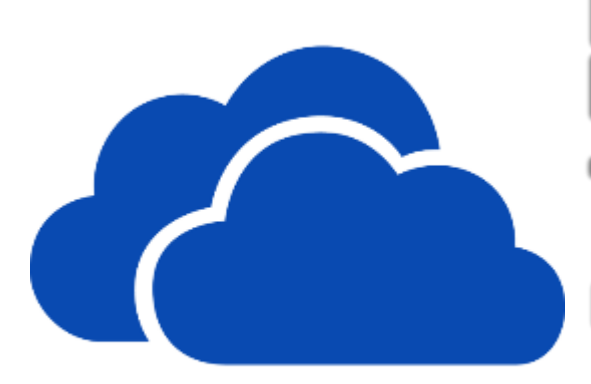

7

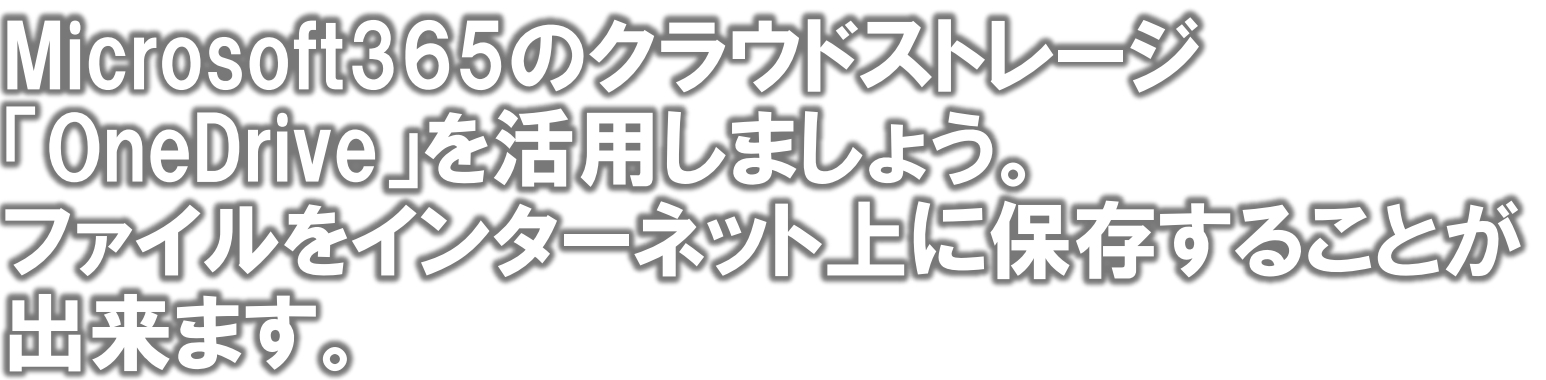

Microsoft365にサインインすると、アプリ一覧から OneDriveを利用できます。

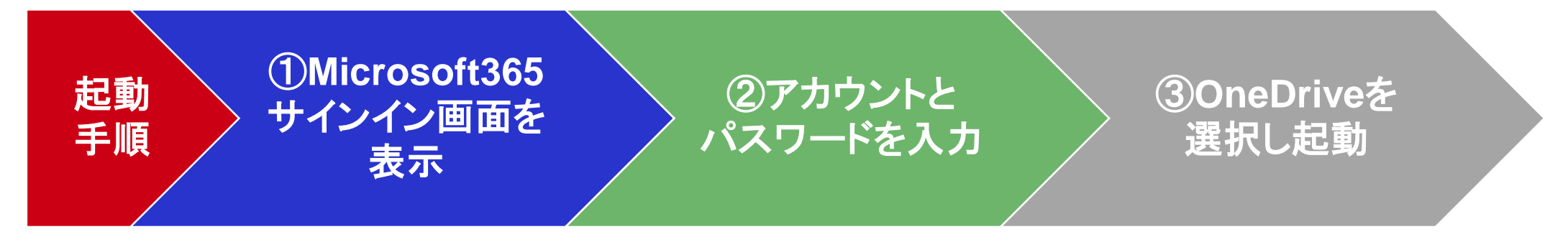

※すでにサインインしている場合は、再度サインインする必要はありません。

### OneDriveとは

#### 「 **OneDrive** 」とは?

・インターネット上のファイル(データ) 保存場所です。

#### 「**OneDrive**」で出来ること

・ネットの環境があれば、どこからでも スマホ・パソコンでアクセスできます。 また、Office ソフトの入っていない端末 でも Word や Excel ファイルを閲覧し たり簡単な編集をすることが出来ます。

#### 「**OneDrive**」のメリット

・インターネットに接続できる環境があ れば、学外からでも別のPCでも、自分 のデータにアクセスできます。

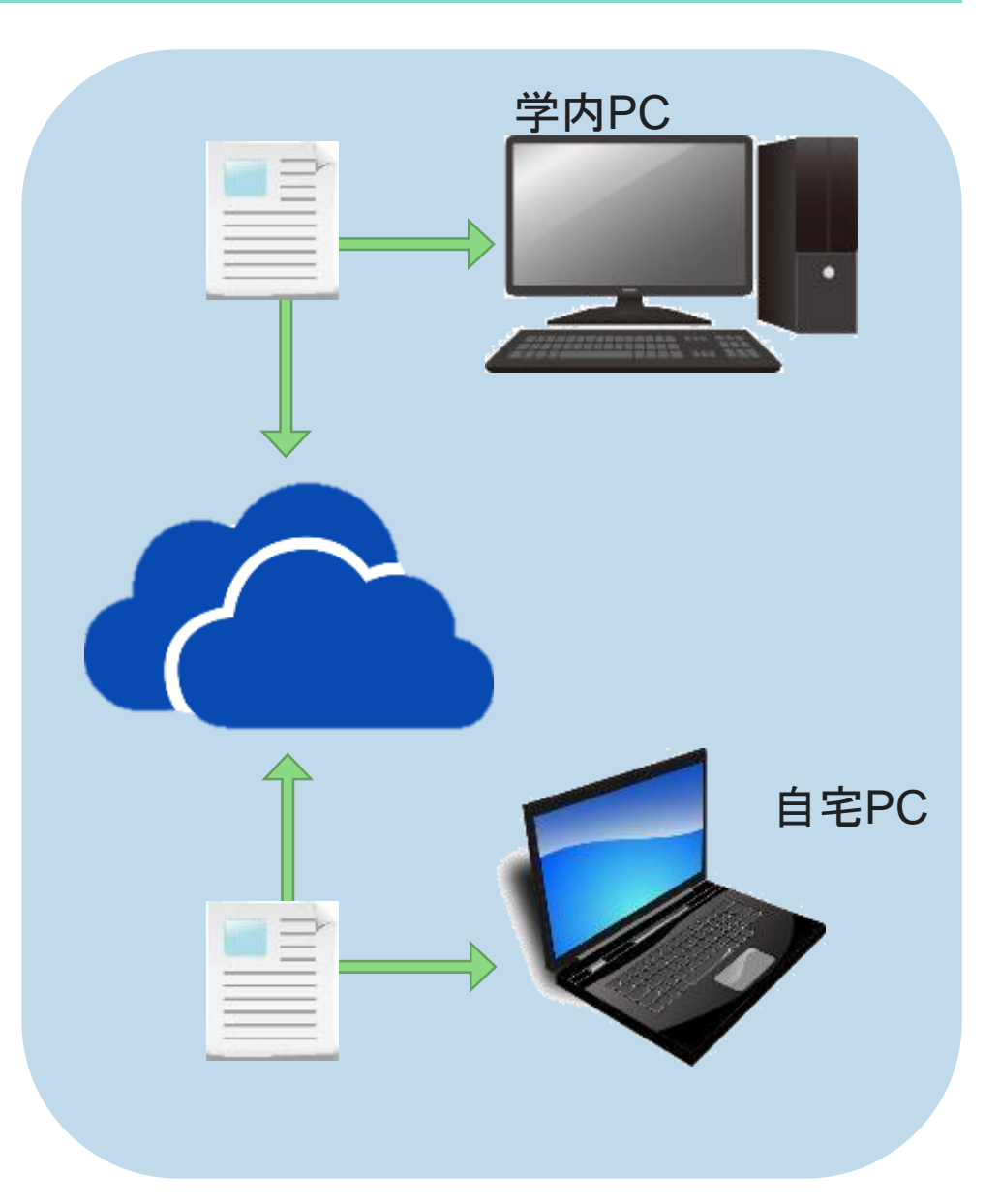

## OneDriveの起動

#### 画面左上【アプリ起動ツールボタン】をクリック

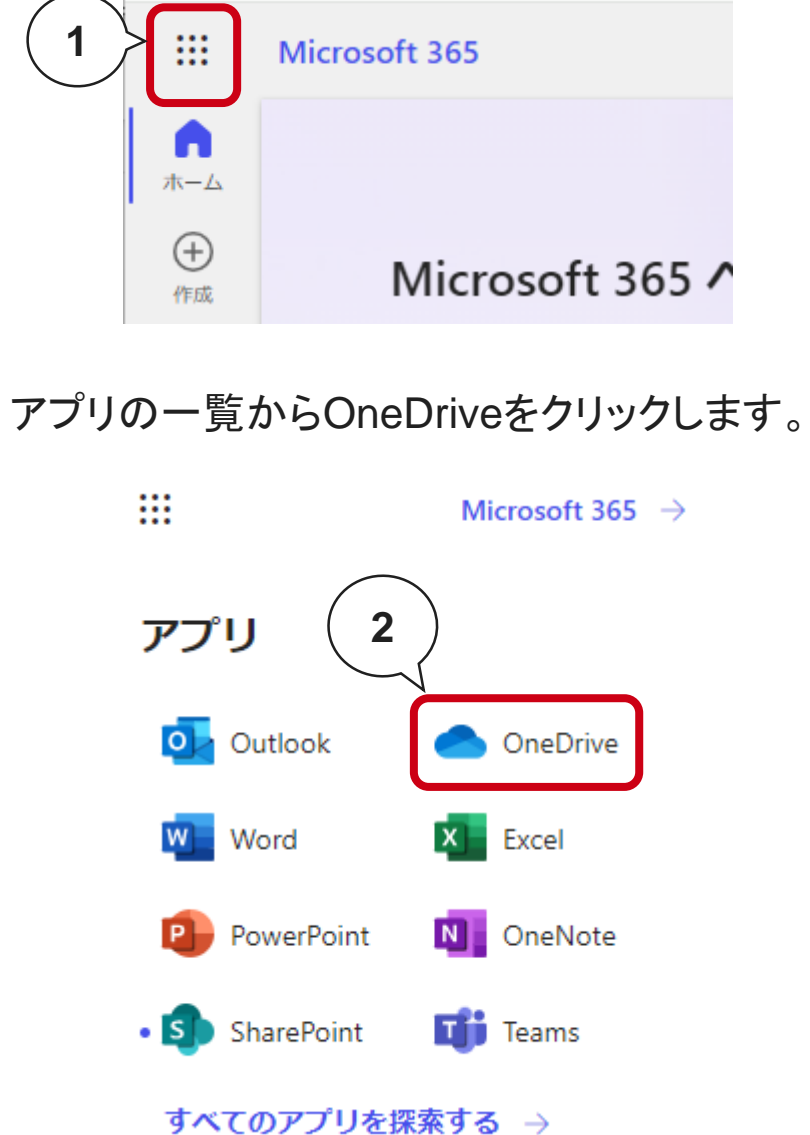

#### OneDriveが起動します。

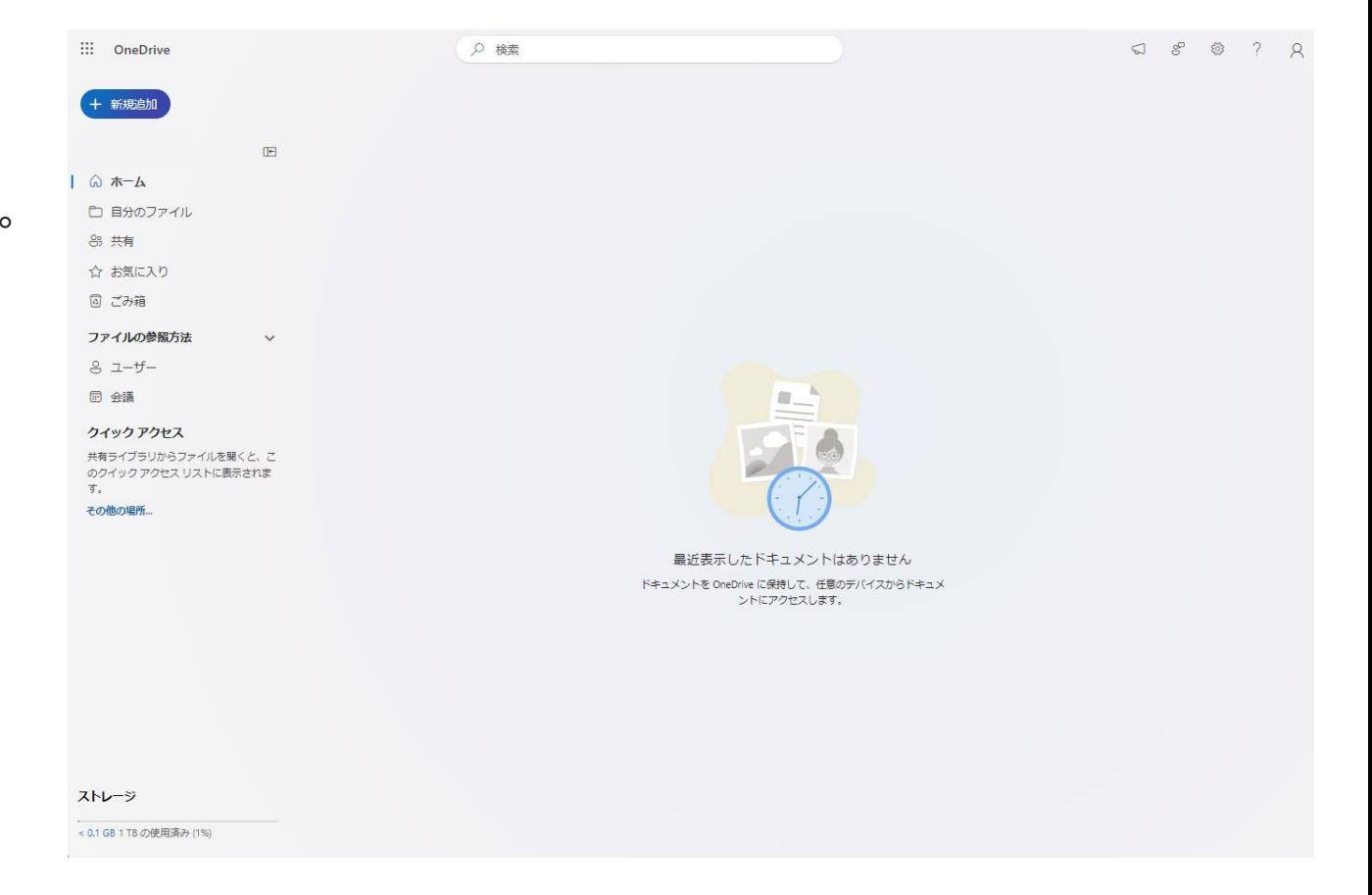

## OneDriveにファイルを保存(アップロード)1

使用しているパソコンのドキュメントやデスクトップなどに保存されたファイ ルをOneDrive上にドラッグすれば、OneDriveに保存できます。

(※ファイルの移動ではないので、使用しているパソコン上にもファイルは残ります。)

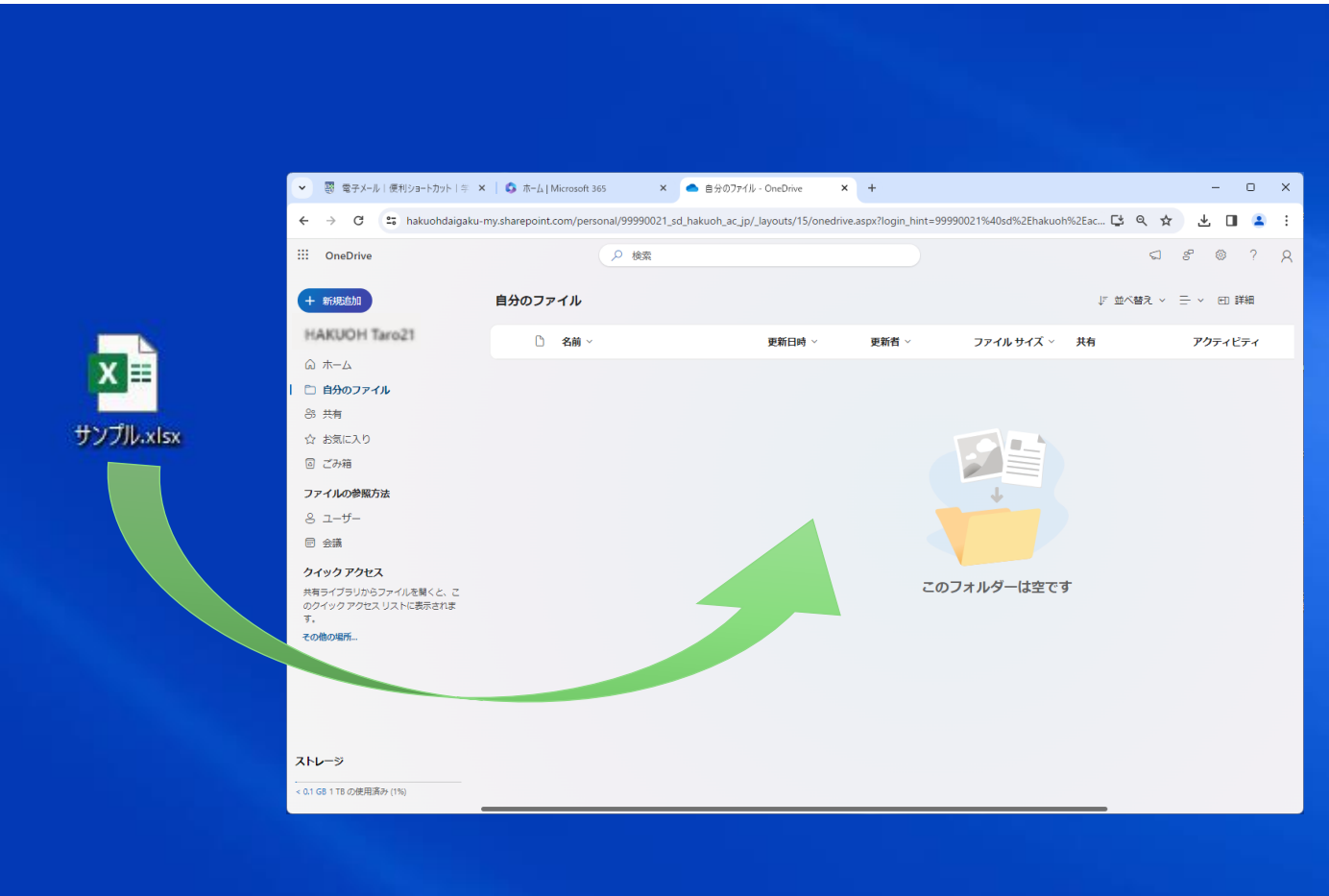

# OneDriveでファイル操作(削除)

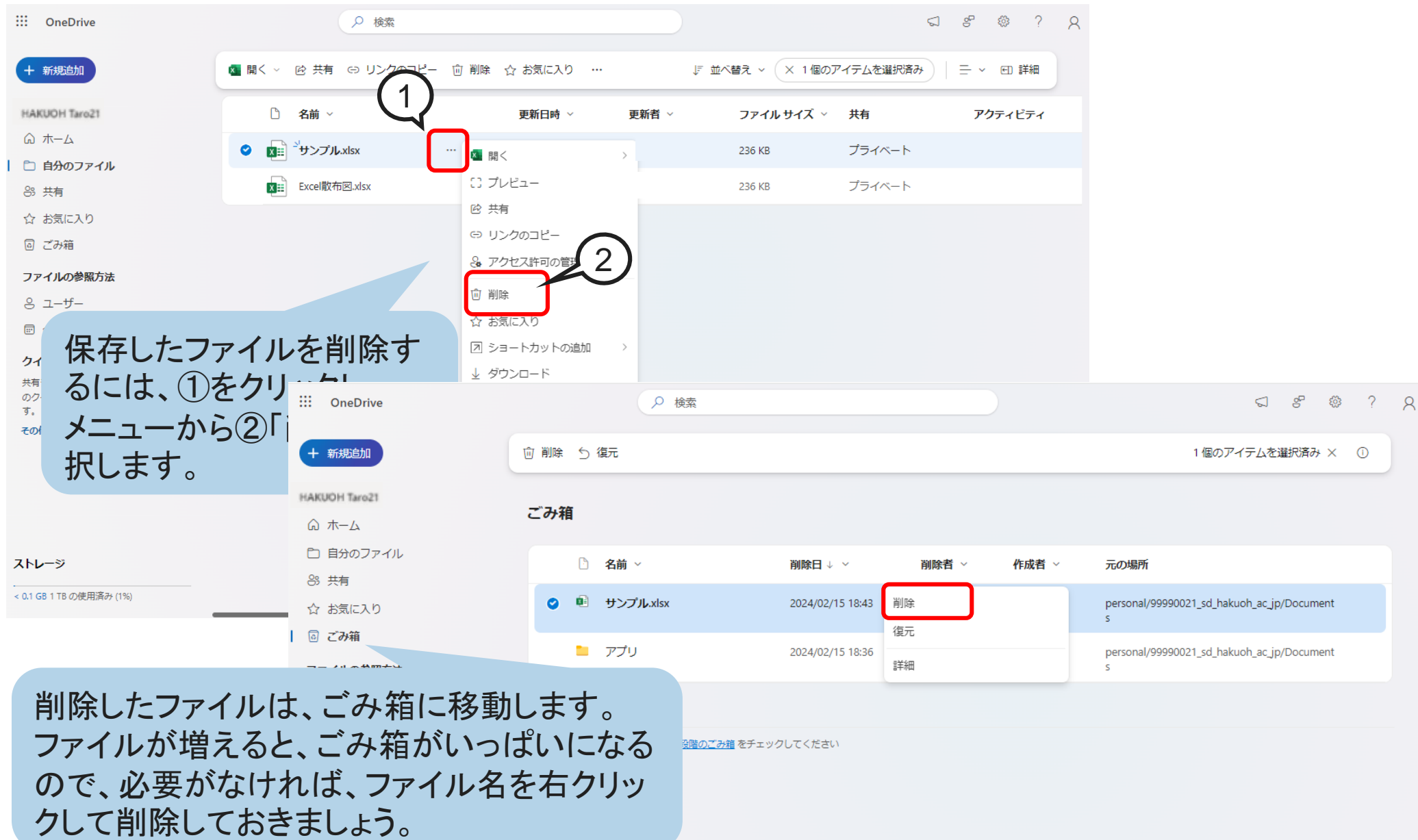

## OneDriveでファイル操作(ダウンロード)

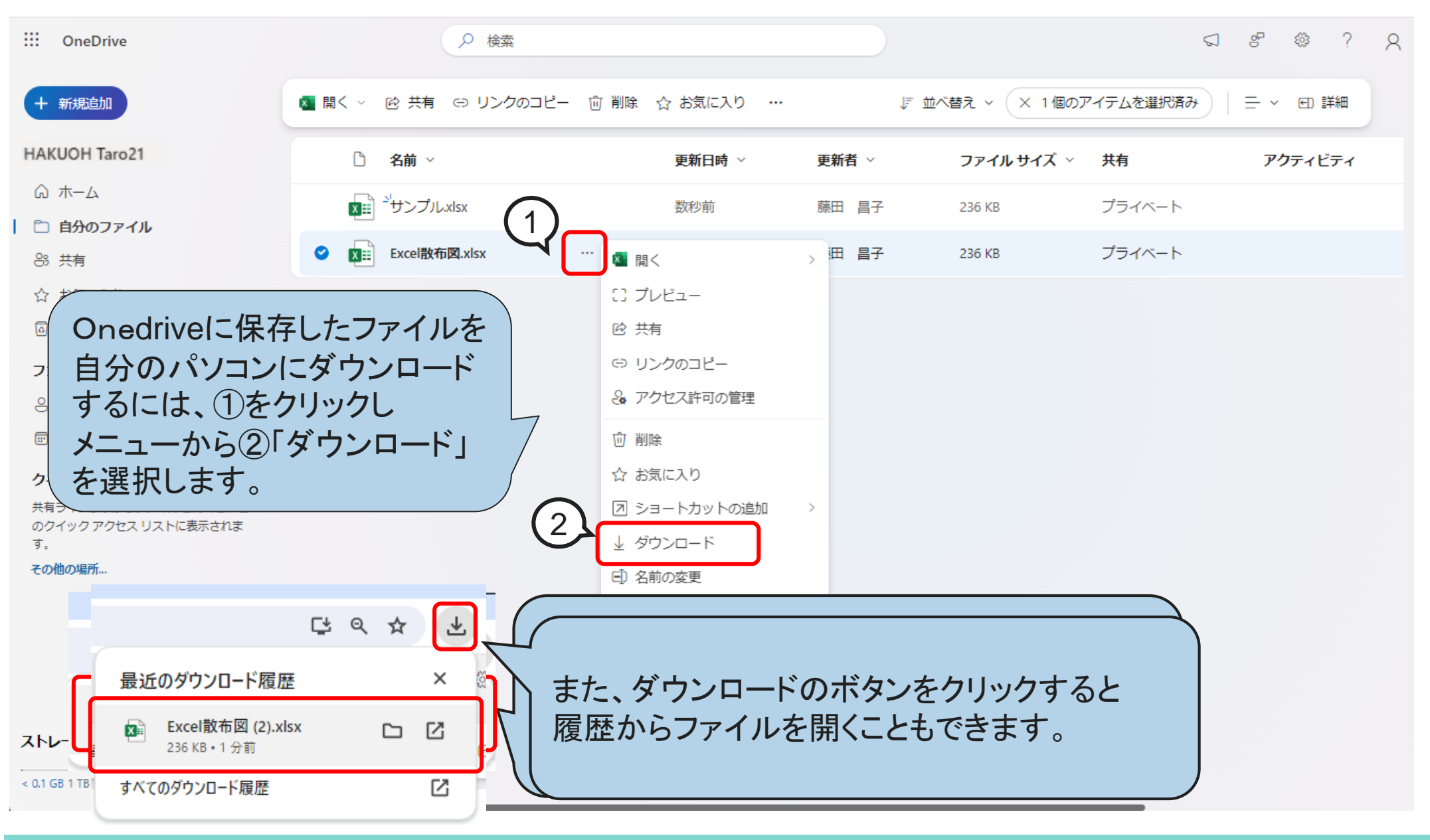

# OneDriveに保存したファイルの編集

- 1. OneDriveに保存したファイルを開くには、①の「開く」 から、②「ブラウザーで開く」または「アプリで開く」を 選択します。
- 2. ブラウザで編集するためのリボン・ボタンが表示されます。

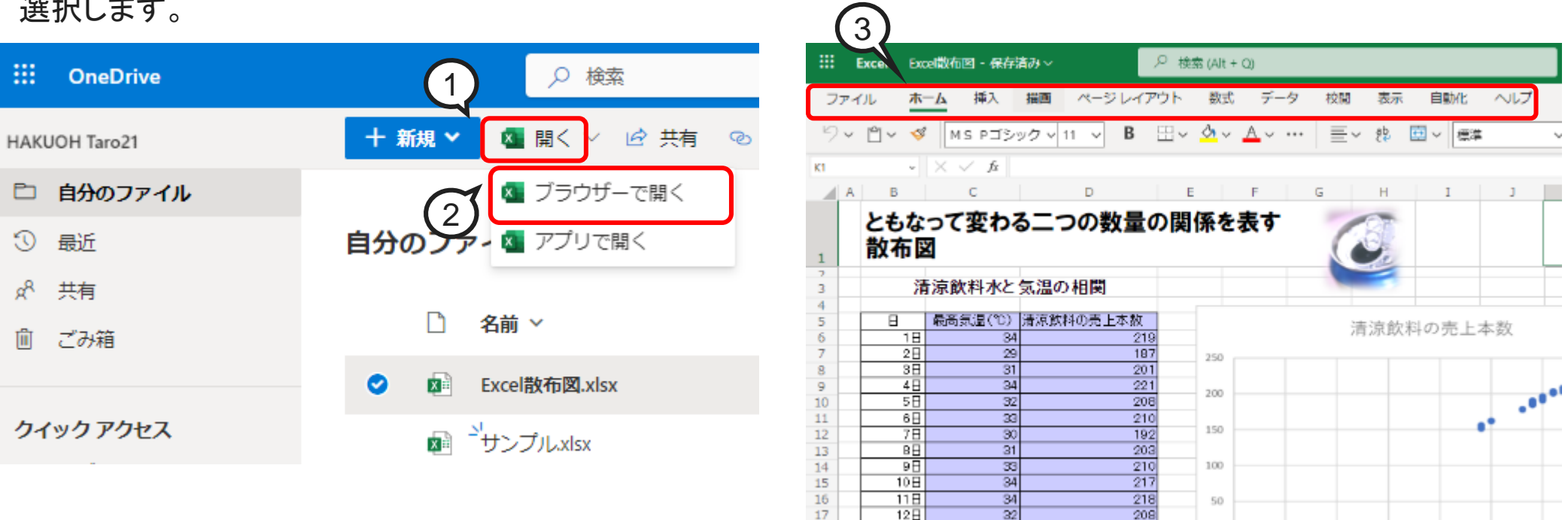

インターネットが繋がっていればOffice(Word・やExcel)が入っていないパソコンでも、ブラウザ上でファイルの編集 をすることが出来ます。

18

19

 $13<sup>1</sup>$ 

 $14H$ 

 $\overline{\mathcal{Z}}$ 

 $\overline{33}$ 

 $211$ 

 $216$ 

※注意:

ブラウザ上で表示するファイルは通常のOfficeと比べて、利用できる機能に制限があり、リボン・ボタンは一部しか 用意されていません。また、ブラウザ上で修正したものは自動的に上書きされますので注意が必要です。 元のファイルを残したい場合は「名前を付けて保存」をするようにしてください。

## OneDrive使用の注意

#### 1. 個人情報が記載されているファイル、重要なデータの入った ファイルのアップロード(OneDriveに保存)はしない。

Microsoft利用規約より引用(R6.3月現在)

2. お客様のコンテンツ

b.お客様は、マイクロソフトに対し、本サービスをお客様および他のユーザーに提供するため、お客様および本サービスを保護 するため、ならびにマイクロソフトの製品およびサービスを改善するために必要な範囲で、お客様のコンテンツを使用する **(**たと えば、本サービス上のお客様のコンテンツを複製する、保持する、送信する、再フォーマットする、表示する、コミュニケーション ツールを介して頒布するなど**)** ための世界全域における知的財産のライセンスを無償で許諾するものとします。

要約: アップロードしたファイルを頒布することができるライセンスを許諾することになります。

サービスの提供、サービスを保護、改善するためという制限はあるにしても、OneDriveにアップロードしてしまうと、Microsoftに 頒布する権利を与えることになってしまいます。

可能性に過ぎない話ではありますが、重要データのアップロードは注意しましょう。

#### Microsoft365サインアウト

後わったらサインアウトを忘れずに・・・

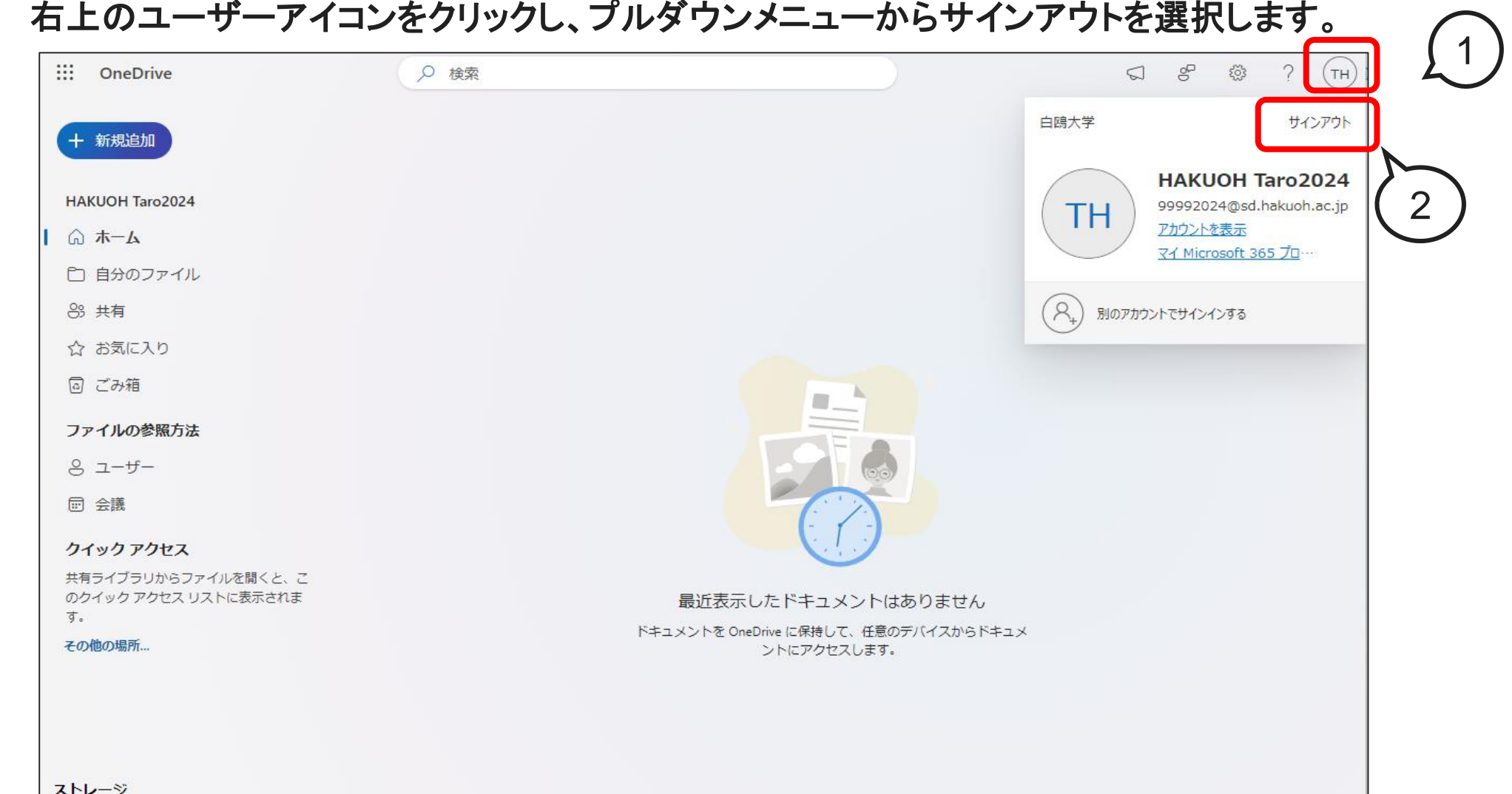

7 ネチケットテストについて

# ネチケットテストとは?

学内のネットワークを利用するにあたり 解しているかを確認するため受験して

①合格締切:6月末 要件 20問中16 ③合格しなかった方は利

6月末までに 合格しておき ましょう。

ネットワーク利用者の

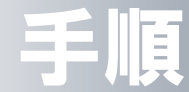

ホームページからログインして受験する(**ID**・パスワードは 学内**PC ID**とパスワード) 学生生活 ➡学びサポート➡授業支援システム➡ログイン➡ネチケットテスト
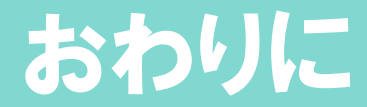

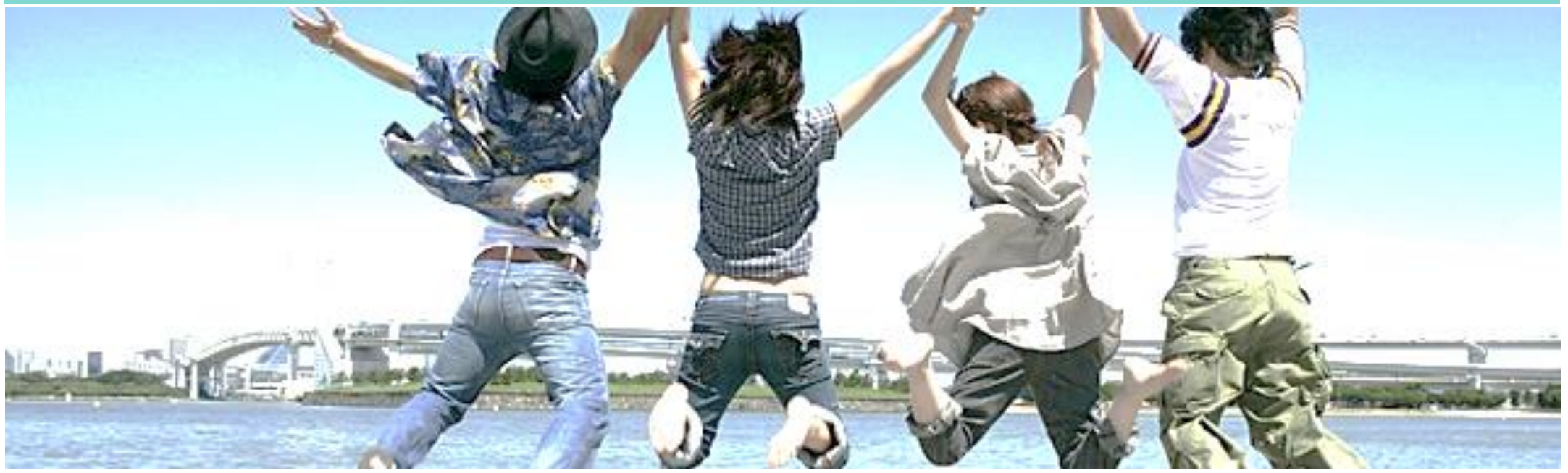

## ルールやマナーを守って、正しい 利用を心掛けましょう。

インターネットが普及し始めてから、十数年、利用ユーザーはますます幅広く、増大しています。 インターネットはコミュニケーション・情報収集の手段として、便利で手放せないものとなりましたが、 自分が書き込んだり、送信したものが一瞬にして不特定多数の人に伝わる。そんな側面も併せ持っ ています。相手の顔は見えませんが、インターネットの向こう側には、必ず相手がいます。 ルール・マナーを守って、正しい利用を心がけましょう。

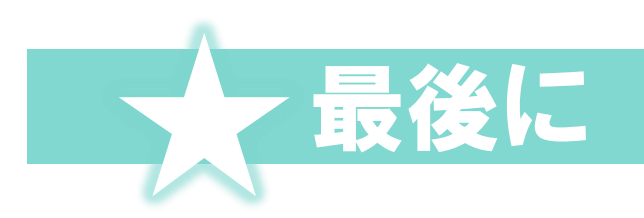

## コンピューターを使い終えたら

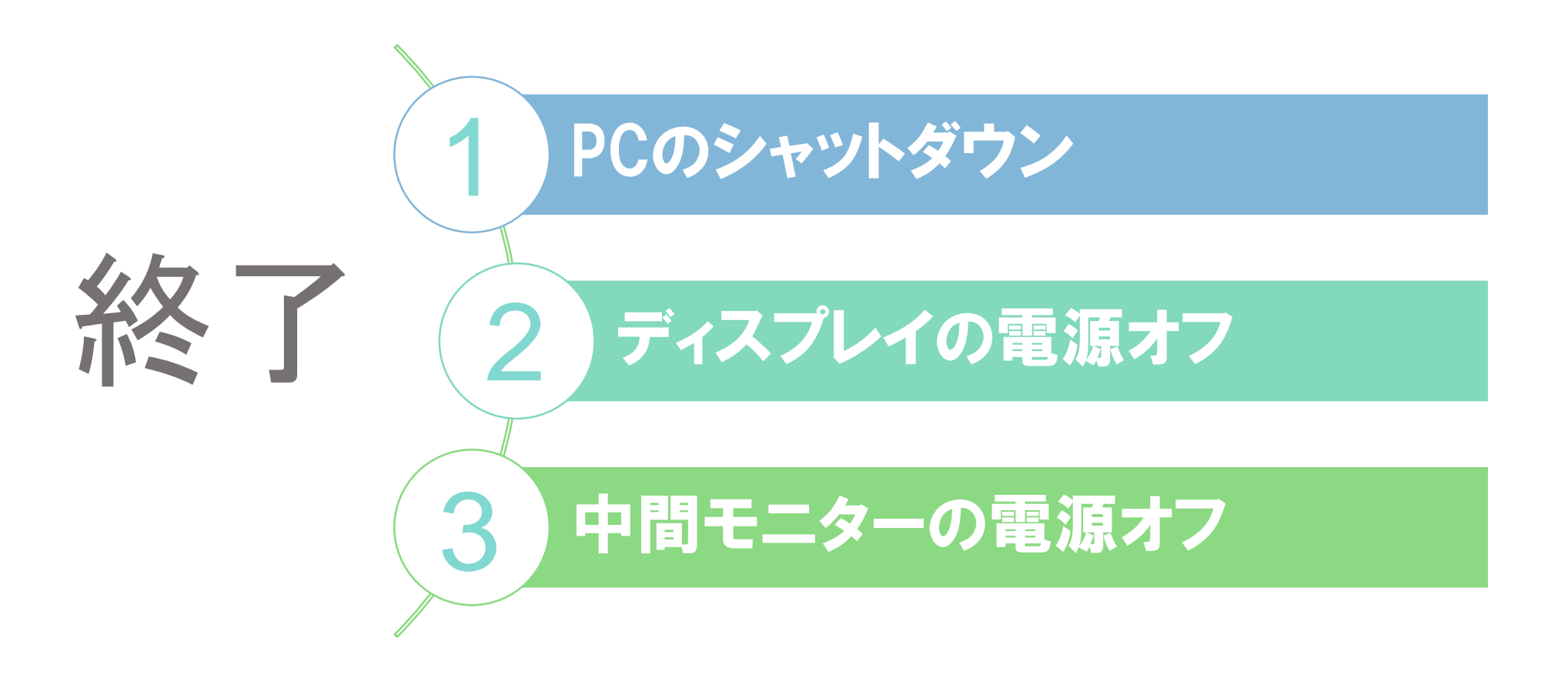

## ネチケットテストは6月末までに合格しておきましょう!

Copyright @Hakuoh University 無断複製·転載禁止